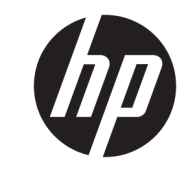

دليل المستخدم

© Copyright 2017 HP Development Company, L.P.

تعد Bluetooth علامة تجارية مملوكة لأصحابها ويتم استخدامها من قِبل .HP Inc بموجب ترخيص. وتعد Intel وCeleron وPentium علامات تجارية لشركة Intel Corporation في الولايات المتحدة والبلدان الأخرى. تعد Windows علامة تجارية أو علامة تجارية مسجلة لشركة Microsoft Corporation في الولايات المتحدة و/ أو بلدان أخرى.

إن المعلومات الواردة في هذا الدليل عرضة للتغيير دون إشعار مسبق. إن الضمانات الخاصة بمنتجات HP وخدماتها هي فقط تلك المعلن عنها بشكل واضح ضمن بنود الضمان الذي يصاحب مثل هذه المنتجات والخدمات. ويجب عدم اعتبار أي مما ورد هنا على أنه بمثابة ضمان إضافي. تخلي شركة HP مسؤوليتها عن أي أخطاء فنية أو تحريرية أو أي أخطاء ناتجة عن سهو وردت في هذا المستند.

الإصدار الثانب: أغسطس ٢٠١٧

الإصدار الأول: أبريل ٢٠١٧

الرقم المرجعي للمستند: 172-923488

#### إشعار خاص بالمنتج

يوضح هذا الدليل الميزات الشائعة في معظم المنتجات. قد لا تتوفر بعض الميزات في الكمبيوتر الخاص بك.

لا تتوفر بعض الميزات في بعض إصداراتٍ Windows. قد تتطلب الأنظمة ترقية و/أو شـراء أحهزة أو برامج تشغيل أو برامج أخرى على حدة أو تحديث BIOS للاستفادة من كافة وظائف Windows بشكل كامل. يتم تحديث Windows 10 تلقائيًا؛ هذه الميزة ممكنة دومًا. قد يتم تطبيق رسوم لموفر خدمة الإنترنت، كما قد يتم تطبيق متطلبات إضافية للتحديثات مع مرور الوقت. انتقل إلى http://www.microsoft.com للحصول على التفاصيل.

للوصول إلى أحدث أدلة المستخدم أو الأدلة الأخرى الخاصة بمنتجك، انتقل إلى <u>http://www.hp.com/support،</u> وحدد بلدك. حدد **العثور على منتجك**، ثم اتبع الإرشادات الظاهرة على الشاشة.

#### شروط البرامج

إنك وبتثبيتك أو نسخك أو تنزيلك أو استخدامك أي منتج برمجي تم تثبيته في الكمبيوتر مسبقًا، توافق على الالتزام بشروط اتفاقية ترخيص المستخدم النهائي من EULA) HP). إذا لم توافق على شروط الترخيص هذه، فإن الحل الوحيد هو إرجاع المنتج الذي لم يتم استخدامه بالكامل (أجهزة وبرامج) خلال ١٤ يومًا لاسترداد المبلغ المدفوع، وذلك وفقًا لسياسة استرداد المبلغ المدفوع الخاصة بالبائع.

للاطلاع على المزيد من المعلومات أو لطلب استرداد ثمن شراء الكمبيوتر بالكامل، يرجى الاتصال بالبائع.

### إشعار التحذير بشأن الأمان

<u>N</u> تحذير! للتقليل من الإصابات الناجمة عن الحرارة أو الحرارة المفرطة للكمبيوتر، لا تضع الكمبيوتر مباشـرةً على ساقيك حتى لا تسد فتحات التهوية الموجودة به. واستخدم الكمبيوتر على سطح صلب ومستو فقط. ولا تسمح لسطَح صلب آخر كطابعة اختيارية مجاورة، أو سطح لين مثل الوسائد أو السجاجيد أو الملابس بإعاقة تُدفق الهواء. وكذلك لا تسـمح لمحول التيار المُتناوبُ أثناء التشعيلَ بملامسـة الجلد أو سـطح لين مثلَ الوسـائد أو السجاجيد أو الملابس. ويلتزم جهاز الكمبيوتر ومحول التيار المتناوب بحدود درجة حرارة السطح الذي يحتك به المستخدم المنصوص عليها في المقاييس العالمية الخاصة بسلامة استخدام تجهيزات تقنية المعلومات (IEC  $(60950)$ 

### إعداد تكوين المعالج (منتجات مختارة فقط)

∕<mark>∭ هام:</mark> تم تكوين منتجات مختارة باسـتخدام معالج من سـلسـلة Intel® Pentium® N35xx/N37xx أو ©Celeron N28xx/N29xx/N30xx/N31xx ونظام التشغيل ®Windows. في هذه الطرز لا تقم بتغيير إعداد تكوين **المعالج في msconfig.exe من أربعة معالجات أو معالجين إلى معالج واحد**. إذا قمت بتغيير هذا الإعداد، فلن تتمكن من إعادة تشغيل الكمبيوتر. سيتعين عليك إعادة الضبط على إعدادات المصنع لاستعادة الإعدادات الأصلية.

 $\mathbf T$ 

## جدول المحتويات

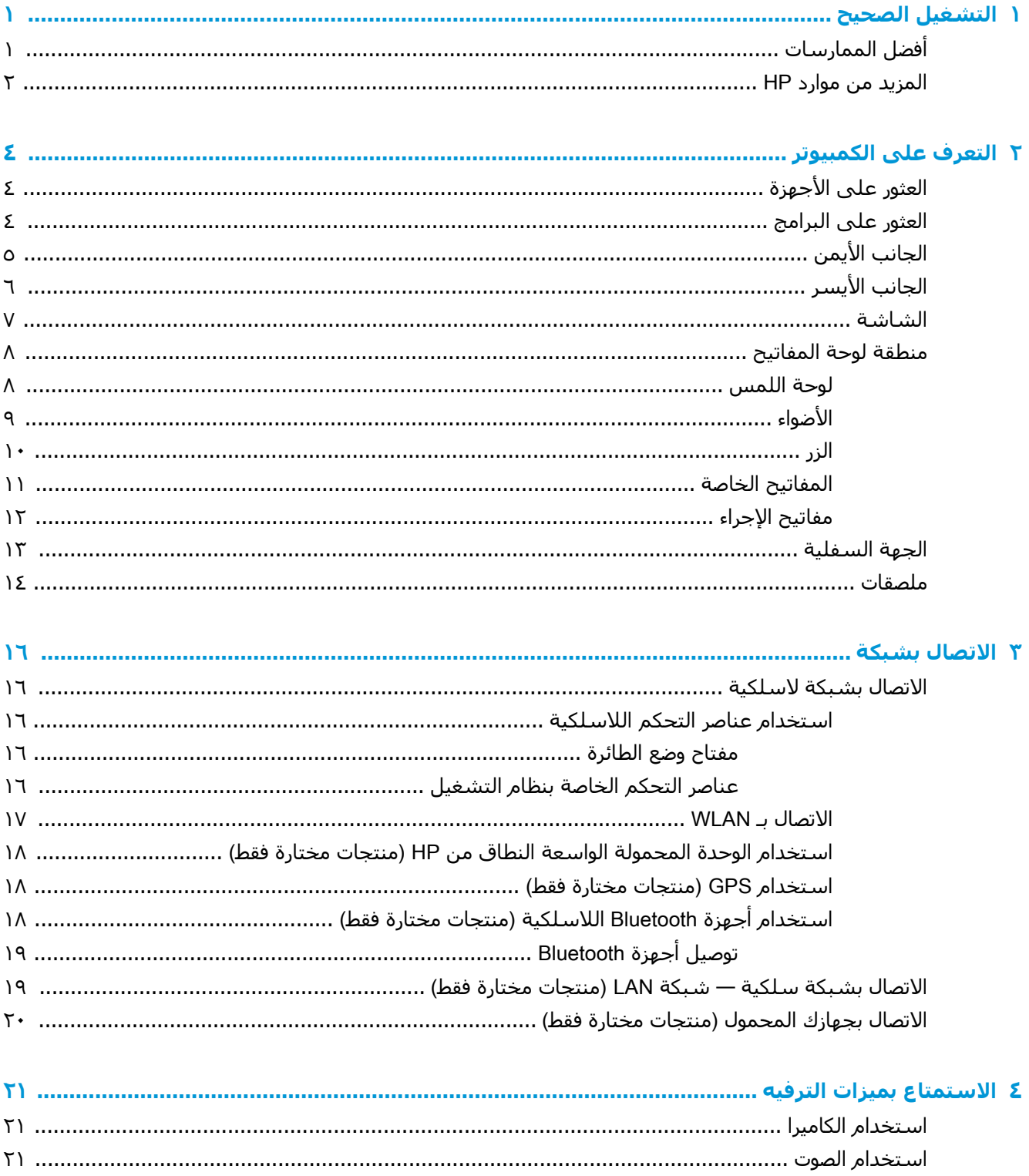

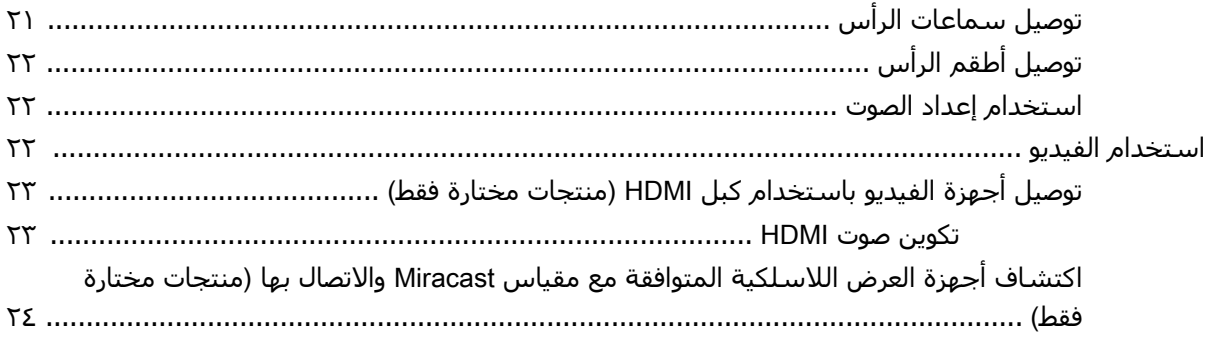

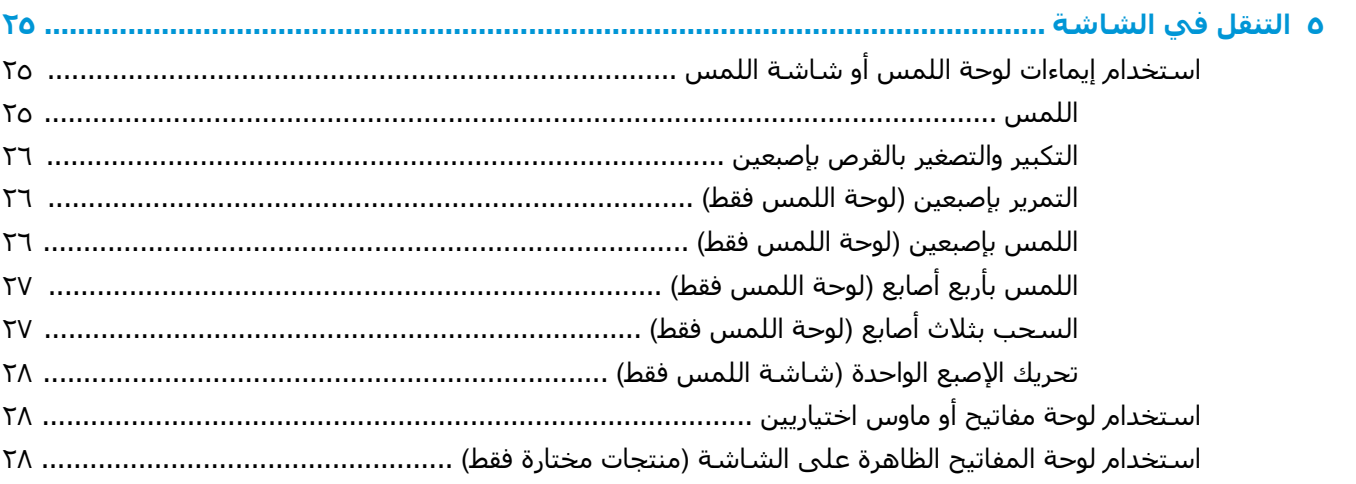

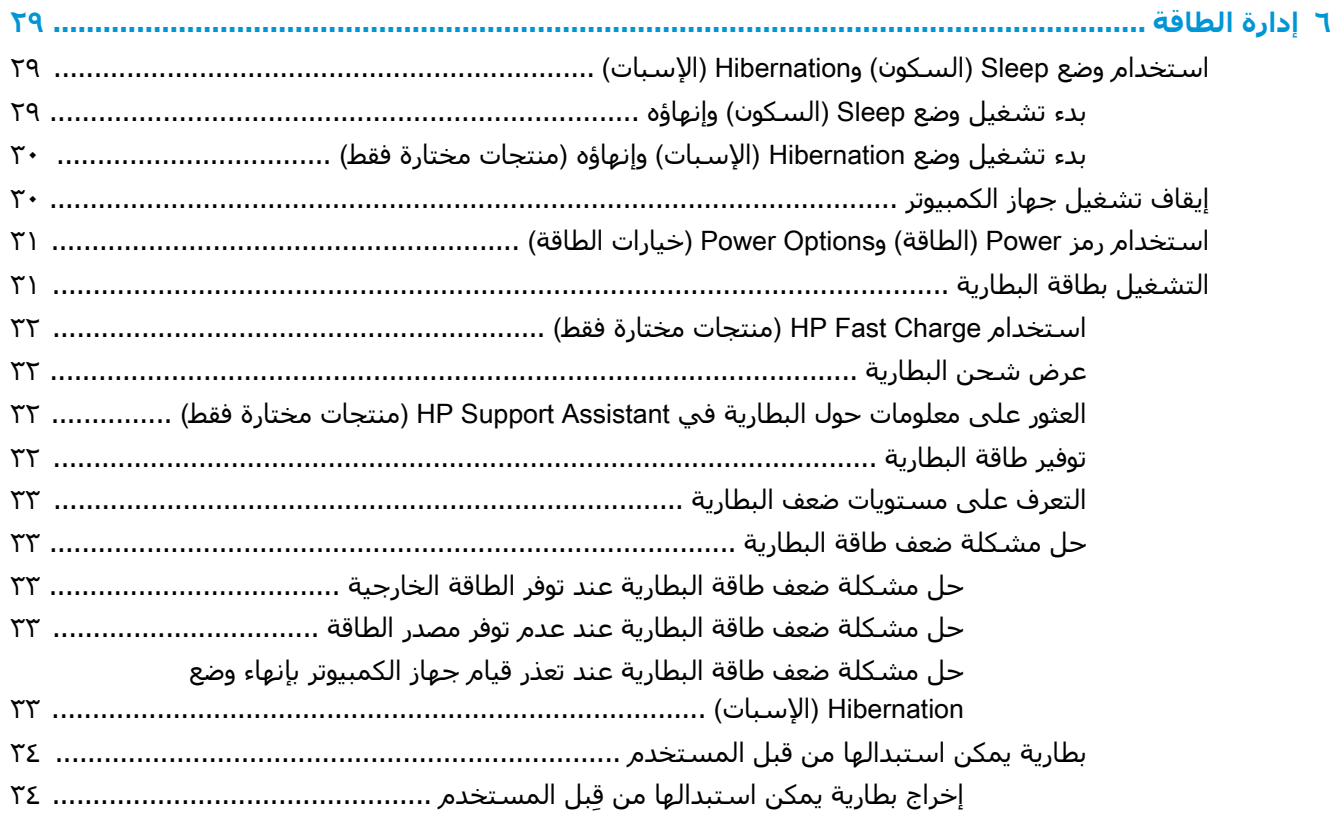

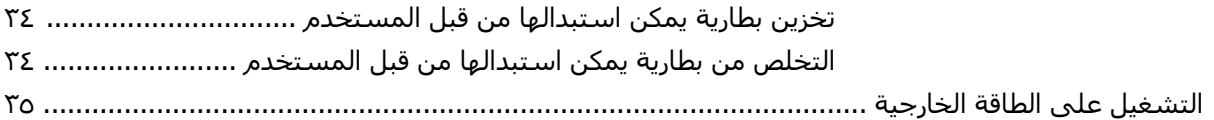

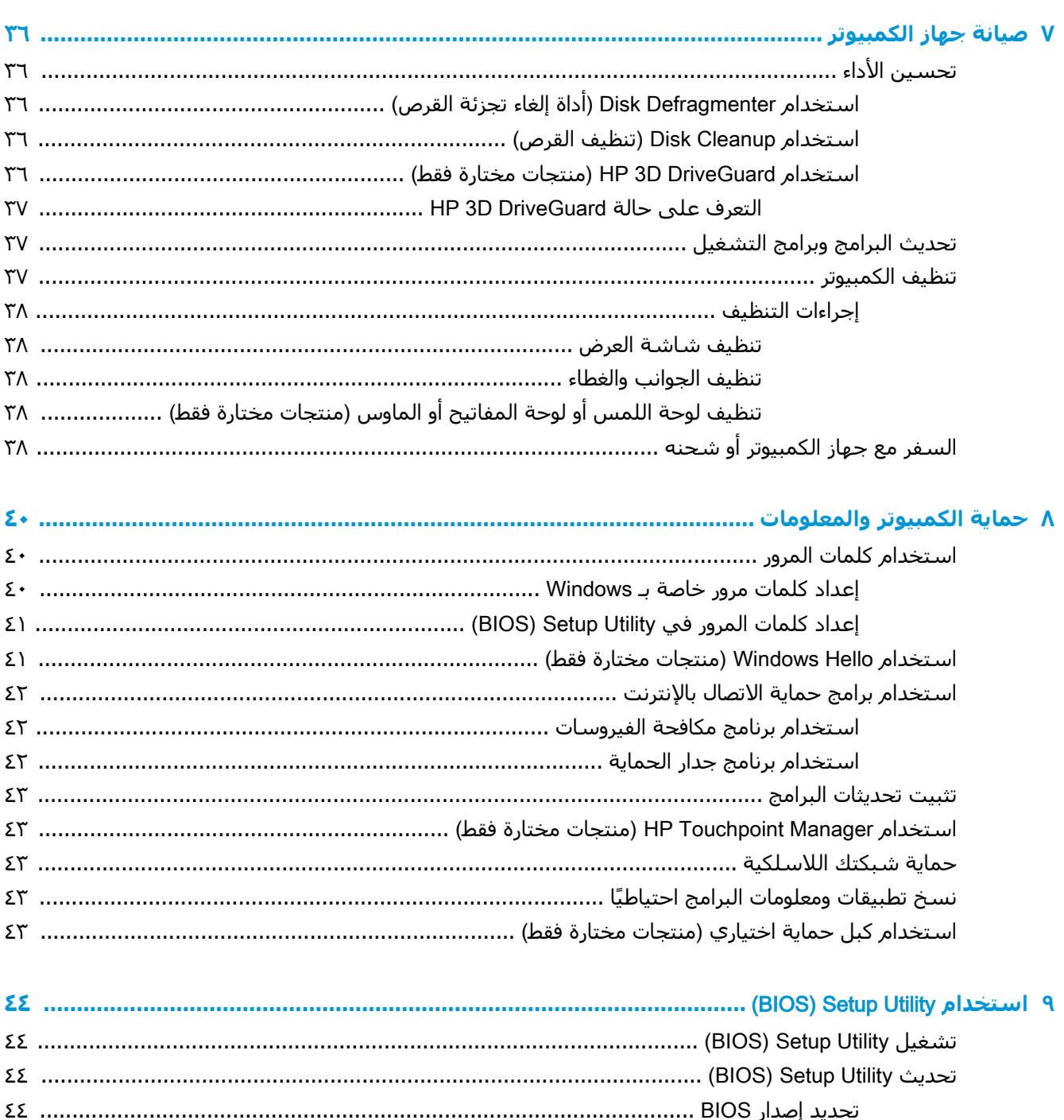

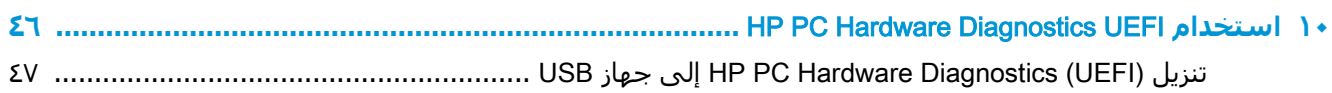

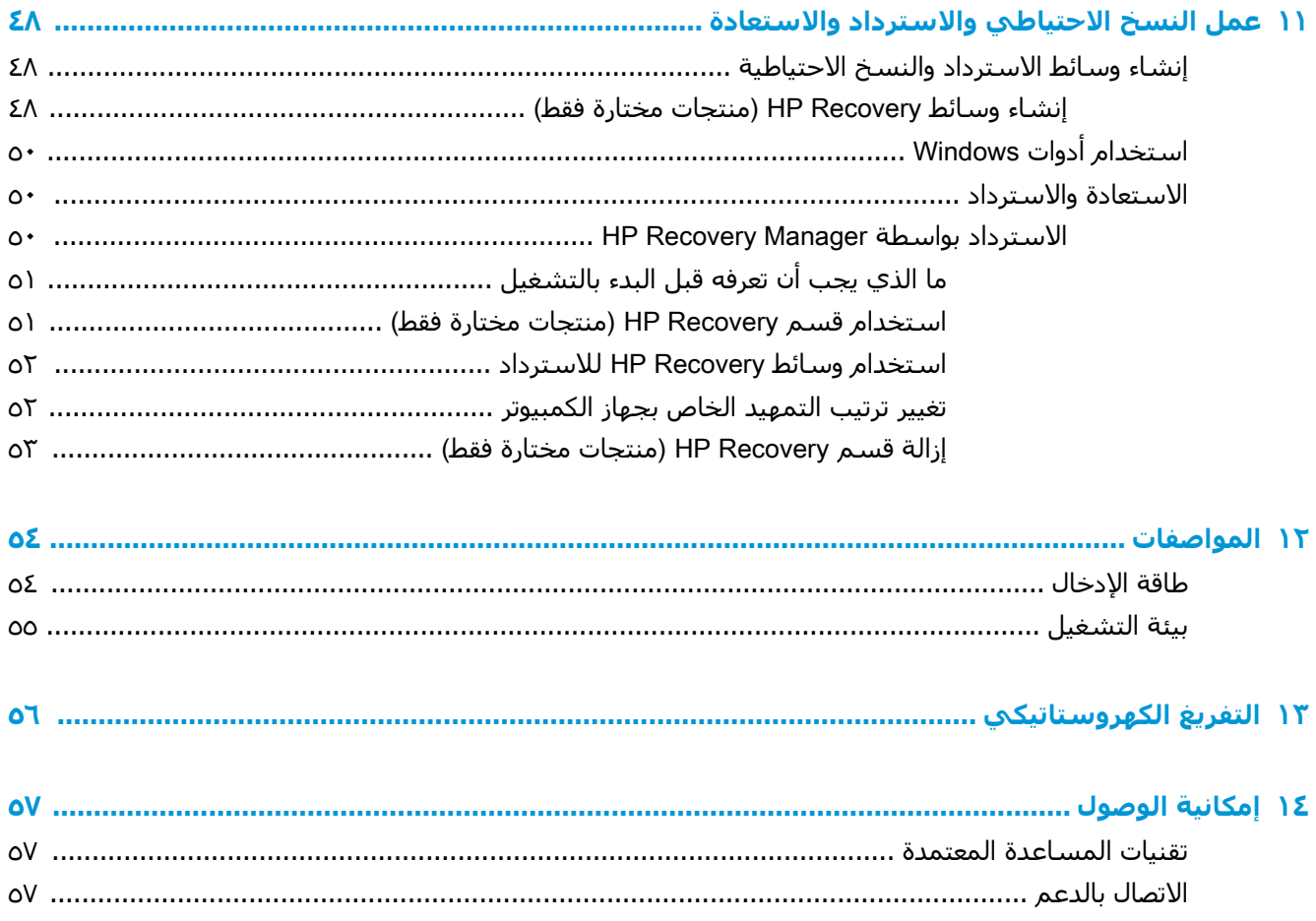

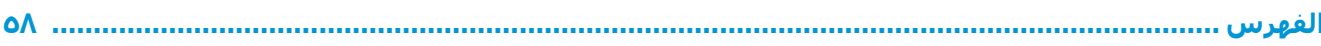

## التشغيل الصحيح

<span id="page-10-0"></span>هذا الكمبيوتر عبارة عن أداة قوية مصممة لتحسين أعمالك وما تتمتع به من الترفيه. اقرأ هذا الفصل للحصول على معلومات حول أفضل الممارسات بعد إعدادك الكمبيوتر والتعرف على الأمور المسلية التبي يمكنك القيام بها مع كمبيوترك والتعرف على طرق العثور على المزيد من موارد HP.

## **أفضل الممارسات**

بعد إعدادك جهاز الكمبيوتر وتسجيلك إياه، نوصيك باتباع الخطوات التالية للاستفادة من استثمارك الذكي بأفضل شكل:

- السخ محرك القرص الثابت احتياطيًا عن طريق إنشاء وسائط الاسترداد. انظر <u>عمل النسخ الاحتياطي</u> والاسترداد والاستعادة في صفحة ٤٨
- قم بتوصيل الكمبيوتر بشبكة سلكية أو لاسلكية إذا لم تكن قد قمت بذلك بالفعل. راجع التفاصيل الواردة في الاتصال بشبكة في صفحة ١٦.
	- تعرف على أجهزة الكمبيوتر وبرامجه. للحصول على المزيد من المعلومات، راجع <u>التعرف على الكمبيوتر</u> في صفحة Σ و[الا](#page-30-0)ستمتاع بميزات الترفيه في صفحة ٢١.
- ●حدّثْ برنامج مكافحة الفيروسات أو قم بشرائه. انظر <u>استخدام برنامج مكافحة الفيروسات في صفحة ٤٢</u>.

## المزيد من موارد HP

<span id="page-11-0"></span>للعثور على موارد تشمل تفاصيل عن المنتج ومعلومات عن طريقة القيام بالأشـياء المختلفة وغير ذلك المزيد، يمكنك الاستعانة بهذا الجدول.

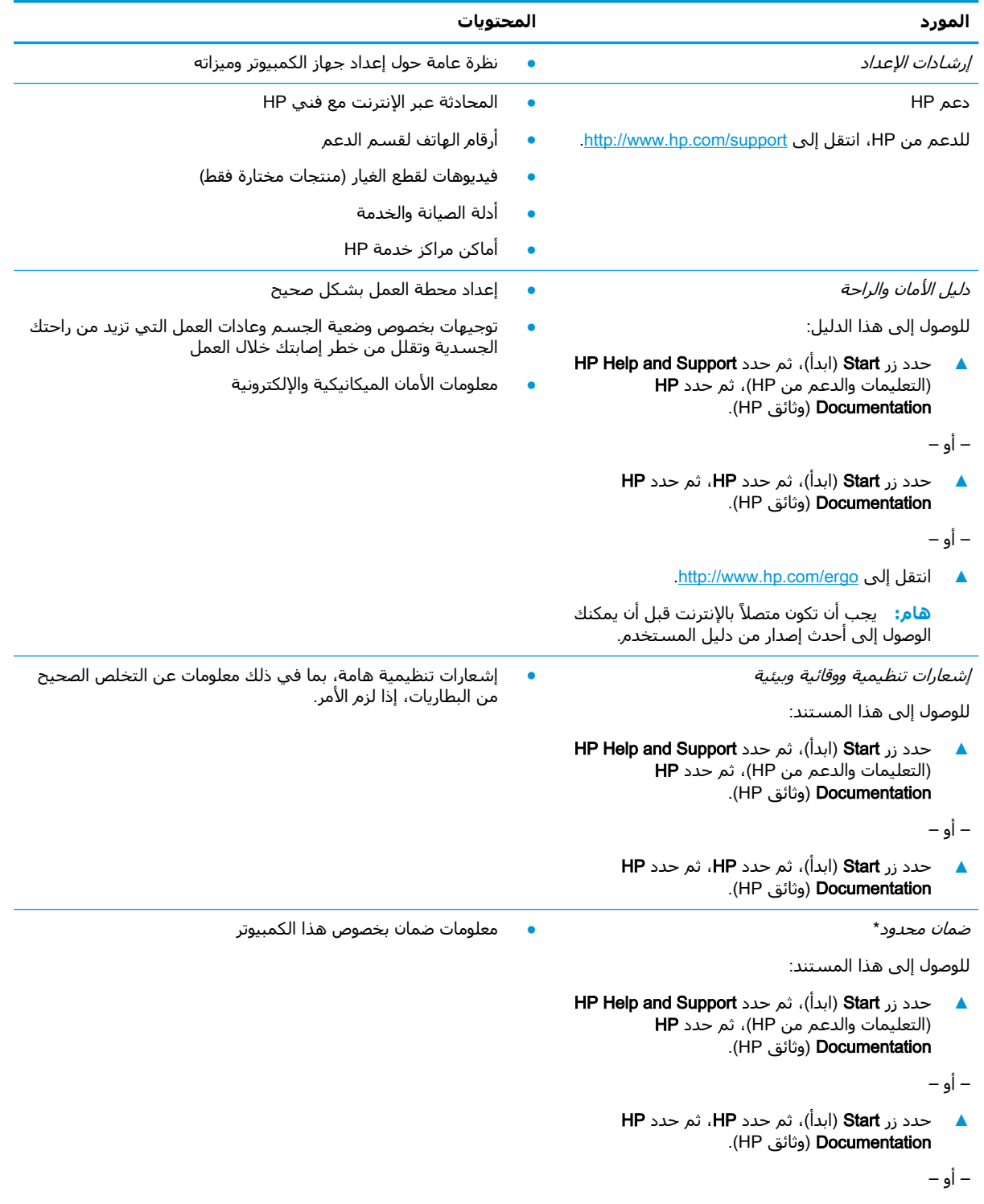

.<http://www.hp.com/go/orderdocuments> ىϟإ Ϟتقϧا**▲**

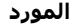

المحتويات

هام: يجب أن تكون متصلاً بالإنترنت قبل أن يمكنك الوصول إلى أحدث إصدار من دليل المستخدم. ُ

\*يمكنك العثور على الضمان المحدود من HP ضمن أدلة المستخدم في المنتج و/أو في القرص المضغوط أو قرص DVD المُرفق في علبة<br>المنتج. قد توفر HP ضمانًا مطبوعًا في العلبة في بعض البلدان أو المناطق. وفي تلك البلدان أو المناطق حيث لم يمكنك طلب نسخة من موقع <u>http://www.hp.com/go/orderdocuments.</u> بالنسبة للمنتجات التي تم شراؤها في مناطق آسيا والمحيط الهادئ، يمكنك مراسـلة شـركة HP علي العنوان 12006 POD, P.O. Box 161, Kitchener Road Post Office, Singapore واذكر في الرسالة اسم المنتج الخاص بك واسمك ورقم هاتفك وعنوان مراسلتك.

# **٢ اϟتعرϑ ϋلى اϟكمبΗϮϴر**

## <mark>العثور على الأجهزة</mark>

للاطلاع على قائمة بالأجهزة المثبتة في كمبيوترك:

<span id="page-13-0"></span>Device Manager ϖϴطبΗ ددΣ ϢΛ ˬمهامϟا ςϳرη ΚحΑ ϊΑرϣ ϲϓ) هزةΟالأ إدارة )device manager ΐتϛا**▲** (إدارة الأجهزة).

ستظهر قائمة بجميع الأجهزة المثبتة في كمبيوترك.

للحصول على معلومات حول مكونات الأجهزة ورقم إصدار BIOS للنظام٬ اضغط على fn+esc (منتجات مختارة فقط).

## **اϟعثϮر ϋلى اϟبراΞϣ**

للاطلاع على البرامج المثبتة في الكمبيوتر:

**▲** Σدد زر Start( اΑدأ.(

‒ أو –

انقر بالزر الأيمن على زر Start (ابدأ)، ثم حدد Apps and Features (التطبيقات والميزات).

## الجانب الأيمن

<span id="page-14-0"></span>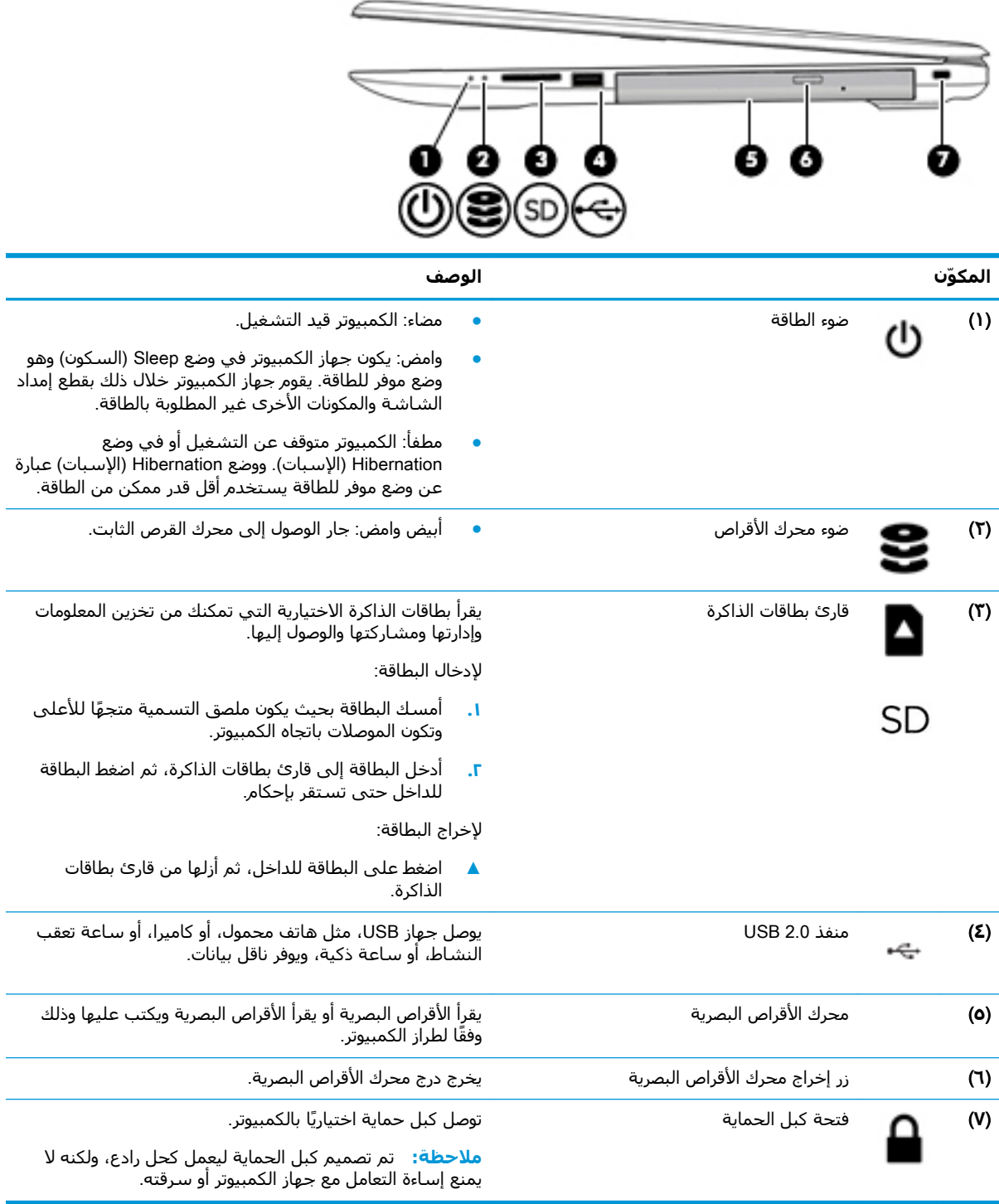

## **اϟجاΐϧ اϳϷسر**

<span id="page-15-0"></span>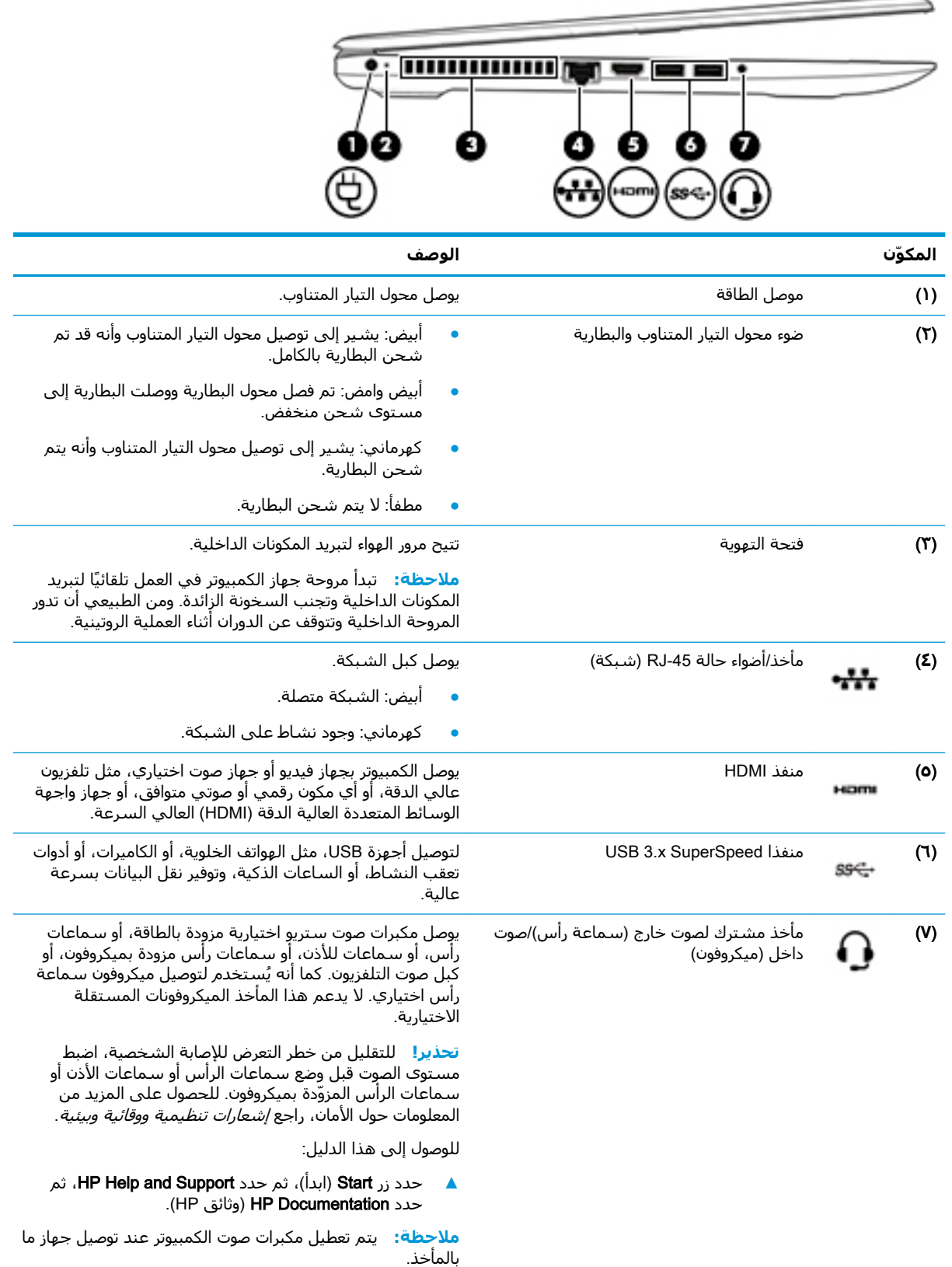

### **اϟشاηة**

<span id="page-16-0"></span>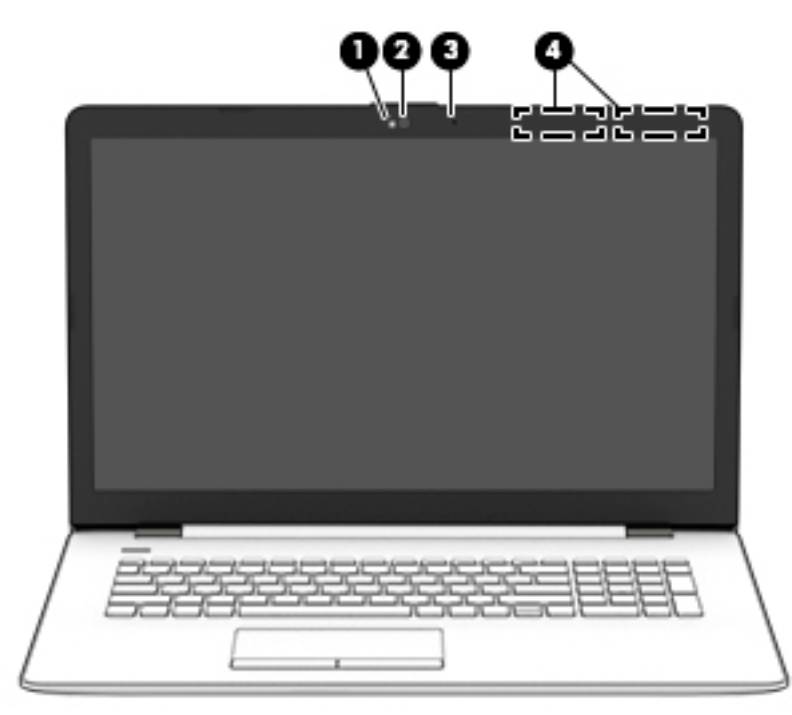

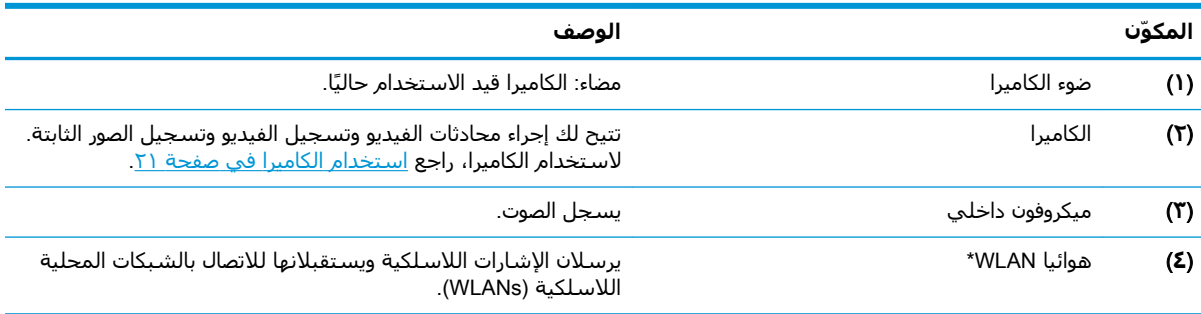

\*الهوائيان غير مرئيين من الجهة الخارجية للكمبيوتر، وقد يختلف موضع الهوائي. للحصول على إرسال مثالي، احتفظ بالمناطق المحيطة بالهوائيات خالية من العوائق.

وفيما يتعلق بالإشعارات التنظيمية للأجهزة اللاسلكية، راجع قسم *إشعارات تنظيمية ووقائية وبيئية* الذي ينطبق على بلدك أو منطقتك. للوصول إلى هذا الدليل:

).HP ϖاΛو )HP Documentation ددΣ ϢΛ ˬHP Help and Support ددΣ ϢΛ ˬ)دأΑا )Start زر ددΣ **▲**

## <mark>منطقة لوحة المفاتيح</mark>

## لوحة اللمس

<span id="page-17-0"></span>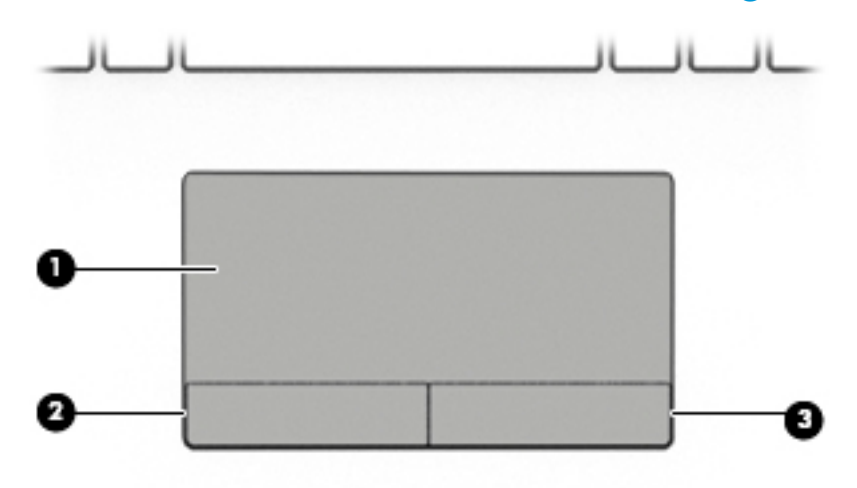

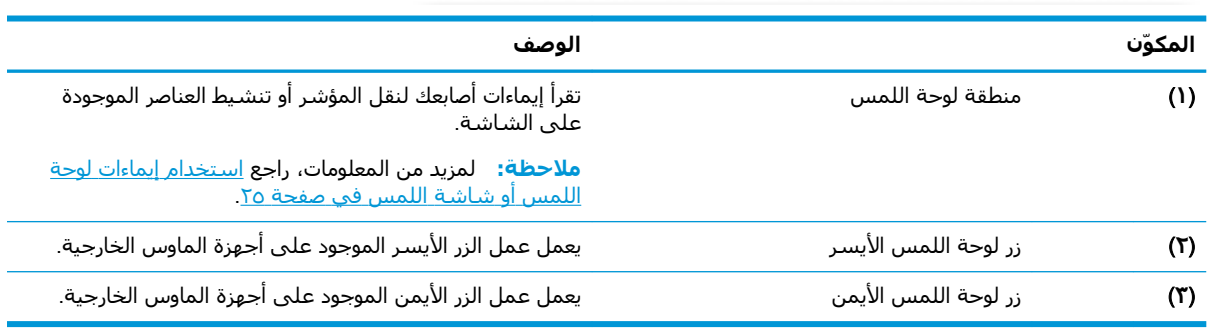

### <mark>الأضواء</mark>

<span id="page-18-0"></span>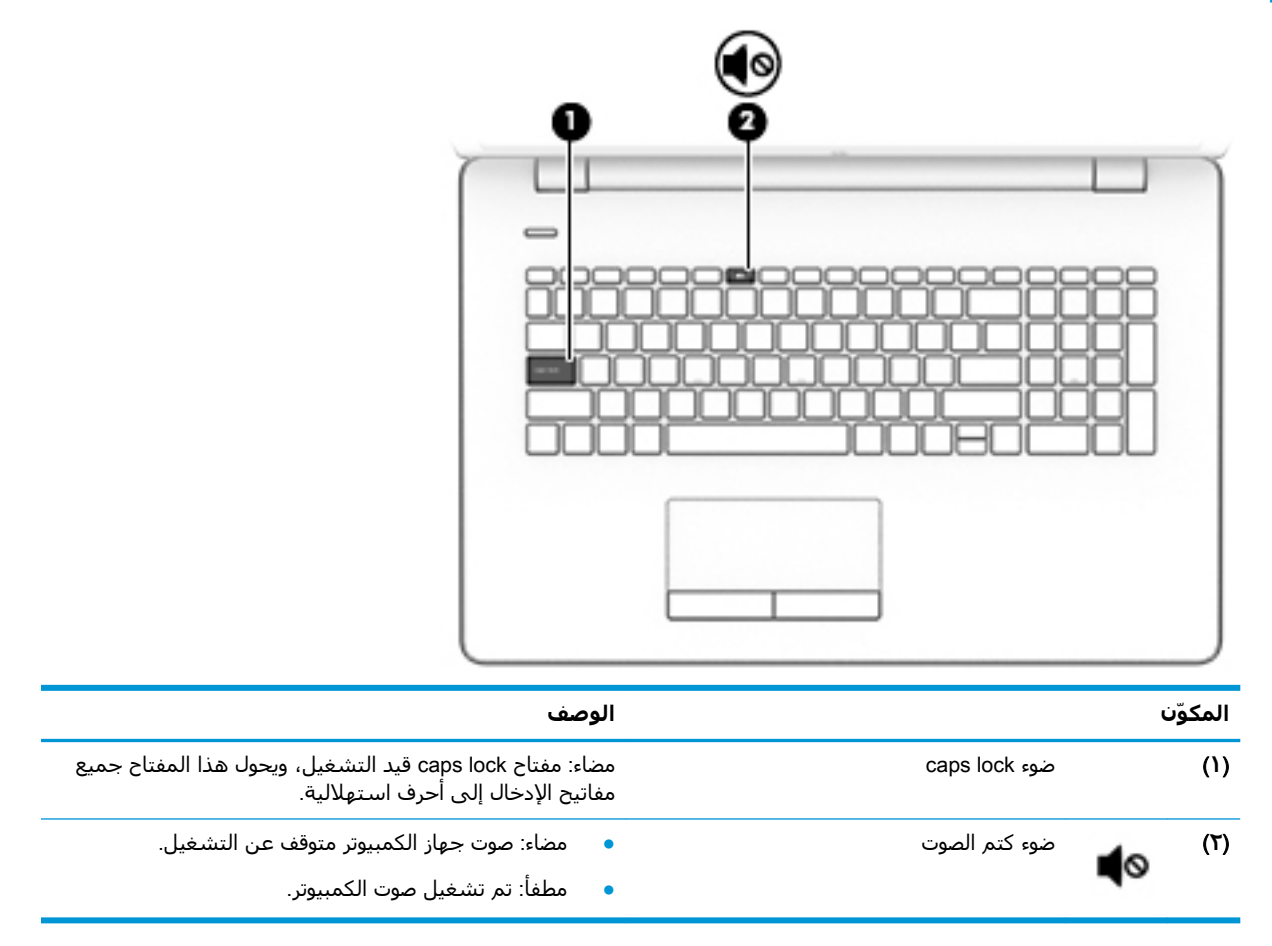

<span id="page-19-0"></span>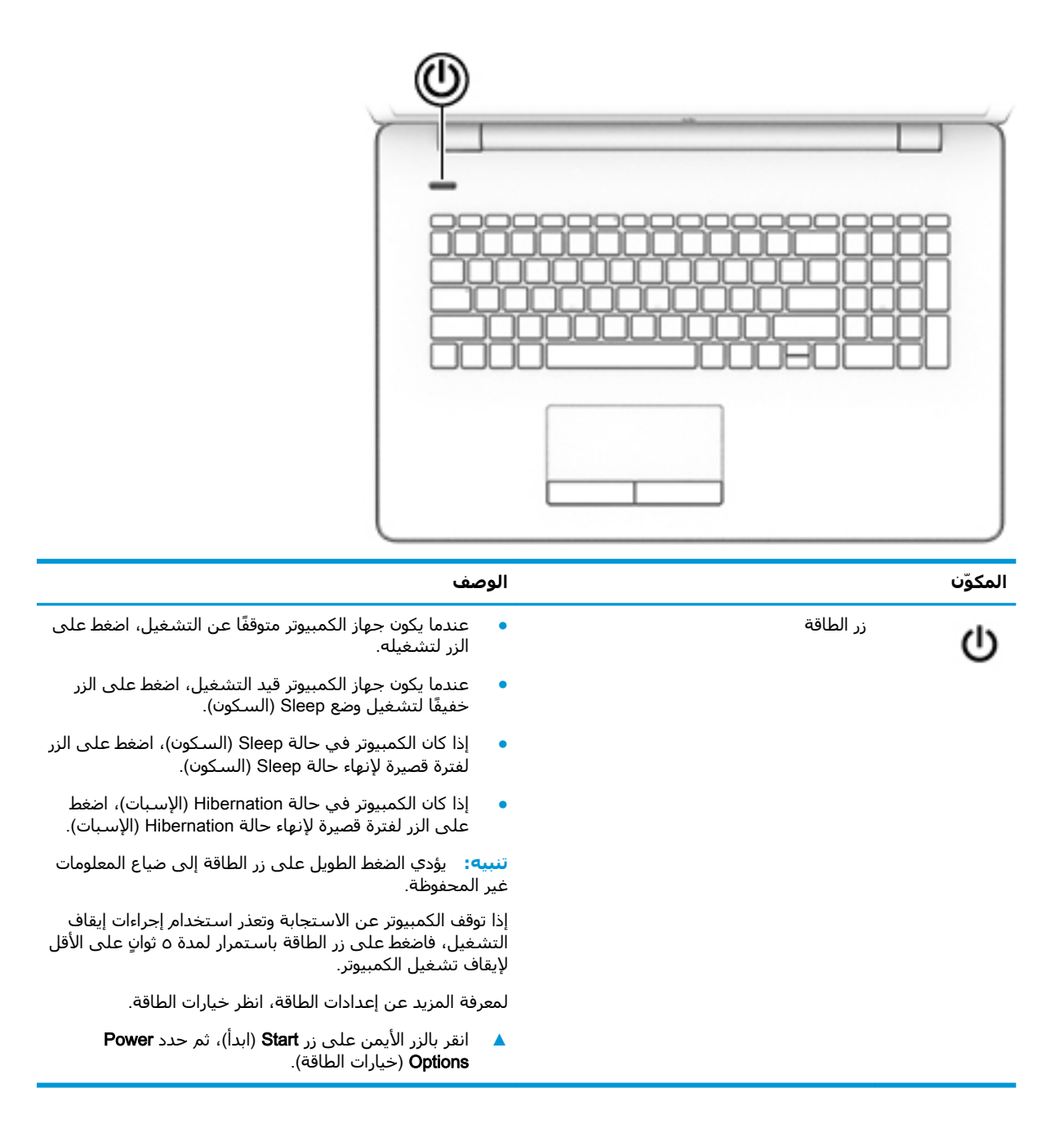

### المفاتيح الخاصة

<span id="page-20-0"></span>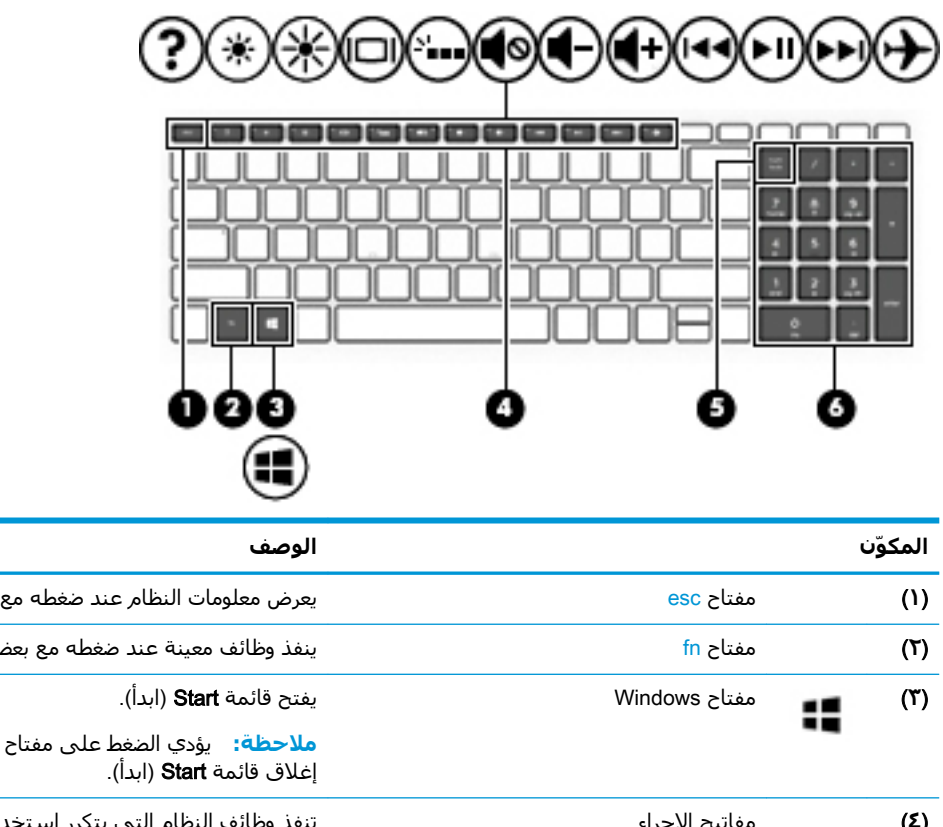

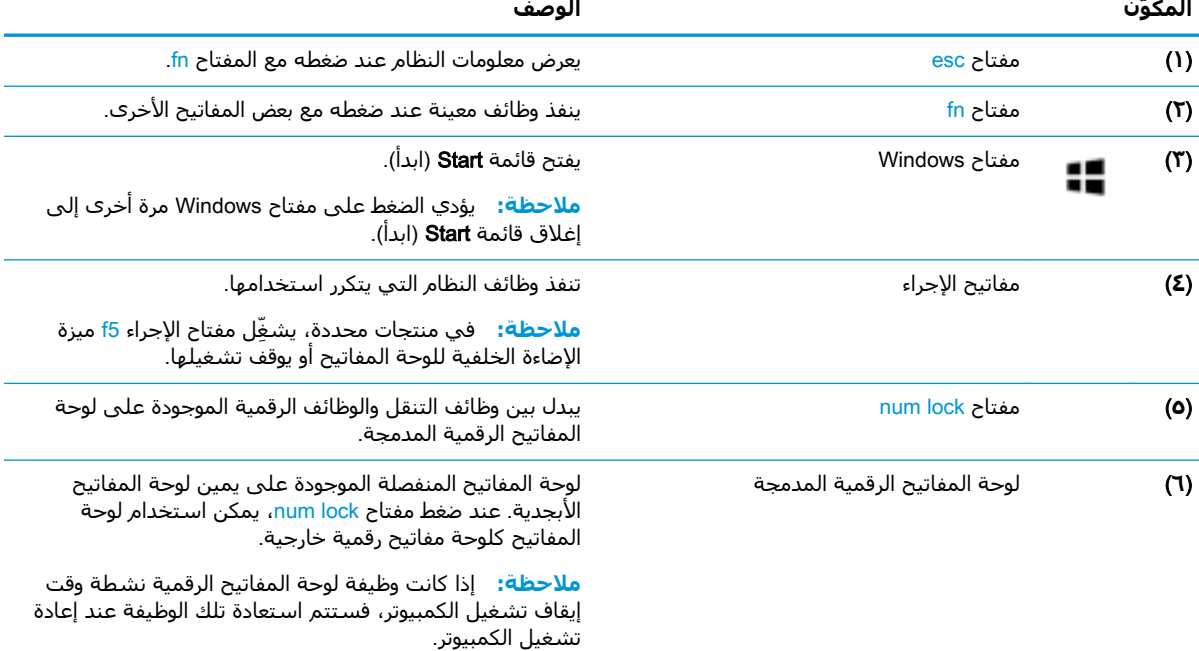

### مفاتيح الإجراء

<span id="page-21-0"></span>تنفذ مفاتيح العمليات الوظائف التي تشير إليها الرموز الموجودة على المفاتيح. لتحديد نوع المفاتيح الموجودة على منتجك، راجع <u>المفاتيح الخاصة في صفحة ١١</u>.

**▲** لاستخدام أحد مفاتيح الإجراءات، استمر في الضغط عليه.

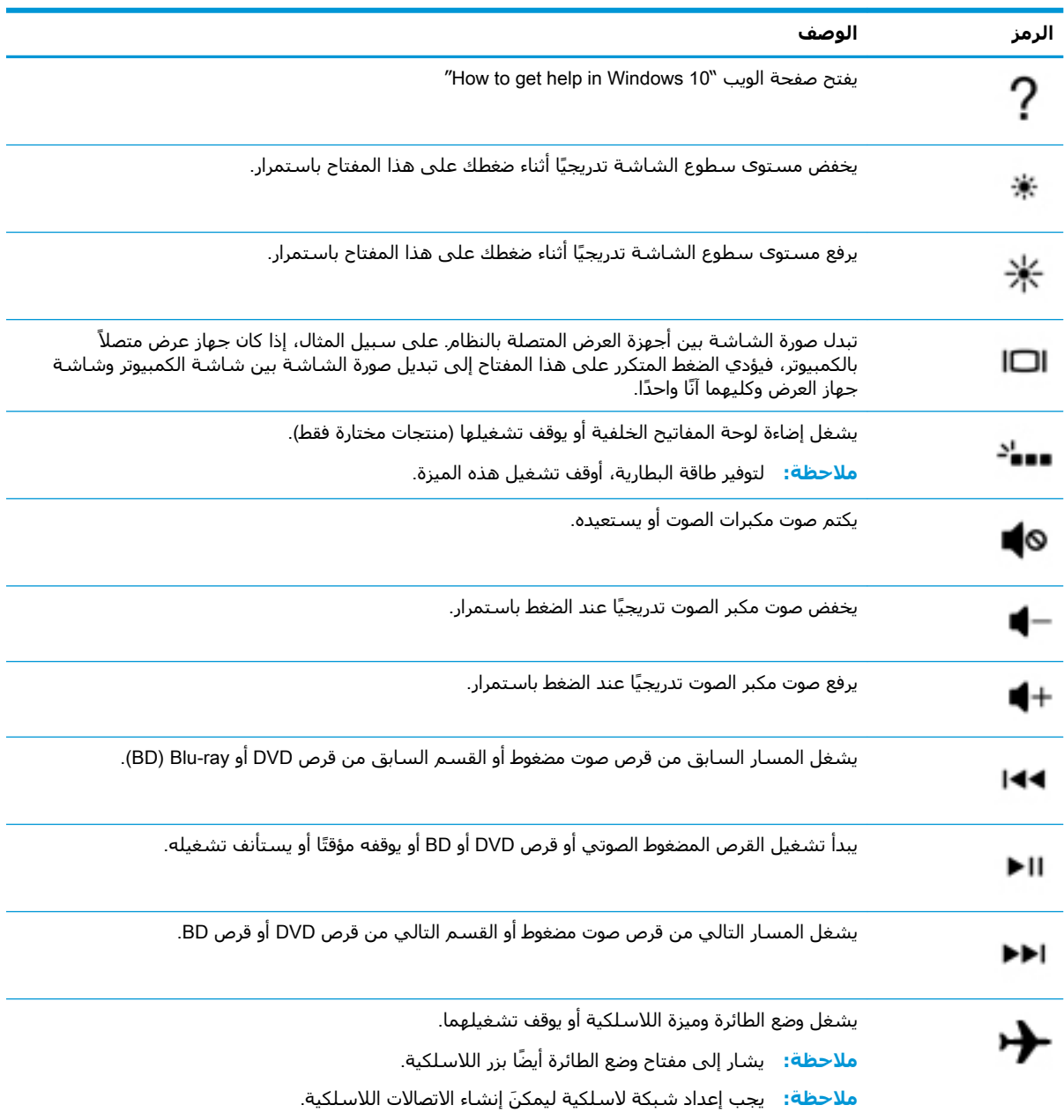

## الجهة السفلية

<span id="page-22-0"></span>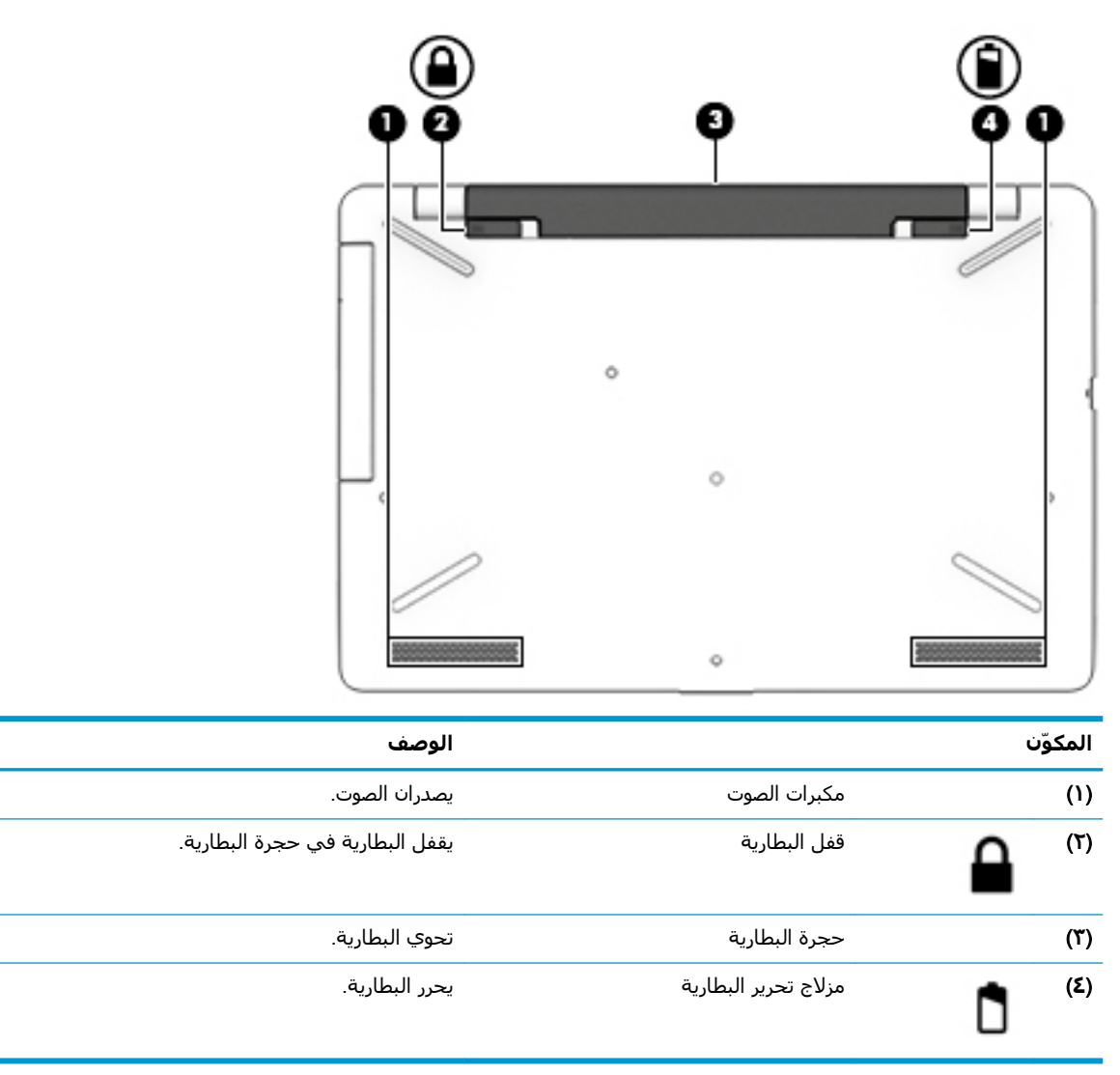

### ملصقات

<span id="page-23-0"></span>توفر الملصقات المثبتة على الكمبيوتر معلومات قد تحتاج إليها عند استكشاف أخطاء النظام وإصلاحها أو عند اصطحاب الكمبيوتر أثناء السفر حول العالم.

- **۞ هام:** ابحث عن الملصقات المذكورة في هذا القسم في المواضع التالية: الجزء السـفلي من جـهاز الكمبيوتر، داخل حجرة البطارية، أسـفل غطاء الصيانة، أو عليي الجهة الخلفية من شـاشـة العرض.
- ملصق الخدمة يقدم معلومات مهمة لتعريف الكمبيوتر. عند الاتصال بالدعم من المحتمل جدًا أنهم يطلبون إليك تقديم الرقم التسلسلب وأيضًا من الممكن أن تطالب بتقديم رقم المنتج أو الطراز. حدد هذه الأرقام قبل الاتصال بالدعم.

سيبدو ملصق الخدمة مثل أحد النماذج الواردة فيما يلي. راجع الرسم التوضيحي الذي يتناسب بشكل أمثل مع ملصق الخدمة الموجود على كمبيوترك.

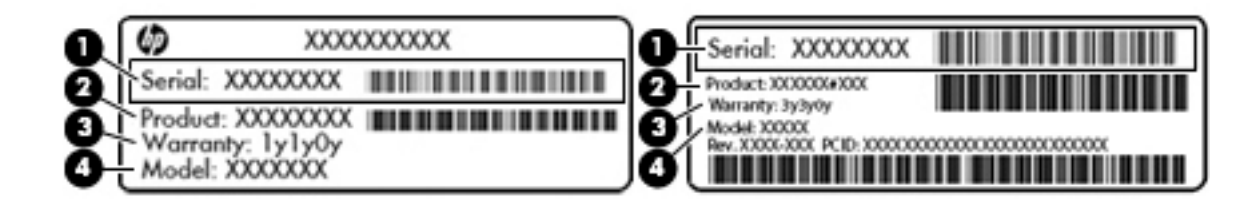

#### المكوّن

- الرقم التسلسلي  $(1)$ 
	- رقم المنتج  $(T)$
	- فترة الضمان  $(1)$
- رقم الطراز (منتجات مختارة فقط) (2)

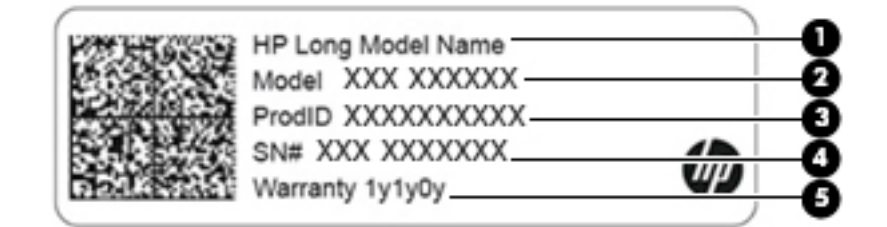

#### المكوّن

- اسم منتج HP (منتجات مختارة فقط)  $(1)$ 
	- اسم الطراز (منتجات مختارة فقط)  $(\mathsf{T})$ 
		- رقم المنتج  $(1)$

<span id="page-24-0"></span>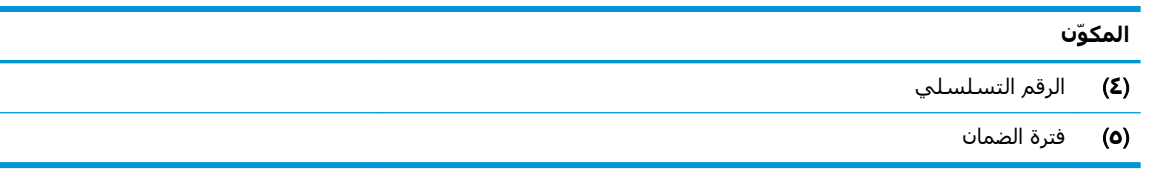

- ملصقات المعلومات التنظيمية توفر معلومات تنظيمية حول جهاز الكمبيوتر.
- ملصقات شـهادات اللاسـلكية توفر معلومات حول الأجـهزة اللاسـلكية الاختيارية وعلامات الاعتمادات المطلوبة من قبل بعض البلدان او المناطق التي وافقت على استخدام الأجهزة فيها.

## **٣ الاΗصال Αشبكة**

<span id="page-25-0"></span>یمكنك اصطحاب جهاز الكمبيوتر الخاص بك واستخدامه أينما ذهبت. لكن حتى وأنت في منزلك، يمكنك استكشاف العالم والوصول إلى معلومات من الملايين من مواقع الويب باستخدام جهاز الكمبيوتر والاتصال السلكي او اللاسلكي بالشبكة. وسيساعدك هذا الفصل على الاتصال بذلك العالم.

## **الاΗصال Αشبكة لاγلكϴة**

وقد يكون الكمبيوتر الخاص بك مزودًا بجهاز أو أكثر من الأجهزة اللاسلكية التالية:

- جهاز WLAN بوصل الكمبيوتر بشبكات محلية لاسلكية (عادةً يُشار إليها بشبكات Wi-Fi أو شبكات LAN اللاسـلكية أو شـبكات WLAN) في مكاتب الشركات ومنزلك والأماكن العامة، مثل المطارات والمطاعم والمقاهدي والفنادق والجامعات. في شبكة WLAN، يتصل الجهاز اللاسلكدي المحمول في جهاز الكمبيوتر الموجود لديك بمحول لاسلكي أو نقطة وصول لاسلكية.
- الوحدة المحمولة الواسعة النطاق من HP توفر إمكانية الاتصال اللاسلكي عبر شبكة لاسلكية واسعة النطاق (WWAN)، مساحة أكبر بكثير. تقوم مشغلات شبكات الهاتف المحمول بتثبيت المحطات الأساسية (المشابهة لأبراج الهواتف المحمولة) على مستوى مناطق جغرافية كبيرة، حيث أنها توفر تغطية فعالة في جميع المحافظات والمناطق، أو حتى البلدان بأكملها.
- جهاز ®Bluetooth ينشئ شبكة خصوصية (PAN) للاتصال بأجهزة تدعم تقنية Bluetooth أخرى مثل أجهزة الكمبيوتر والهواتف والطابعات وسماعات الرِأس ومكبرات الصوت والكاميرات. في الشبكة الخصوصية، يتصل كل جهاز مباشرةً بالأجهزة الأخرى، ويجب أن تكون الأجهزة بالقرب من بعضها البعض نسبيًا — عادة داخل حيز ١٠ أمتار (٣٣ قدمًا تقريبًا) من بعضها البعض.

#### استخدام عناصر التحكم اللاسلكية

يمكنك التحكم في الأجهزة اللاسلكية الموجودة في جهاز الكمبيوتر الخاص بك باستخدام واحدة أو أكثر من الميزات التالية:

- مفتاح وضع الطائرة (الذي يُسمى أيضًا بزر اللاسلكية أو مفتاح اللاسلكية) (والمُشار إليه في هذا الفصل بمفتاح وضع الطائرة)
	- عناصر التحكم الخاصة ينظام التشغيل

#### **ϣفتاح وϊο اϟطارة**

قد يكون جهاز الكمبيوتر مزودًا بمفتاح لوضع الطائرة وجهاز لاسلكي واحد أو أكثر وضوء أو ضوئين للاسلكية. تم تمكين كافة الأجهزة اللاسلكية في الكمبيوتر من قبل المصنع.

يشير ضوء اللاسلكية إلى إجمالي حالة الطاقة الخاصة بالأجهزة اللاسلكية لديك، وليس حالة الأجهزة الفردية.

#### عناصر التحكم الخاصة بنظام التشغيل

يتيح لك Network and Sharing Center (مركز الشبكة والمشاركة) إعداد اتصال أو شبكة والاتصال بشبكة وتشخيص مشاكل الشبكة وإصلاحها.

لاستخدام عناصر التحكم الخاصة بنظام التشغيل:

- <span id="page-26-0"></span><mark>(.</mark> اكتب control panel (لوحة التحكم) في مربع بحث شريط المهام٬ ثم حدد **Control Pane**l (لوحة التحكم).
- <mark>۲. حدد Network and Internet (</mark>الشبكة والإنترنت)، ثم حدد Network and Sharing Center (مركز الشبكة والمشاركة).

#### WLAN **˰Α صالΗالا**

قاً ملاحظة: عندما تقوم بإعداد الوصول إلى الإنترنت في منزلك، يجب عليك إنشاء حساب لدى أحد موفري" خدمات الإنترنت. اتصل بموفر خدمات إنترنت محلي لشراء خدمات الإنترنت والمودم. سيساعدك موفر خدمات الإنترنت على إعداد المودم وتثبيت كبل الشبكة لتوصيل الموجِّه اللاسلكي الخاص بك بالمودم واختبار خدمة الإنترنت.

للاتصال بشبكة WLAN، اتبع الخطوات التالية:

- <mark>١.</mark> تأكد من تشغيل جهاز WLAN.
- **٢.** حدد أيقونة حالة الشبكة في شريط المهام٬ واتصل بإحدى الشبكات المتوفرة.

إذا تم تمكين الحماية في شبكة WLAN، فتتم مطالبتك بإدخال رمز الحماية. أدخل الرمز، ثم حدد Next (التالبي) لإتمام الاتصال.

- ن**واتي الله الله الله عليه سلا**ء أية شبكة من شبكات WLAN، فقد يشير ذلك إلى وجودك خارج نطاق الموجه" لل أو نقطة الوصول اللاسلكىة.
- نه الكنور الأقطعة: إن لم تر شبكة WLAN المراد الاتصال بها، انقر بالزر الأيمن على أيقونة حالة الشبكة في " شريط المهام، ثم حدد Open Network and Sharing Center (فتح مركز الشبكة والمشاركة). اختر Set up a new connection or network (إعداد اتصال جديد أو شبكة جديدة). يتم عرض قائمة بالخيارات، مما يمكنك من البحث عن شبكة يدويًا ثم الاتصال بها او إنشاء اتصال جديد بالشبكة.
	- **٣.** اتبع الإرشادات التي تظهر على الشاشة لإكمال التوصيل.

بعد إجراء الاتصال، حدد أيقونة حالة الشبكة الموجودة أقصى يمين شريط المهام للتحقق من اسم الاتصال وحالته.

ن الاسلكية: ويعتمد النطاق الوظيفي (مدى البعد الذي تصل إليه الإشـارات اللاسـلكية) على تنفيذ شـبكة WLAN، والشركة المصنعة للمحوِّل، والتداخل من الأجهزة الإلكترونية الأخرى او الحواجز الهيكلية مثل الحوائط والأرضيات.

#### <span id="page-27-0"></span>**اγتخΪام اΪΣϮϟة اϟمΤمϟϮة اϮϟاγعة اϟنطاق Ϧϣ** HP( **ϣنتجات ϣختارة ϓقς**)

تم تزويد جهاز الكمبيوتر الذي يحتوي على الوحدة المحمولة الواسعة النطاق من HP بالدعم المدمج للخدمة المحمولة الواسعة النطاق. يمنحك الكمبيوتر الجديد، عند استخدامه مع شبكة موفر الخدمات المحمولة، حرية الاتصال بالإنترنت، إرسال رسائل البريد الإلكتروني او الاتصال بشبكة الشركة الخاصة بك دون الحاجة إلى نقطة .ةϟعاϓ Wi-Fi

قد تحتاج إلى رقم IMEI و/أو MEID للوحدة المحمولة الواسعة النطاق من HP من أجل تنشيط الخدمة المحمولة الواسعة النطاق. قد تجد الرقم مطبوعًا على ملصق موجود أسفل جهاز الكمبيوتر، أو داخل حجرة البطارية، أو أسـفل غطاء الصيانة، أو على الجهة الخلفية من الشـاشـة.

‒ أو –

يمكنك العثور على هذا الرقم عن طريق اتباع الخطوات التالية:

- **١.** حدد أيقونة حالة الشبكة في شريط المهام.
- ).صالΗالا داداتϋإ رضϋ( View Connection Settings ددΣ **٢.**
- **٣.** ضمن قسـم Mobile broadband (الوحدة المحمولة الواسـعة النطاق)، حدد أيقونة حالة الشـبكة.

يتطلب بعض مشغلي شبكات الأجهزة المحمولة استخدام بطاقة وحدة هوية المشترك (SIM). تحتوي بطاقة SIM علي معلومات أساسـية حولك، مثل رقم التعريف الشـخصي PIN، بالإضافة إلى معلومات الشـبكة. تتضمن بعض أجهزة الكمبيوتر بطاقة SIM مُثبتة مسبقًا. في حالة عدم تثبيت بطاقة SIM مسبقًا، فإنها قد تكون مرفقة بمستندات الوحدة المحمولة الواسعة النطاق من HP المزود الكمبيوتر بها، أو قد يوفرها مشغل شبكات الأجهزة المحمولة بشكل منفصل عن الكمبيوتر.

للحصول على معلومات حول الوحدة المحمولة الواسعة النطاق من HP وكيفية تنشيط الخدمة مع مشغل شبكات الأجهزة المحمولة المفضل، يرجى مراجعة معلومات الوحدة المحمولة الواسعة النطاق من HP المرفقة بجهاز الكمبيوتر الخاص بك.

#### )**ςقϓ ختارةϣ نتجاتϣ**( GPS **امΪتخγا**

ربما تم تزويد كمبيوترك بجهاز نظام التموضع العالمي (GPS). توفر اقمار GPS الاصطناعية معلومات عن الموقع والسرعة والتوجيه للأنظمة المزودة بـ GPS.

لتمكين GPS، تأكد من تمكين ميزة تحديد الموقع ضمن إعداد Location (الموقع).

- **ا.** اكتب location (موقع) في مربع البحث من شريط المهام، ثم حدد الموقع.
	- **٢.** اتبع الإرشادات الظاهرة على الشاشة لاستخدام إعدادات الموقع.

#### **اγتخΪام Οهزة** Bluetooth **اϟلاγلكϴة** )**ϣنتجات ϣختارة ϓقς**)

يوفر جهاز Bluetooth اتصالات لاسلكية ذات نطاق صغير تحل محل الاتصالات بواسطة كبل مادي التي كانت تربط قديمًا بين الأجهزة الإلكترونية مثل التالي:

- أجهزة الكمبيوتر (كمبيوترات مكتبية وكمبيوترات محمولة)
- الهواتف (هواتف خلوية وهواتف لاسلكية وهواتف ذكية)
	- أجهزة التصوير (الطابعة والكاميرا)
	- أجهزة الصوت (سـماعة الرأس ومكبرات الصوت)
		- الماوس
		- لوحة مفاتيح خارجية

#### <mark>توصيل أجهزة Bluetooth</mark>

قبل أن تتمكن من استخدام جهاز Bluetooth، يجب إنشاء اتصال Bluetooth.

- <span id="page-28-0"></span>**Colluetooth and other devices settings** ثم حدد Bluetooth and other devices settings في مربع بحث شريط المهام، ثم (إعدادات Bluetooth والأجهزة الأخرى).
	- .ϞفعϟاΑ ϪلϴϐشΗ Ϣتϳ Ϣϟ إذاˬ Bluetooth Ϟϐηّ **٢.**
	- **٣.** حدد جهازك من القائمة، ثم اتبع الإرشادات الظاهرة على الشاشة.

<mark>ﷺ ملاحظة:</mark> إذا كان الجهاز يتطلب التحقق، يتم عرض رمز الإقران. اتبع الإرشادات الظاهرة على شاشة الجهاز الذي تضيفه للتحقق من تطابق الرمز على جهازك مع رمز الإقران. للحصول على مزيد من المعلومات، راجع الوثائق المرفقة بالجهاز.

خبي<mark>ّ ملاحظة: .</mark> إذا لم يظهر جهازك في القائمة، تأكد من تشغيل Bluetooth على هذا الجهاز. قد تكون لبعض الأجهزة متطلبات إضافية؛ راجع الوثائق المرفقة بالجهاز.

## الاتصال بشبكة سلكية — شبكة LAN (منتجات مختارة فقط)

استخدم الاتصال بشبكة مجلية (LAN) إذا كنت تريد توصيل جهاز الكمبيوتر مباشرةً بموجه في منزلك (بدلاً من الاتصال بشـكل لاسـلكـي)، أو إذا كنت تريد الاتصال بشـبكة موجودة بالفعل في مكتبك.

يتطلب الاتصال بشبكة LAN كبل RJ-45 (شبكة) ومأخذ شبكة أو جهاز إرساء اختياريًا أو منفذ توسيع في حالة عدم وجود مأخذ RJ-45 على جهاز الكمبيوتر.

لتوصيل كبل الشبكة، اتبع هذه الخطوات:

- **١.** وصّل كبل الشبكة بمأخذ الشبكة **(١)** الموجود على جهاز الكمبيوتر.
- <mark>۲.</mark> قم بتوصيل الطرف الآخر من كبل الشبكة بمأخذ الشبكة الموجود بالحائط **(۲)** أو بموجه.

الله على الله على الله على الشبكة على دائرة كبت الضجيج **(٣)** التي تعمل على منع التداخل مع الله عليه عليه أن الله استقبال التليفزيون والراديو، فقم بتوجيه طرف الدائرة الخاصة بالكبل ناحية جهاز الكمبيوتر.

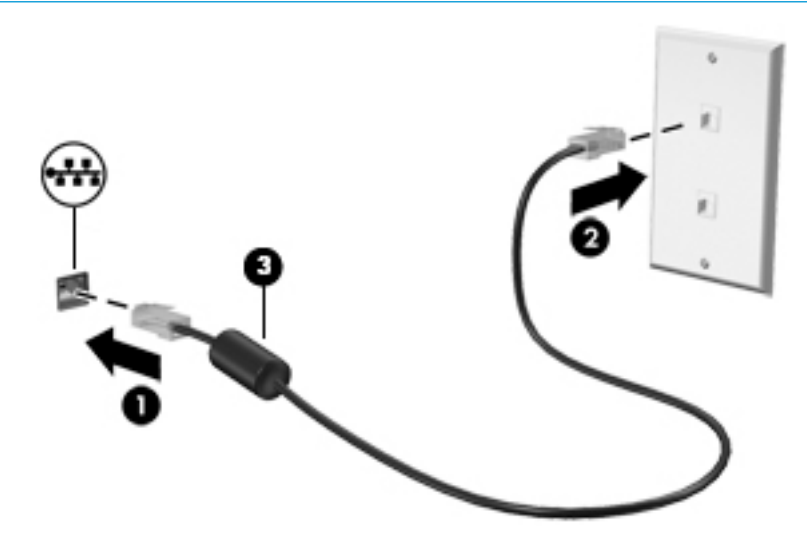

## **الاΗصال Αجهازك اϟمΤمϮل** )**ϣنتجات ϣختارة ϓقς**)

<span id="page-29-0"></span>يوفر لك HP Orbit طريقة سـهلة لنقل الملفات والصور والفيديوهات والمعلومات الأخرى بين جـهازك المحمول والكمبيوتر.

الاً **ملاحظة: و**قبل إعداد HP Orbit واستخدامه، تحقق من أن كمبيوترك والجهاز المحمول متصلان بشبكة Wi-Fi نفسـها.

لإعداد HP Orbit:

- <mark>ا.</mark> قم بتنزيل وتثبيت تطبيق HP Orbit من متجر التطبيقات المناسب لجهازك المحمول.
	- .ϚΑ خاصϟا محمولϟا جهازϟا Ϧϣ HP Orbit ϖϴطبΗ تϓا **٢.**
	- **.F د**. من الكمبيوتر، حدد زر Start (ابدأ)، ثم حدد HP Orbit.

‒ أو –

افتح HP Orbit بواسطة أيقونة شريط المهام.

<mark>٤.</mark> اتبع الإرشادات الظاهرة على الشاشة لإدخال رمز الإقران ومتابعة التثبيت.

بعد أن تم إقران الأجهزة، سـيذكر HP Orbit الاتصال فيتيح لك إرسـال الملفات بين الأجهزة كلما كانا متصلين بنفس شبكة Wi-Fi.

لنقل الملفات من جهازك المحمول إلى الكمبيوتر:

- **A أ.** افتح تطبيق HP Orbit من الجهاز المحمول الخاص بك.
	- **٢.** حدد نوع الملف.
	- **.Send** دد الملف ثم حدد **Send**.

بعد أن تم النقل سـيظهر الملف علي لوحة HP Orbit Canvas الخاصة بكمبيوترك.

لنقل الملفات من الكمبيوتر إلى جهازك المحمول:

ا. افتح تطبيق HP Orbit من جهاز الكمبيوتر.

**٢.** اسحب الملف تاركَه في HP Orbit Canvas على الكمبيوتر، ثم اتبع الإرشادات الظاهرة على الشاشة.

بعد أن تم النقل سيظهر الملف على لوحة HP Orbit Canvas الخاصة بجهازك المحمول.

للحصول على معلومات إضافية حول استخدام HP Orbit، راجع تعليمات برنامج HP Orbit.

راقة السمات التعليمات متوفرة بجميع اللغات.<br>القام الملاح**ظة:** ليست التعليمات متوفرة بجميع اللغات.

- **A.** افتح تطبيق HP Orbit.
- Settings ةϧقوϳأ ددΣ **٢.** ).ماتϴعلΗ( Help ددΣ ϢΛ ˬ)داداتϋالإ)

للمزيد من المعلومات حول الأنظمة واللغات المدعومة، انتقل إلى http://www.hp.com/support.

## **٤ الاγتمتاع Αمϴزات اϟترϪϴϓ**

<span id="page-30-0"></span>استخدم كمبيوتر HP كلوحة للاتصال بالوسائل الترفيهية من أجل التواصل الاجتماعي عبر الكاميرا وإدارة الموسـيقى والاسـتمتاع بـها وتنزيل الأفلام ومشـاهدتها. كما يمكنك جعل كمبيوترك مركزًا ترفيهيًا ذا أداء أقوى، وذلِك عن طريق توصيل أجهزة خارجية مثل شاشات العرض والمساليط والتلفزيونات ومكبرات الصوت وسـماعات الرأس.

## <mark>استخدام الكامىرا</mark>

يتضمن جـهاز الكمبيوتر كاميرا واحدة أو أكثر تتيح لك الاتصال بالآخرين من أجل العمل أو اللعب. يمكن أن تكون الكاميرات أمامية أو خلفية أو منبثقة. راجع <u>التعرف على الكمبيوتر في صفحة ٤</u> للحصول على تفاصيل عن الكاميرا.

تتيح لك أغلب الكاميرات إجراء محادثة مرئية، وتسجيل الفيديو، وتسجيل الصور الثابتة. وتقدم بعضها ايضاً إمكانية التعامل مع محتوى عالي الدقة أو ثلاثي الأبعاد، أو تطبيقات مخصصة للألعاب، أو برامج للتعرف على الوجوه مثل Windows Hello. راجع حماية الكمبيوتر والمعلومات في صفحة ٤٠ للحصول على تفاصيل حول استخدام .Windows Hello

لاستخدام الكاميرا:

- **ا.** اكتب camera (الكاميرا) في مربع بحث شريط المهام٬ ثم حدد **Camera** (الكاميرا) من قائمة التطبيقات.
	- <mark>۲.</mark> في منتجات محددة، اكتب Intel RealSense في مربع بحث شريط المهام لاستكشاف الميزات الإضافية، والعروض التوضيحية، والتطبيقات.

## <mark>استخدام الصوت</mark>

يمكنك تنزيل الموسيقى والاستماع إليها أو دفق المحتوى الصوتي (بما في ذلك الراديو) من الويب، أو تسجيل الصوت، أو مزج الصوت مع الفيديو لإنشاء وسائط متعددة. كما يمكنك تشغيل أقراص الموسـيقى المضغوطة على جهاز الكمبيوتر (في طرز مختارة) أو توصيل محرك أقراص بصرية خارجي لتشغيل الأقراص المضغوطة. ولتحسين متعة الاستماع إلى المحتوى الصوتي، يمكنك توصيل أجهزة صوت خارجية مثل مكبرات الصوت او سـماعات الراس.

### توصيل مكبرات الصوت

يمكنك توصيل مكبرات صوت سـلكية بجهاز الكمبيوتر عن طريق توصيلها بمنفذ USB أو بالمأخذ المشـترك للصوت الخارج (سـماعة الرأس)/الصوت الداخل (الميكروفون) الموجود على جهاز الكمبيوتر أو على محطة الإرسـاء.

لتوصيل مكبرات صوت لاسلكية بكمبيوترك، اتبع إرشادات صانع الجهاز. لتوصيل مكبرات صوت فائقة الدقة بجهاز الكمبيوتر، راجع تكوين صوت [HDMI](#page-32-0) في صفحة ٢٣. قبل توصيلك مكبرات الصوت اخفض مسـتوي الصوت.

### **ϞϴλϮΗ γماϋات اϟرس**

ن التعليم التقليل من خطر التعرض للإصابة الشخصية، اخفض مستوى الصوت قبل وضع سـماعات الرأس، أو <mark>«</mark> سماعات الأذن، أو سماعات الرأس المزودة بميكروفون. للحصول على المزيد من المعلومات حول الأمان، راجع إشعارات تنظيمية ووقائية وبيئية.

للوصول إلى هذا المستند:

).HP ϖاΛو )HP Documentation ددΣ ϢΛ ˬHP Help and Support ددΣ ϢΛ ˬ)دأΑا )Start زر ددΣ **▲**

یمكنك توصیل سماعات رأس سلكیة بمأخذ سماعة الرأس أو بالمأخذ المشترك للصوت الخارج (سماعة الرأس)/ الصوت الداخل (الميكروفون) في الكمبيوتر. لتوصيل سماعات الرأس اللاسلكية بكمبيوترك، اتبع إرشادات صانع الجهاز.

## توصيل أطقم الرأس

<span id="page-31-0"></span>ن التقليل من خطر التعرض للإصابة الشخصية، اخفض مستوى الصوت قبل وضع سـماعات الرأس، أو <mark>A</mark> سماعات الأذن، أو سماعات الرأس المزودة بميكروفون. للحصول على المزيد من المعلومات حول الأمان، راجع إشعارات تنظيمية ووقائية وبيئية.

للوصول إلى هذا المستند:

).HP ϖاΛو )HP Documentation ددΣ ϢΛ ˬHP Help and Support ددΣ ϢΛ ˬ)دأΑا )Start زر ددΣ **▲**

تُسـمي سـماعات الرأس المزوّدة بميكروفون أطقم رأس. يمكنك توصيل أطقم رأس سـلكية بالمأخذ المشـترك للصوت الخارج (سـماعة الرأس)/الصوت الداخل (الميكروفون) في الكمبيوتر.

لتوصيل أطقم الرأس اللاسـلكية بجهاز الكمبيوتر الخاص بك، اتبع إرشـادات الشـركة المصنعة للجهاز.

#### <mark>استخدام اعداد الصوت</mark>

استخدم إعدادات الصوت لضبط مستوى صوت النظام أو تغيير أصوات النظام أو إدارة الأجهزة الصوتية.

لعرض إعدادات الصوت أو تغييرها:

**≜** اكتب control pane1 (لوحة التحكم) في مربع بحث شريط المهام٬ ثم حدد **Control Panel** (لوحة التحكم)، وحدد Hardware and Sound (الأجهزة والصوت)، ثم حدد Sound (الصوت). - أو -

انقر بالزر الأيمن علي زر Start (ابدأ)، ثم حدد Control Panel (لوحة التحكم)، وحدد Hardware and Sound (الأجهزة والصوت)، ثم حدد **Sound** (الصوت).

قد يتضمن جهاز الكمبيوتر نظام صوت محسـن من شـركة Bang & Olufsen، أو B&O Play، أو موفر آخر. ونتىجة لذلك، قد يتضمن جهاز الكمبيوتر ميزات صوت متقدمة يمكن التحكم بها من خلال لوحة تحكم الصوت الخاصة ىنظام الصوت.

استخدم لوحة التحكم في الصوت لعرض إعدادات الصوت والتحكم فيها.

- اكتب control panel (لوحة التحكم) في مربع بحث شريط المهام، ثم حدد **Control Pane**l (لوحة التحكم)، وحدد Hardware and Sound (الأجهزة والصوت)، ثم حدد لوحة التحكم في الصوت الخاصة بالنظام لدىك.
	- أو -

انقر بالزر الأيمن علي زر Start (ابدأ)، ثم حدد Control Panel (لوحة التحكم)، وحدد Hardware and Sound (الأجهزة والصوت)، ثم حدد لوحة التحكم في الصوت الخاصة بالنظام لديك.

### <mark>استخدام الفيديو</mark>

يعتبر الكمبيوتر الخاص بك جهاز فيديو يتمتع بأداء قوي يمكنك من مشـاهدة تدفق الفيديو من مواقع الويب المفضلة وتنزيل مقاطع الفيديو والأفلام لمشاهدتها على جهاز الكمبيوتر إذا كنت غير متصل بالشبكة.

لتعزيز متعة المشاهدة، استخدم أحد منافذ الفيديو الموجودة بجهاز الكمبيوتر لتوصيل شاشة خارجية أو مسلاط أو تليفزيون.

ًا<mark>ثا هام:</mark> تأكد من توصيل الجهاز الخارجي بإحكام بالمنفذ المناسب في جهاز الكمبيوتر بواسطة الكبل المناسب. اتبع تعليمات الشركة المصنعة للجهاز.

للحصول على معلومات حول استخدام ميزات الفيديو ، راجع HP Support Assistant.

### )**ςقϓ ختارةϣ نتجاتϣ**( HDMI **Ϟبϛ امΪتخγاΑ ϮϳΪϴفϟا هزةΟ ϞϴλϮΗ**

<span id="page-32-0"></span>نواً **ملاحظة:** لتوصيل جهاز HDMI بجهاز الكمبيوتر الخاص بك، يجب أن يكون لديك كبل HDMI، الذي يتم شـراؤه **:** بشكل منفصل.

لعرض صورة شاشـة الكمبيوتر على جهاز عرض أو تليفزيون فائق الدقة، قم بتوصيل الجهاز الفائق الدقة وفقًا للإرشادات التالية:

<mark>١.</mark> قم بتوصيل أحد أطراف كبل HDMI بمنفذ HDMI الموجود على الكمبيوتر.

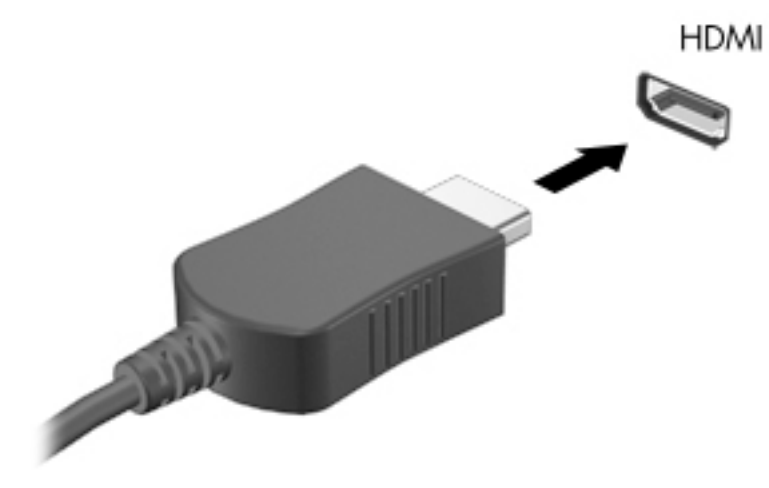

- **٢.** قم بتوصيل الطرف الآخر من الكبل بجهاز العرض أو التليفزيون الفائق الدقة.
	- **٣.** اضغط علي f4 للانتقال من حالة لأخرى بين أربع حالات العرض:
- PC screen only: (شاشة الكمبيوتر فقط) عرض صورة الشاشة على جهاز الكمبيوتر فقط.
- Duplicate: (مزدوج) عرض صورة الشـاشـة عـلى كل من جـهاز الكمبيوتر والجـهاز الخارجـي في الوقت نفسه.
- Extend: (توسيع) عرض صورة الشاشة موسعة على كل من جهاز الكمبيوتر والجهاز الخارجي في الوقت نفسه.
	- Gecond screen only: (الشاشة الثانية فقط) عرض صورة الشاشة على الجهاز الخارجي فقط.

يتم تغيير حالة العرض في كل مرة تضغط فيها على المفتاح f4.

والاحظة: للحصول على أفضل النتائج وبالأخص إن اخترت خيار Extend (توسيع)، قم بزيادة دقة شـاشـة <u>ال</u>مثلة اϟجهاز اϟخارϲΟ ϋلى اϟنحو اϟتاϲϟ. Σدد زر Start( اΑدأ(ˬ Σدد أϳقوϧة Settings( الإϋدادات(ˬ ϢΛ Σدد System (النظام). ضمن Display (العرض)، حدد الدقة المناسبة ثم حدد Keep changes (حفظ التغييرات).

#### ت**كوين صوت HDM**I

HDMI هي واجهة الفيديو الوحيدة التي تدعم الفيديو والصوت الفائقين الدقة. بعد توصيل تليفزيون HDMI بجهاز الكمبيوتر، يمكنك تشغيل صوت HDMI عن طريق اتباع الخطوات التالية:

- <mark>١. ا</mark>نقر بالزر الأيمن على أيقونة Speakers (مكبرات الصوت) في منطقة الإعلام٬ أقصى يمين شريط المهام٬ ثم حدد Playback devices (أجهزة التشغيل).
	- <mark>٢.</mark> من علامة التبويب Playback (تشغيل) اختر اسم جهاز الإخراج الرقمي.
		- **X.** انقر علي Set Default (تعيين كافتراضي)، ثم انقر علي OK (موافق).

لإعادة دفق الصوت إلى مكبرات صوت الكمبيوتر:

- <span id="page-33-0"></span><mark>۱. ان</mark>قر بالزر الأيمن على أيقونة Speakers (مكبرات الصوت) في منطقة الإعلام٬ أقصى يمين شريط المهام٬ ثم انقر على Playback devices (أجهزة التشغيل).
	- اتر في علامة التبويب Playback (تشغيل)، انقر فوق Speakers (مكبرات الصوت).
		- ).ϖϓواϣ( OK لىϋ قرϧا ϢΛ ˬ)ϲοتراϓاϛ ϦϴϴعΗ( Set Default لىϋ قرϧا **٣.**

#### **اϛتشاϑ Οهزة اϟعرض اϟلاγلكϴة اϟمتϮاϓقة ϊϣ ϣقϴاس** Miracast **والاΗصال Αها** (منتجات مختارة فقط)

لاكتشاف أجهزة العرض اللاسلكية المتوافقة مع مقياس Miracast والاتصال بها بدون ترك التطبيقات الحالية، اتبع الخطوات الواردة أدناه.

:Miracast فتϟ

عرض )P**roject to a second screen (عرض) في مربع بحث شريط المهام, ثم انقر على Project to a second screen (العرض** على شـاشـة أخرى). انقر فوق Connect to a wireless display (الاتصال بشـاشـة عرض لاسـلكية)، ثم اتبع الإرشادات الظاهرة على الشاشة.

## **٥ التنقل في الشاشة**

<span id="page-34-0"></span>بمكنك التنقل على شاشة الكمبيوتر بواحدة أو أكثر من الطرق التالية:

- استخدام إيماءات اللمس مباشرة على شاشة الكمبيوتر
	- استخدام إيماءات اللمس على لوحة اللمس
- استخدام ماوس أو لوحة مفاتيح اختياريين (يتم شراؤهما على حدة)
	- استخدام لوحة مفاتيح ظاهرة على الشاشة
		- استخدام عصا تأشير

## **اγتخΪام ·ϳما˯ات ΣϮϟة اϟلمβ و ηاηة اϟلمβ**

تساعدك لوحة اللمس في التنقل على شاشة الكمبيوتر والتحكم في المؤشر من خلال إيماءات اللمس البسيطة. استخدم الزرين الأيسر والأيمن للوحة اللمس تمامًا مثل الزرين الموجودين في الماوس الخارجي. للتنقل في شاشة اللمس (منتجات مختارة فقط)، المس الشاشة مباشرة باستخدام الإيماءات الموضحة في هذا الفصل.

يمكنك أيضًا تخصيص الإيماءات ومشاهدة عروض توضيحية لمعرفة طريقة عملها. اكتب control panel (لوحة التحكم) في مربع بحث شريط المهام، وحدد Control Panel (لوحة التحكم)، ثم حدد Hardware and Sound (الأجهزة والصوت). ضمن Devices and Printers (الأجهزة والطابعات)، حدد Mouse (الماوس).

نواع الله القاهة: ويمكن استخدام الإيماءات على لوحة اللمس أو شـاشـة اللمس (منتجات مختارة فقط) ما لم تتم <u>ال</u>م الإشارة إلى غير ذلك.

#### اللمس

استخدم إيماءة اللمس/اللمس المزدوج لتحديد أحد العناصر الموجودة على الشاشة، أو فتحه.

أشر إلى عنصر ما على الشاشة، ثم المس منطقة لوحة اللمس أو شاشة اللمس بإصبع واحدة لتحديده. المس عنصر ما مرتين لفتحه.

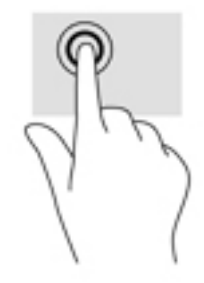

### <mark>التكبير والتصغير بالقرص بإصبعين</mark>

استخدم التصغير والتكبير بإصبعين لتبعيد الصور أو النص أو تقريبها.

- <span id="page-35-0"></span>يمكنك التصغير بوضع إصبعين متباعدين على منطقة لوحة اللمس شاشة اللمس، ثم تحريكهما معًا.
- يمكنك التكبير بوضع إصبعين معًا علىي منطقة لوحة اللمس أو شـاشـة اللمس، ثم تحريكهما بعيدًا عن بعضهما.

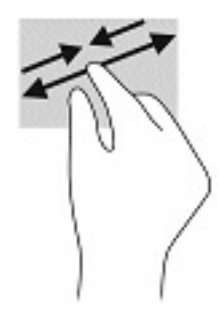

### <mark>التمرير بإصبعين (لوحة اللمس فقط)</mark>

استخدم التمرير بإصبعين للتنقل لأعلى أو لأسفل أو للجانبين على صفحة أو صورة.

ضع إصبعين مفتوحتين قليلاً على ناحية لوحة اللمس ثم اسحبهما للأعلى أو الأسفل أو اليسار أو اليمين.

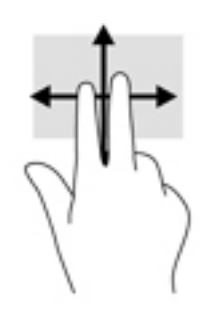

### <mark>اللمس بإصبعين (لوحة اللمس فقط)</mark>

استخدم اللمس بإصبعين لفتح القائمة الخاصة بأحد العناصر الموجودة على الشاشة.

ني الساقاء: ونفذ اللمس بإصبعين وظيفة النقر بزر الماوس الأيمن.<br>الموقع المواطن

● المس منطقة لوحة اللمس بإصبعين لفتح قائمة الخيارات الخاصة بالعنصر المحدد.

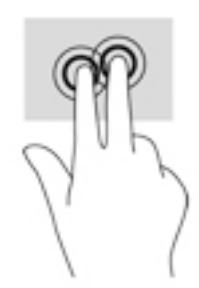

## <mark>اللمس بأربع أصابع (لوحة اللمس فقط)</mark>

استخدم اللمس بأربع أصابع لفتح مركز الصيانة.

<span id="page-36-0"></span>● المس لوحة اللمس بأربع أصابع لفتح مركز الصيانة وعرض الإعدادات والإعلامات الحالية.

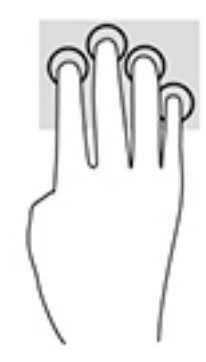

### <mark>السحب بثلاث أصابع (لوحة اللمس فقط)</mark>

استخدم السحب بثلاث أصابع لعرض النوافذ المفتوحة والتبديل بين النوافذ المفتوحة وسطح المكتب.

- اسحب بثلاث أصابع بعيدًا عنك لعرض جميع النوافذ المفتوحة.
	- اسحب بثلاث أصابع تجاهك لعرض سطح المكتب.
- اسحب بثلاث أصابع لليسار أو لليمين للتبديل بين النوافذ المفتوحة.

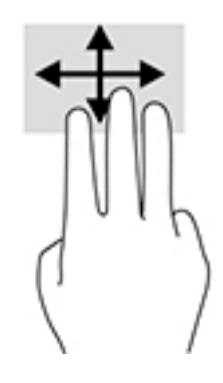

### تحريك الإصبع الواحدة (شاشة اللمس فقط)

<span id="page-37-0"></span>اسـتخدم إيماءة تحريك الإصبع الواحدة للتمرير الأفقي أو العمودي في القوائم والصفحات، أو لتحريك الكائنات.

- لتحريك المؤشر عبر الشاشة، حرك إصبعًا واحدة عبر الشاشة بالاتجاه الذي تريد تحريك المؤشر إليه.
	- لتحريك كائن ما، اضغط بإصبعك طويلاً على كائن ثم اسحب إصبعك لتحريك الكائن.  $\bullet$

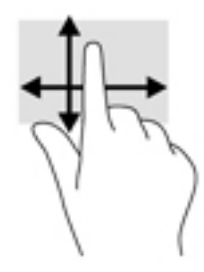

## استخدام لوحة مفاتيح أو ماوس اختياريين

يتيحان لك الماوس أو لوحة المفاتيح الاختياريان الكتابة وتحديد العناصر والتمرير وإجراء نفس الوظائف مثل استخدام إيماءات اللمس. كما تتيح لك لوحة المفاتيح استخدام مفاتيح الإجراءات ومفاتيح التشغيل السريع لتنفيذ وظائف معينة.

### استخدام لوحة المفاتيح الظاهرة على الشاشة (منتجات مختارة فقط)

- لعرض لوحة المفاتيح الظاهرة على الشاشة، انقر على رمز لوحة المفاتيح في منطقة الإعلام، أقصى يمين  $\cdot$ . شريط المهام.
	- **٢.** ابدأ في الكتابة.
	- **ﷺ ملاحظة: قد تظهر كلمات مقترحة فوق لوحة المفاتيح الظاهرة على الشاشة. انقر كلمةً لتحديدها.** 
		- ﷺ **ملاحظة:** لا تظهر مفاتيح العمليات والمفاتيح السـريعة ولا تعمل على لوحة المفاتيح الظاهرة على الشاشة.

# إدارة الطاقة

<span id="page-38-0"></span>يمكن تشغيل جهاز الكمبيوتر الخاص بك إما بطاقة البطارية أو بالطاقة الخارجية. وإذا كان الكمبيوتر يعمل بطاقة البطارية مع عدم توفر مصدر طاقة خارجي لشحن البطارية، فمن المهم مراقبة وتوفير شحنة البطارية.

وقد لا تتوفر بعض ميزات إدارة الطاقة الموصوفة في هذا الفصل في جهاز الكمبيوتر الخاص بك.

## استخدام وضع Sleep (السكون) وHibernation (الإسبات)

<u>A</u> تنبيه: توجد عدة ثغرات معروفة جيدًا عندما يكون جهاز كمبيوتر في وضع Sleep (السكون). لمنع مستخدم غير مصرح له من الوصول إلى البيانات على جهاز الكمبيوتر الخاص بك، حتى البيانات المشفرة، توصي HP بأن تقومِ دائمًا ببدء تشغيل وضع Hibernation (الإسبات) بدلاً من وضع Sleep (السكون) في أي وقت الكمبيوتر سيكون فيه الكمبيوتر خارج الاستحواذ المادي. هذه الطريقة هامة بشكل خاص عند السـفر مع جـهاز الكمبيوتر الخاص بك.

تنبيه: للتقليل من خطر التدهور في جودة الصوت والفيديو، أو فقدان وظائف قراءة الصوت أو الفيديو، أو فقدان المعلومات، لا تقم بتنشيط وضع Sleep (السكون) أثناء القراءة من قرص أو بطاقة وسـائط خارجية أو الكتابة إليهما.

يحتوي نظام التشغيل Windows على حالتيْن لتوفير الطاقة: هما Sleep (السكون) وHibernation (الإسبات).

- Sleep (السكون) يتم تنشيط وضع Sleep (السكون) تلقائيًا بعد فترة من عدم النشاط. يتم حفظ عملك  $\bullet$ في الذاكرة، مما يتيح لك استئناف عملك على نحو سريع جدًا. يمكنك أيضًا تنشيط وضع Sleep (السكون) يدويًا. لمزيد من المعلومات، راجع يدء تشغيل وضع Sleep (السكون) وإنهاؤه في صفحة ٢٩.
	- Hibernation (الإسبات) يتم تنشيط وضع Hibernation (الإسبات) تلقائيًا عند وصول البطارية إلى مسـتوڢ حرج. في وضع Hibernation (الإسـيات)، يتم حفظ عملك في ملف الإسـيات ويتم إيقاف تشـغيل جهاز الكمبيوتر. يمكنك أيضًا تنشيط وضع Hibernation (الإسبات) يدويًا. لمزيد من المعلومات، راجع يدء تشغيل وضع Hibernation (الإسبات) وإنهاؤه (منتجات مختارة فقط) في صفحة ٣٠.

#### بدء تشغيل وضع Sleep (السكون) وإنهاؤه

يمكن تنشيط وضع Sleep (السكون) بأي من الطرق التالية:

- أغلق شاشة العرض (منتجات مختارة فقط).  $\bullet$
- حدد زر Start (ابدأ)، وحدد أيقونة Power (الطاقة)، ثم حدد Sleep (السـكون).
- اضغط على مفتاح Sleep (السكون) السريع؛ على سبيل المثال، fn+f3 (منتجات مختارة فقط).

يمكن إنهاء وضع Sleep (السـكون) بأي من الطرق التالية:

- اضغط ضغطة خفيفة على زر الطاقة.
- إذا كان جهاز الكمبيوتر مغلقًا، ارفع شـاشـة العرض (منتجات مختارة فقط).
	- اضغط على مفتاح على لوحة المفاتيح (منتجات مختارة فقط).
		- انقر فوق TouchPad (منتجات مختارة فقط).

عند إنهاء الكمبيوتر وضع Sleep (السكون)، يعود عملك إلى الشاشة.

**ﷺ ملاحظة:** إذا قمت بتعيين كلمة مرور لتتم المطالبة بها بعد إنهاء وضع Sleep (السكون)، فيتعين عليك إدخال كلمة مرور Windows قبل أن يعود عملك إلى الشاشة.

#### بدء تشغيل وضع Hibernation (الإسبات) وإنهاؤه (منتجات مختارة فقط)

<span id="page-39-0"></span>بإمكانك تمكين تنشيط وضع Hibernation (الإسبات) من قبل المستخدم وتغيير إعدادات الطاقة الأخرى والمدد الزمنية لميزات الطاقة من خلال Power Options (خيارات الطاقة).

- J, انقر بالزر الأيمن علي أيقونة Power (الطاقة) التنب أنثر حدد Power Options (خيارات الطاقة).
- في الجزء الأيسـر، حدد Choose what the power buttons do (اختيار ما تقوم به أزرار الطاقة) (قد تختلف  $\cdot$ صىغة الكلام وفقًا للمنتج).
- على حسب منتجك، يمكنك تمكين وضع Hibernation (الإسبات) لطاقة البطارية أو الطاقة الخارجية بأي من  $\cdot$ الطرق التالية:
- Power button (زر الطاقة)—ضمن Power and sleep buttons and lid settings (إعدادات الغطاء وأزرار السكون والطاقة) (قد تختلف صيغة الكلام وفقًا للمنتج)، حدد When I press the power button (عند ضغطي على زر الطاقة)، ثم حدد Hibernate (الإسبات).
	- Sleep button (زر السكون) (منتجات مختارة فقط)—ضمن Power and sleep buttons and lid settings (إعدادات الغطاء وأزرار السكون والطاقة) (قد تختلف صيغة الكلام وفقًا لنوع المنتج)، حدد When I press the sleep button (عند ضغطي على زر السكون)، ثم حدد وضع Hibernate (الاسىيات).
	- Lid (الغطاء) (منتجات مختارة فقط)—ضمن Power and sleep buttons and lid settings (إعدادات الغطاء وأزرار السكون والطاقة) (قد تختلف صيغة الكلام وفقًا لنوع المنتج)، حدد When I close the lid (عند إغلاقي للغطاء)، ثم حدد وضع Hibernate (الإسبات).
		- تغيير) Change Settings that are currently unavailable حدد) Power menu الإعدادات غير المتاحة حاليًا)، ثم، ضمن **Shutdown settings** (إعدادات إيقاف التشغيل)، حدد مربع الاختيار Hibernate (الإسبات).

يمكن الوصول إلى Power menu (قائمة الطاقة) عن طريق تحديد زر **Start** (ابدأ).

- حدد Save changes (حفظ التغييرات). Σ.
- لبدء تشغيل وضع "الإسبات"، استخدم الطريقة التي قمت بتمكينها في الخطوة ٣.  $\blacktriangle$ 
	- لإنهاء وضع Hibernation (الإسبات)، اضغط على زر الطاقة لفترة وجيزة.  $\blacktriangle$

ﷺ **ملاحظة:** إذا قمت بتعيين كلمة مرور لتتم المطالبة بها بعد إنهاء وضع Hibernation (الإسبات)، فيتعين عليك إدخال كلمة مرور Windows قبل ان يعود عملك إلى الشاشة.

## إيقاف تشغيل جهاز الكمبيوتر

<u> ^</u>/ تنبيه: تضيع المعلومات غير المحفوظة عند إيقاف تشغيل جهاز الكمبيوتر. تأكد من حفظ العمل قىل إىقاف تشغيل الكمبيوتر.

يقوم أمر إيقاف التشغيل بإغلاق كافة البرامج المفتوحة، بما في ذلك نظام التشغيل، ثم يوقف تشغيل الشاشة وجهاز الكمبيوتر.

قم بإيقاف تشغيل جهاز الكميبوتر في أي من الحالات التالية:

- عند توصيل جهاز خارجي لا يتصل بمنفذ USB أو بمنفذ الفيديو
- عند عدم استخدام الكمبيوتر وفصله من الطاقة الخارجية لفترة طويلة  $\overline{\phantom{a}}$

<span id="page-40-0"></span>بالرغم من أنه يمكنك إيقاف تشغيل الكمبيوتر بواسطة زر الطاقة، فإن الإجراء الموصى به هو استخدام أمر Shut .Windows (إيقاف التشغيل) في Windows.

- الاً **ملاحظة:** إذا كان جهاز الكمبيوتر في وضع Sleep (السكون) أو Hibernation (الإسبات)، قم أولاً بإنهاء وضع Sleep (السكون) أو Hibernation (الإسبات) وللقيام بذلك اضغط خفيفًا على زر الطاقة.
	- **١.** احفظ عملك وأغلق كافة البرامج المفتوحة.
	- **٢.** حدد الزر Start (ابدأ)، وحدد أيقونة Power (الطاقة)، ثم حدد Shut down (إيقاف التشغيل).

إذا توقف جهاز الكمبيوتر عن الاستجابة ولم يعد باستطاعتك استخدام إجراءات إيقاف التشغيل السابقة، فحاول استخدام إجراءات الطوارئ التالية وفقًا للترتيب الموضح:

- اضغط على ctrl+alt+delete، وحدد أيقونة Power (الطاقة)، ثم حدد Shut down (إيقاف التشغيل).
	- اضغط على زر الطاقة باستمرار لمدة ١٠ ثوانٍ على الأقل.
		- افصل الكمبيوتر عن مصدر الطاقة الخارجي.

### **اγتخΪام رϣز** Power( **اϟطاϗة** (**و**Options Power( **ϴΧارات اϟطاϗة**(

يوجد رمز Power (الطاقة) (صدر العلي شريط مهام Windows. يسمح لك رمز الطاقة الوصول إلى إعدادات الطاقة بشكل سريع وعرض مقدار الشحن المتبقي بالبطارية.

- لعرض نسبة شحن البطارية المتبقي ومخطط الطاقة الحالي، ضع مؤشر الماوس فوق رمز Power (الطاقة) . m)
- لاستخدام Power Options (خيارات الطاقة)، انقر بالزر الأيمن على أيقونة P**ower** (الطاقة) اِِ ِ ့ ِ ثم حدد

Power Options (خيارات الطاقة).

تشير رموز الطاقة المختلفة إلى ما إذا كان يتم تشغيل الكمبيوتر على طاقة البطارية أم بطاقة خارجية. يؤدي وضع مؤشر الماوس فوق الأيقونة إلى كشف رسالة في حالة انخفاض شحنة البطارية إلى أن أصبحت ضعيفة أو ضعيفة للغابة.

## **اϟتشϞϴϐ Αطاϗة اϟبطارϳة**

<u>ا∱ **تحذير!** </u> لتقليل مشاكل الأمان المحتملة، استخدم فقط البطارية التي يتم توفيرها مع جهاز الكمبيوتر، أو بطارية بديلة يتم توفيرها من قبل HP، أو بطارية متوافقة يتم شراؤها من HP.

في حالة وجود بطارية مشحونة داخل جهاز الكمبيوتر وعدم توصيله بمصدر طاقة خارجي، سـيتم تشـغيل جهاز الكمبيوتر بواسطة طاقة البطارية. عند إيقاف تشغيل جهاز الكمبيوتر وفصله عن مصدر الطاقة الخارجي، يتم تفريغ شحن بطارية الكمبيوتر ببطء. يعرض جهاز الكمبيوتر رسالة عند وصول شحنة البطارية إلى مستوى ضعيف أو ضعيف للغاية.

يختلف عمر بطارية الكمبيوتر استنادًا إلى إعدادات إدارة الطاقة والبرامج التبي يتم تشغيلها عليه وسطوع الشاشة والأجهزة الخارجية المتصلة بالكمبيوتر وعوامل اخرى.

ن**حات اللاحظة: ع**ند فصلك الطاقة الخارجية، يقل سطوع الشاشة تلقائيًا لتوفير شحنة البطارية. يمكن لأجهزة " كمبيوتر مختارة التبديل بين أوضاع الرسومات لتوفير شحنة البطارية.

#### )**ςقϓ ختارةϣ نتجاتϣ**( HP Fast Charge **امΪتخγا**

<span id="page-41-0"></span>تتيح ميزة HP Fast Charge شحن بطارية الكمبيوتر بسرعة. قد يختلف وقت الشحن بنسبة +/- • \%. وفقًا لطراز جهاز الكمبيوتر الخاص بك ومحول التيار المتردد من HP المُرفق مع جهاز الكمببيوتر الخاص بك، يتم تشغيل HP Fast Charge بإحدى الطرق التالية:

- عندما تكون شحنة البطارية المتبقية بين صفر و٥٠%، سيتم شحن البطارية إلى نسبة ٥٠% من سعتها الكاملة في غضون ٣٠ دقيقة.
- عندما تكون شحنة البطارية المتبقية بين صفر و٩٠%، سـيتم شـحن البطارية إلى نسـبة ٩٠% من سـعتها الكاملة في غضون ٩٠ دقيقة.

لاستخدام HP Fast Charge، أوقف تشغيل الكمبيوتر، ثم قم بتوصيل محول التيار المتناوب بالكمبيوتر ومصدر طاقة خارجية.

### **ϋرض ϦΤη اϟبطارϳة**

.

لعرض نسبة شحن البطارية المتبقي ومخطط الطاقة الحالي، ضع مؤشر الماوس فوق رمز Power (الطاقة)

#### العثور على معلومات حول البطارية في HP Support Assistant (منتجات مختارة <u>فقط)</u>

للوصول إلى معلومات عن البطارية:

- **ا. اكت**ب support في مربع بحث شريط المهام، ثم حدد تطبيق H**P Support Assistant.** 
	- ‒ أو –

حدد أيقونة علامة الاستفهام في شريط المهام.

**T.** حدد My PC (جهاز الكمبيوتر)، وحدد علامة التبويب Diagnostics and tools (التشخيصات والأدوات)، ثم حدد HP Battery Check (فحص البطارية من HP). إذا أشـارت أداة HP Battery Check (فحص البطارية من HP) إلى ضرورة استبدال البطارية، فاتصل بالدعم.

تتوفر الأدوات والمعلومات الآتية والخاصة بالبطارية في HP Support Assistant:

- )HP Ϧϣ ةϳبطارϟا κحϓ( HP Battery Check ●
- معلومات عن أنواع البطاريات ومواصفاتها وأدوار حياتها وسعاتها

#### **ϴϓϮΗر طاϗة اϟبطارϳة**

لتوفير طاقة البطارية وإطالة عمر البطارية:

- خفض سطوع الشاشة.
- حدد إعداد Power saver (موفر الطاقة) في Power Options (خيارات الطاقة).
	- أوقف تشغيل الأجهزة اللاسلكية في حال عدم استخدامها.
- افصل جميع الأجهزة الخارجية غير الموصلة بمصادر الطاقة الخارجية مثل محركات الأقراص الثابتة بتوصيل .USB
	- قم بإيقاف أي بطاقات وسائط خارجية لا تستخدمها أو قم يتعطيلها أو إخراجها.
	- قبل ترك عملك، نشط وضع Sleep (السكون) أو قم بإيقاف تشغيل الكمبيوتر.

#### التعرف على مستويات ضعف البطارية

<span id="page-42-0"></span>عندما تضعف البطارية التي تعتبر مصدر الطاقة الوحيد لجهاز الكمبيوتر أو تصل إلى مستوك منخفض أو حرج من الطاقة، ستشاهد السلوك التالي:

يشير ضوء البطارية (منتجات مختارة فقط) إلى ما إذا كان مستوى البطارية منخفضًا أو ضعيفًا جدًا.  $\bullet$ 

- أو -

يعرض رمز Power (الطاقة) ◘ ◘ ◘ إعلامًا بوصول شحنة البطارية إلى مسـتوف ضعيف أو أنها على وشـك النفاذ.

راطاقة العاد العاقة: اللحصول على معلومات إضافية حول رمز Power (الطاقة)، راجع <u>استخدام رمز Power (الطاقة)</u> <u>وPower Options (خيارات الطاقة) في صفحة ٣١</u>.

يقوم جهاز الكمبيوتر باتخاذ الإجراءات التالية عند وصول البطارية إلى مستوى منخفض للغاية:

- إذا تم تعطيل وضع Hibernation (الإسبات) وتواجد جهاز الكمبيوتر قيد التشغيل أو في وضع Sleep (السكون)، يظل جهاز الكمبيوتر في وضع Sleep (السكون) لفترة وجيزة، ثم يتوقف عن التشغيل ويتم فقد اية معلومات لم يتم حفظها.
	- في حالة تمكين وضع Hibernation (الإسبات) وتواجد جهاز الكمبيوتر قيد التشغيل أو في وضع Sleep  $\bullet$ (السكون)، ينشط جهاز الكمبيوتر وضع Hibernation (الإسبات).

#### حل مشكلة ضعف طاقة البطارية

#### حل مشكلة ضعف طاقة البطارية عند توفر الطاقة الخارجية

صل أحد الأجهزة التالية بالكمبيوتر وبمصدر طاقة خارجي:

- **•** محول التيار المتناوب
- جهاز إرساء أو منتج توسـيع اختياري
- محول طاقة اختياري يتم شراؤه كملحق من HP

حل مشكلة ضعف طاقة البطارية عند عدم توفر مصدر الطاقة

احفظ عملك وأوقف تشغيل الكمبيوتر.

#### حل مشكلة ضعف طاقة البطارية عند تعذر قيام جهاز الكمبيوتر بإنهاء وضع Hibernation (الآسيات)

- صل محول التيار المتناوب بالكمبيوتر وبمصدر طاقة خارجي.  $\cdot$
- اذا كان جهاز الكمبيوتر الخاص بك يحتوي علي بطاريه يمكن استبدالها من قبل مستخدم (منتجات مختارة ۲. فقط)، فافصل الكمبيوتر عن الطاقه الخارجيه، ثم فك البطارية.

#### **بطارية يمكن استبدالها من قبل المستخدم**

- <span id="page-43-0"></span>ن القابيل المستخدم Alأمان المحتملة، لا تستخدم إلا البطارية التي يمكن استبدالها من قِبل المستخدم<u>A</u> المرفقة بالكمبيوتر او بطارية بديلة توفرها HP او بطارية متوافقة يتم شـراؤها من HP فقط.
- ـ انبابية: قد تسبب إزالة البطارية المعدة للتغيير من قبل المستخدم والتي تعتبر مصدر الطاقة الوحيد للكمبيوتر <del>الك</del>مبيوتر فقدانًا للمعلومات. لتجنب فقد المعلومات، احفظ عملك أو قم بإيقاف تشغيل الكمبيوتر من خلال نظام التشغيل Windows قبل إزالة البطارية.

#### إخراج بطارية يمكن استبدالها من قبل المستخدم

- **١.** اقلب الكمبيوتر رأسًا على عقب على سطح مستو بحيث تكون البطارية تجاهك.
- **٢.** حرّك مزلاج قفل البطارية (١) لإلغاء قفل البطارية، ثم حرّك مزلاج تحرير البطارية (**٢)** لتحرير البطارية.

ن السلا<mark>حظة:</mark> يعود مزلاج تحرير البطارية إلى موضعه الأصلي تلقائيًا.

**٣.** أخرج البطارية **(٣)** من الكمبيوتر.

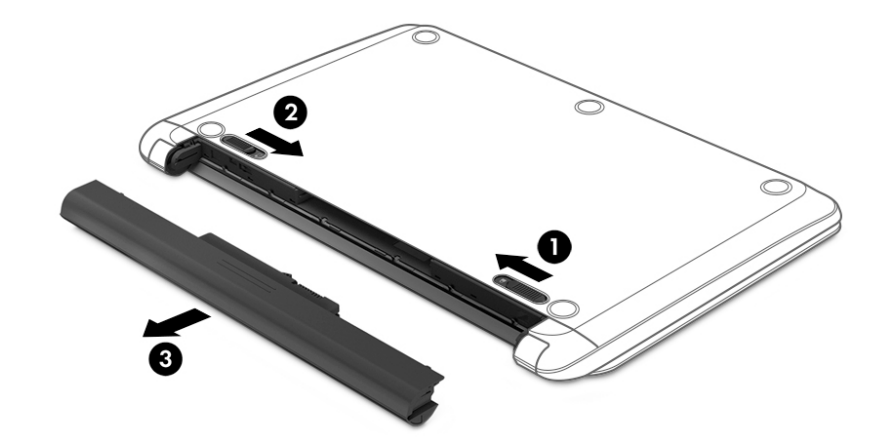

#### تخزين بطارية يمكن استبدالها من قبل المستخدم

تنبيه: للحد من خطر إتلاف البطارية، لا تعرّضها لدرجات حرارة عالية لفترات طويلة.

يوصي بفحص البطارية المخزنة كل سـتة أشـهر. إذا كانت سـعة البطارية أقل من •ه%، فقم بإعادة شـحنها قبل إعادة تخزينها.

#### **التخلص من بطارية يمكن استبدالها من قبل المستخدم**

<u>اي</u> تحذير! للتقليل من خطر حدوث الحريق أو الإصابة بحروق، لا تفكك أو تحطم أو تثقب البطارية؛ لا تفصم ا ملامسـها الخارجية كهربائيًا؛ لا تتخلص من البطارية بالنار أو المياه.

راجع *الإشعارات التنظيمية والوقائية والبيئية* للتخلص من البطارية بطريقة ملائمة.

للوصول إلى هذا المستند:

).HP ϖاΛو )HP Documentation ددΣ ϢΛ ˬHP Help and Support ددΣ ϢΛ ˬ)دأΑا )Start زر ددΣ **▲**

## <mark>التشغيل على الطاقة الخارجية</mark>

<span id="page-44-0"></span>للحصول على معلومات بخصوص التوصيل بطاقة خارجية، راجع ملصق *إرشادات الإعداد* المتوفر في علبة الكمبيوتر.

لا يستهلك الكمبيوتر شحنة البطارية وهو متصل بالطاقة الخارجية عبر محول تيار متناوب معتمد أو جهاز إرساء أو منتج توسيع اختياري.

- ن القلا**ير!** للتقليل من مشاكل الأمان المحتملة، استخدم فقط محول التيار المتناوب المتوفر مع جهاز الكمبيوتر أو الج محول َتيار متناوبَ بديلاً توفّره HP أو محول تيار متناوب متوافقًا يتم شـراؤه من HP.
	- ـ<mark>\/ تحذير!</mark> لا تشحن بطارية الكمبيوتر أثناء وجودك على متن طائرة.

قم بتوصيل جهاز الكمبيوتر بطاقة خارجية في أية حالة من الحالات التالية:

- عند شحن بطارية أو معايرتها
- عند تثبيت برنامج النظام أو تحديثه
	- عند تحديث BIOS النظام
- عند كتابة معلومات على قرص (منتجات مختارة فقط)
- عند تشغيل Disk Defragmenter (أداة إلغاء تجزئة القرص) على أجهزة الكمبيوتر التي تحتوي على محركات الأقراص الثابتة الداخلية
	- عند القيام بالنسخ الاحتياطي أو الاسترداد

عند توصيل جهاز الكمبيوتر بمصدر طاقة خارجي:

- بيدأ شجن البطارية.
- يزداد سطوع الشاشة.

●

●

يتغير مظهر رمز Power (الطاقة) **(............** 

عند فصلك للطاقة الخارجية:

- يتم تحويل جهاز الكمبيوتر إلى طاقة البطارية.
- يقل سطوع الشاشة تلقائيًا لتوفير شحنة البطارية.
	- یتغیر مظهر رمز Power (الطاقة)

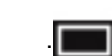

الفصل ٦ إدارة الطاقة ٣٥

## صيانة جهاز الكمبيوتر

<span id="page-45-0"></span>من المهم عمل صيانة دورية للحفاظ على جهاز الكمبيوتر في حالة جيدة. يشرح هذا الفصل كيفية استخدام الأدوات مثل Disk Defragmenter (أداة إلغاء تجزئة القرص) وDisk Cleanup (تنظيف القرص). وكذلك يشمل هذا الفصل تعليمات حول تحديث البرامج وبرامج التشغيل وخطوات تنظيف جهاز الكمبيوتر وتلميحات تتعلق بالسـفر مع (أو شحن) الكمبيوتر.

## <mark>تحسين الأداء</mark>

يمكنك تحسين أداء جهاز الكمبيوتر عن طريق تنفيذ مهام الصيانة الدورية واستخدام بعض الأدوات مثل Disk Defragmenter (أداة إلغاء تجزئة القرص) وDisk Cleanup (تنظيف القرص).

### **اγتخΪام** Defragmenter Disk( **داة ·ϐϟا˯ Ηجزة اϟقرص**(

توصي HP باستخدام أداة Disk Defragmenter (أداة إلغاء تجزئة القرص) لإلغاء تجزئة محرك القرص الثابت الخاص بك مرة واحدة في الشـهر على الأقل.

ل**اكظة:** ليس من الضروري تشغيل Disk Defragmenter (أداة إلغاء تجزئة القرص) على المحركات الصلبة "Disk الحالة.

لتشغيل Disk Defragmenter (أداة إلغاء تجزئة القرص):

- <mark>١.</mark> وصل جهاز الكمبيوتر بمصدر طاقة التيار المتناوب.
- N . اكتب defragment **and Optimize (**إلغاء التجزئة) في مربع بحث شريط المهام، ثم حدد Defragment and Optimize Drives (إلغاء تجزئة محركات الأقراص وتحسينها).
	- **٣.** اتبع الإرشادات التبي تظهر على الشاشـة.

للحصول على معلومات إضافية، قم بالوصول إلى تعليمات برنامج Disk Defragmenter (أداة إلغاء تجزئة القرص).

#### )**قرصϟا ϒϴنظΗ**( Disk Cleanup **امΪتخγا**

استخدم أداة Disk Cleanup (تنظيف القرص) للبحث على محرك القرص الثابت عن الملفات غير الضرورية التي يمكنك حذفها بأمان لتحرير مساحة على القرص ومساعدة جهاز الكمبيوتر على التشغيل بفاعلية أكبر.

لتشغيل Disk Cleanup (تنظيف القرص):

- ا. اكتب disk (قرص) في مربع البحث لشريط المهام٬ ثم حدد **Disk Cleanup** (تنظيف القرص).
	- **٢.** اتبع الإرشادات التبي تظهر على الشاشـة.

#### )**ςقϓ ختارةϣ نتجاتϣ**( HP 3D DriveGuard **امΪتخγا**

يقوم HP 3D DriveGuard بحماية محرك القرص الثابت عن طريق إيقاف المحرك وتوقف الطلبات المتعلقة بالبيانات في إحدى الحالات الآتية:

- إسقاط الكمبيوتر.
- تحريك الكمبيوتر والشاشة مغلقة عند تشغيله على طاقة البطارية.

فترة قليلة بعد حدوث أحد هذه الأحداث، يقوم HP 3D DriveGuard بإعادة محرك القرص الثابت إلى التشغيل الطبيعي.

- <span id="page-46-0"></span>الاً **ملاحظة:** لا تتم حماية سوي مجركات الأقراص الثابتة الداخلية من خلال HP 3D DriveGuard. لا تتم حماية محركات الأقراص الثابتة الموجودة في أجهزة الإرساء الاختيارية أو المتصلة بمنافذ USB بواسطة HP 3D .DriveGuard
	- ن الاستان بين المج<mark>ظة: نظرًا لعدم احتواء محركات الأقراص الصلبة الحالة (SSDs) على مكونات متحركة، لا يكون HP 3D</mark> DriveGuard ضروريًا لهذه المحركات.

للمزيد من المعلومات، راجع تعليمات برنامج HP 3D DriveGuard.

#### HP 3D DriveGuard **ةϟاΣ لىϋ ϑتعرϟا**

يتغيّر لون ضوء محرك القرص الثابت الموجود في جِهاز الكمبيوتر إشـارةً إلى إيقاف محرك الأقراص الموجود في حجرة محرك القرص الثابت الرئيسية و/أو محرك الأقراص الموجود في حجرة محرك القرص الثابت الثانوية (منتجات مختارة فقط). لمعرفة ما إذا كانت محركات الأقراص محمية أو موقفة، انظر إلى الأيقونة الموجودة على سطح مكتب Windows في منطقة الإعلام أقصى يمين شريط المهام.

## <mark>تحديث البرامج وبرامج التشغيل</mark>

توصي HP بتحديث البرامج وبرامج التشغيل الخاصة بك بانتظام. يمكن للتحديثات حل المشـاكل وجلب ميزات وخيارات جديدة إلى جهاز الكمبيوتر. على سبيل المثال، قد لا تعمل المكونات القديمة الخاصة بالرسومات بشكل جيد مع أحدث برامج الألعاب. ودون الحصول على أحدث برامج التشغيل، لن تتمكن من الحصول على أقصى استفادة من جهازك.

انتقل إلى <u><http://www.hp.com/support> </u>لتنزيل أحدث الإصدارات من برامج وبرامج التشغيل المقدمة من HP. كما يمكنك أيضًا التسجيل لاستقبال إعلامات تلقائية بالتحديثات عند توفرها.

إذا كنت ترغب في تحديث البرامج وبرامج التشغيل، فاتّبع الإرشادات التالية:

- ا. IP Support Assistant في مربع بحث شريط المهام٬ ثم حدد تطبيق HP Support Assistant.
	- ‒ أو –

انقر على أيقونة علامة الاستفهام في شريط المهام.

- **T.** حدد My PC (جهاز الكمبيوتر)، وحدد علامة التبويب Updates (التحديثات)، ثم حدد My PC ( التصبيوتر) ).Ϟاγرϟوا ثاتϳتحدϟا ودΟو Ϧϣ ϖتحقϟا )and messages
	- **٣.** اتبع الإرشادات التي تظهر على الشاشة.

#### تنظيف الكمبيوتر

استخدم المنتجات الآتية لتنظيف كمبيوترك بأمان:

- ثنائب ميثيل بنزيل كلوريد الأمونيوم بتركيز ٠٫٣ في المئة بحد أقصى (على سبيل المثال، الممسحات للاستعمال الواحد والتي تتوفر بماركات مختلفة)
	- سائل لتنظيف الزجاج خالٍ من الكحول
		- محلول من الماء والصابون اللطيف
- ممسحة تنظيف جافة من الألياف الصغيرة (ميكروفيبر) أو شمواة (قماش مضاد للاستاتيكية بدون زيت)
	- مماسح قماشية مضادة للاستاتيكية

نب**يه:** وتجنب استخدام مذيبات التنظيف القوية والتبي من شأنها أن تلحق الضرر النهائب بالكمبيوتر. وإن كنتDوكو تشك في إمكانية استخدام منتج التنظيف بأمان على الكمبيوتر فانظر إلى محتوياته للتحقق من عدم وجود مكونات مثل الكحول والأسـيتون وكلوريد الأمونيوم وكلوريد الميثيلين والهيدروكاربونات في المنتج.

<span id="page-47-0"></span>يمكن أن تتسبب المواد ذات الألياف، مثل المناشف الورقية، في خدش الكمبيوتر. مع مرور الوقت، قد تنحشـر جسيمات الغبار وعناصر التنظيف داخل الخدوش.

#### إجراءات التنظيف

اتبع الإجراءات الواردة في هذا القسم لتنظيف كمبيوترك ىأمان.

<u>A</u> تحذير! لتجنب الصدمة الكهربائية أو تلف المكونات، لا تحاول تنظيف جهاز الكمبيوتر الخاص بك وهو قيد التشغيل.

- قم بإيقاف تشغيل جهاز الكمبيوتر.  $\blacksquare$ 
	- **r.** افصل طاقة التيار المتناوب.
- **٣.** افصل كافة الأجهزة الخارجية المزودة بالطاقة.

<u></u> ضنية: لتجنب إلحاق الضرر بالمكونات الداخلية، لا ترش مواد أو سوائل التنظيف مباشـرة علـى أي من أسـطح ال الكمبيوتر. يمكن أن تلحق السوائل الضرر النهائي بالمكونات الداخلية إذاً تُركت تتقطر على المكونات الداخلية. ۖ

#### تنظيف شاشة العرض

امسح الشاشة برفق بواسطة ممسحة ناعمة وخالية من الألياف مبللة بمنظف زجاج خال من الكحول. تأكد من أن الشاشة جافة قبل إغلاق الكمبيوتر.

#### تنظيف الحوانب والغطاء

لتنظيف الجانبين أو الغطاء، استخدم ممسحة ميكروفيبر ناعمة أو شـمواة مبللة بأحد محلولات التنظيف المسـرودة أعلاه أو استخدم ممسحة مقبولة للاستعمال الواحد.

。<br>**ﷺ ملاحظة:** عند تنظيف غطاء الكمبيوتر، حرّك يدك في شكل دائري للمساعدة في إزالة الغبار والأوساخ.

#### تنظيف لوحة اللمس أو لوحة المفاتيح أو الماوس (منتجات مختارة فقط)

<u>A</u> تحذير! للتقليل من خطر التعرض لصدمة كهربائية أو تلف المكونات الداخلية، لا تستخدم ملحق المكنسة الكهربائية لتنظيف لوحة المفاتيح. فقد يؤدي استخدام المكنسة الكهربائية إلى ترسيب بعض المخلفات المنزلية على سطح لوحة المفاتيح.

<u>\/</u> تنبيه: لتجنب إلحاق الضرر بالمكونات الداخلية، لا تترك أية سوائل تتسرب إلى ما بين المفاتيح.

- لتنظيف لوحة اللمس أو لوحة ٍالمفاتِيح أو الماوس، استخدم ممسحة ميكروفيبر ناعمة أو شـمواة مبللة بأحد محلولات التنظيف المسرودة أعلاه أو استخدم ممسحة مقبولة للاستعمال الواحد.
- لمنع المفاتيح من الالتصاق ولإزالة الغبار والألياف والجسيمات المنحشرة من لوحة المفاتيح، استخدم علبة  $\bullet$ من الهواء المضغوط ذات امتداد أنبوبي.

## السفر مع جهاز الكمبيوتر أو شحنه

إذا كنتِ مضطرًا لاصطحاب جهاز الكمبيوتر الخاص بك معك في السفر أو شحنه، فاتبع هذه التلميحات للحفاظ على أمان جهاز الكمبيوتر.

- قم بتجهيز الكمبيوتر للسفر أو الشحن:
- ِ انسخ معلوماتك احتياطيًا على محرك أقراص خارجي.
- أخرج كافة الأقراص وبطاقات الوسائط الخارجية، مثل بطاقات الذاكرة.
- قم بإيقاف تشغيل كافة الأجهزة الخارجية ثم قم بفصلها.
	- قم بإيقاف تشغيل الكمبيوتر.
- خذ معك نسخة احتياطية من معلوماتك. احتفظ بالنسخة الاحتياطية في مكان بعيد عن الكمبيوتر.
	- عند السفر على الخطوط الجوية خذ الكمبيوتر بصفته حقيبة يد؛ ولا تتركه مع باقي أمتعتك.
- نبية: تجنب تعريض محرك الأقراص إلى المجالات المغناطيسية. تشمل أجهزة الأمن ذات المجالات<u>)</u> المغناطيسية أجهِزة الكشف في المطار التي تمشي خلالها وعصي الكشف التي تستخدم باليد. تستخدم الأحزمة النقالة وأجهزة الحماية المشابهة المستخدمة في المطارات والتي تفحص الأمتعة المحمولة الأشعة السـينية بدلاً من المغناطيسـية فلا تلحق الضرر بمحرك الأقراص.
	- إذا قررت استخدام جهاز الكمبيوتر أثناء قيامك برحلة بالطائرة، فينبغي مراعة الإعلانات المذاعة أثناء رحلة الطيران والتبي تنبهك إلى الأوقات التبي يمكنك خلالها استخدام جهاز الكمبيوتر. يكون استخدام جهاز الكمبيوتر على متن الطائرة أمرًا متروكًا لشركة الخطوط الجوية.
		- إذا كنت تقوم بشحن الكمبيوتر أو محرك أقراص، فاستخدم غلافًا واقيًا واكتب على الحزمة "FRAGILE" (قابل للكسر).
- قد تفرض قيود على استخدام الأجهزة اللاسلكية في بعض البيئات. قد يتم تطبيق هذه التقييدات على متن الطائرة وفي المستشفيات وبالقرب من المتفجرات وفي الأماكن الخطرة. إذا لم تكن متأكدًا من السياسة التي يتم تطبيقها لاستخدام جهاز لاسلكي في الكمبيوتر الخاص بك، فاطلب تصريحًا باستخدام جهاز الكمبيوتر قبل بدء تشغيله.
	- إذا كنت تقوم بالسفر دوليًا، اتبع هذه الاقتراحات:
- راجع اللوائح الجمركية المتعلقة بأجهزة الكمبيوتر الخاصة بكل بلد أو منطقة تقوم بزيارتها في رحلتك.
- افحص متطلبات سلك الطاقة والمحول الخاصة بكل مكان تخطط لاستخدام الكمبيوتر فيه. حيث تختلف مواصفات الجهد الكهربائع، والتردد، والمقبس.

<mark>∆ تحذير!</mark> للتقليل من خطر التعرض لصدمة كهربائية، أو لحريق، أو لتلف الجهاز، لا تحاول توصيل الكمبيوتر بمحول جهد كهربائي مخصص للأجهزة.

## حماية الكمبيوتر والمعلومات

<span id="page-49-0"></span>تُعد حماية الكمبيوتر ضرورية لحماية سرية معلوماتك وتكاملها وتوافرها. وبإمكان حلول الحماية القياسـية المتوفرة من قبل نظام التشغيل Windows وتطبيقات HP وBIOS) Setup Utility) وبرامج الجهات الخارجية الأخرى أن تساهم في حماية جهاز الكمبيوتر من مخاطر متنوعة مثل الفيروسات والفيروسات المتنقلة والأنواع الأخرى من الأكواد الضارة.

**∕ظاً هام: قد لا تتوفر بعض ميزات الحماية المسرودة في هذا الفصل في جهاز الكمبيوتر الخاص بك.** 

## **اγتخΪام ϛلمات اϟمرور**

كلمة المرور عبارة عن مجموعة من الأحرف التي تحددها أنت لحماية معلومات جهاز الكمبيوتر ولتوفير الأمان للمعاملات عبر الإنترنت. يمكن تحديد أنواع عدة من كلمات المرور. على سبيل المثال، عند إعدادك جهاز الكمبيوتر للمرة الأولى تمت مطالبتك بتحديد كلمة مرور المستخدم لحماية جهاز الكمبيوتر الخاص بك. يمكن تعيين كلمات المرور الإضافية في Windows أو في BIOS) HP Setup Utility) المثبتة مسبقًا على جهاز الكمبيوتر.

قد تفيدك استخدام كلمة المرور ذاتها في ميزة BIOS) Setup Utility) وميزة حماية Windows.

لإنشاء كلمات المرور وحفظها، استخدم التلميحات التالية:

- للحد من خطر حظر نفسك من استخدام الكمبيوتر، دوّن كل من كلمات مرورك في مكان محمي بعيد عن الكمبيوتر. لا تقم بتخزين كلمات المرور في ملف على جهاز الكمبيوتر.
	- عند إنشاء كلمات المرور، اتبع المتطلبات التي تم ضبطها بواسطة البرنامج.
		- غير كلمات مرورك كل ثلاثة شـهور على الأقل.
	- تتكون كلمات المرور المثالية من الأحرف وعلامات الوقف والرموز والأرقام وتكون طويلة.
	- قبل تسليم جهاز الكمبيوتر الخاص بك ليخضع لعمليات الصيانة، انسخ ملفاتك احتياطيًا واحذف الملفات السرية ثم أزل جميع الإعدادات الخاصة بكلمات المرور.

للحصول على معلومات إضافية حول كلمات مرور Windows، مثل كلمات مرور شاشـة التوقف:

اكتب support في مربع بحث شريط المهام، ثم حدد تطبيق **HP Support Assistant.** - أو -

انقر على أيقونة علامة الاستفهام في شريط المهام.

#### **k** إعداد كلمات مرور خاصة بـ Windows

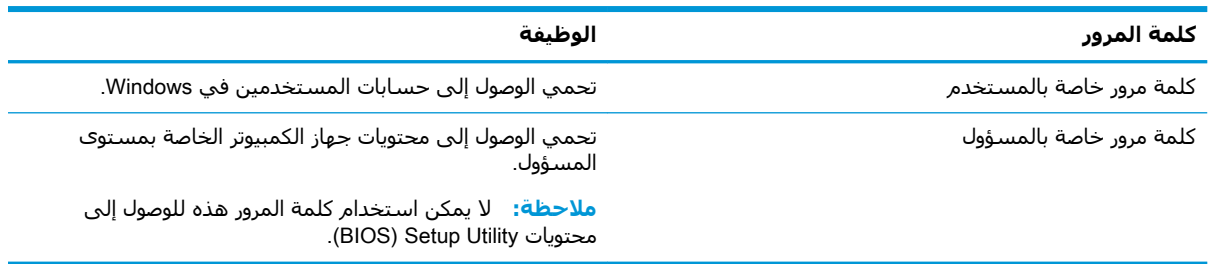

### إعداد كلمات المرور في BIOS) Setup Utility)

<span id="page-50-0"></span>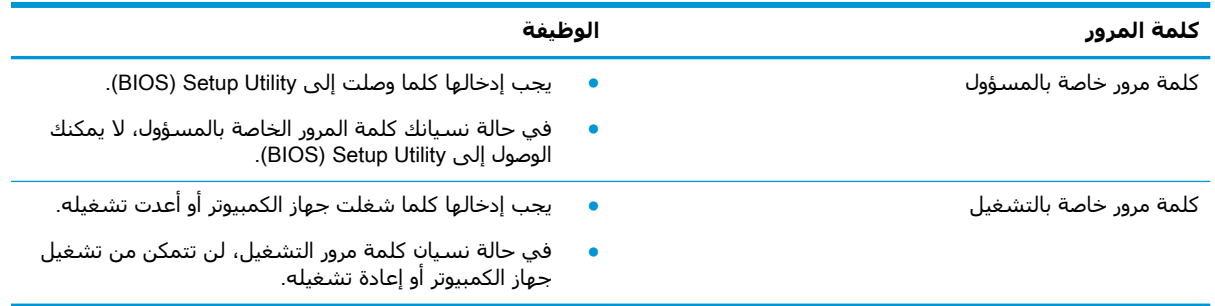

لضبط أو تغيير أو حذف كلمة مرور خاصة بالمسؤول أو بالتشغيل من خلال BIOS) Setup Utility):

- <u>A</u> تنبيه: تصرف بحذر شديد عند إجراء التعديلات في BIOS) Setup Utility). فقد تمنع الأخطاء الكمبيوتر من التشغيل على ما يرام.
- **ﷺ ملاحظة: لبدء** تشغيل Setup Utility، يجب أن يكون جهاز الكمبيوتر في وضع الكمبيوتر المحمول ويجب أن تستخدم لوحة المفاتيح المتصلة بالكمبيوتر المحمول. لا يمكن استخدام لوحة المفاتيح الظاهرة على الشاشة في وضع الكمبيوتر اللوحي للوصول إلى Setup Utility.
	- شغل BIOS) Setup Utility):  $\Lambda$
	- أجهزة الكمبيوتر أو أجهزة الكمبيوتر اللوحية المزودة بلوحات المفاتيح:  $\bullet$
	- شغل الكمبيوتر أو أعد تشغيله واضغط على esc ثم على f10.  $\blacktriangle$ 
		- أجهزة الكمبيوتر اللوحية غير المزودة بلوحات المفاتيح:
	- شغل أو أعد تشغيل جهاز الكمبيوتر اللوحي ثم اضغط بسرعة على زر رفع مستوف الصوت  $\cdot$ بشكل متواصل.
		- أو -

شغل أو أعد تشغيل جهاز الكمبيوتر اللوحي ثم اضغط بسرعة على زر خفض مستوك الصوت بشكل متواصل.

- أه -

شغل أو أعد تشغيل جهاز الكمبيوتر اللوحي ثم اضغط بسرعة على زر Windows بشكل متواصل.

- **۲.** انقر علي f10.
- حدد Security (الأمان)، ثم اتبع الإرشادات الظاهرة على الشاشة.  $\mathbf{r}$

فتصبح تغييراتك سارية المفعول عند إعادة تشغيل جهاز الكمبيوتر.

### استخدام Windows Hello (منتجات مختارة فقط)

في تلك المنتجات المزودة بقارئ بصمات الأصابع أو الكاميرا التي تعمل بالأشعة تحت الحمراء، يمكنك استخدام Windows Hello لتسجيل الدخول عن طريق سحب إصبعك أو النظر إلى الكاميرا.

لإعداد Windows Hello، اتبع الخطوات التالية:

- <span id="page-51-0"></span><mark>۱. حدد زر Start (ابداً)، وحدد Settings (الإعدادا</mark>ت) ثم Accounts (الحسابات)، ثم حدد Sign-in options (خيارات تسجيل الدخول).
- **٢.** ضمن Windows Hello، اتبع الإرشادات الظاهرة على الشاشة لإضافة كل من كلمة المرور ورقم PIN، ثم سجّل بصمة إصبعك أو وجهك.

قاً **ملاحظة:** ليس رقم PIN محدود الطول ولكنه يتكون من الأرقام فقط. لا يجوز استخدام الحروف الهجائية أو " الخاصة.

## استخدام برامج حماية الاتصال بالإنترنت

عند استخدامك الكمبيوتر للوصول إلى البريد الإلكتروني أو شبكة ما أو الإنترنت فإنك تعرض الكمبيوتر للهجوم من قبل فيروسات الكمبيوتر وبرامج التجسـس والمخاطر الإنترنتية الأخرى. ولمسـاعدتك في حماية جهاز الكمبيوتر ربما توجد عليه برامج مسبقة التركيب والتي تأتي بشكل نسخ تجريبية من تلك البرامج المعدة لحماية الاتصال بالإنترنت والتبي تشمل مزايا مكافحة الفيروسات وجدران الحماية. لتوفير حماية مستمرة من الفيروسات والمخاطر الأخرى الحديثة الاكتشاف، ينبغي تحديث برامج الحماية بشكل منتظم. ويوصي بشدة أن ترقي النسخ التجريبية من برامج الحماية أو تشتري البرامج التبي تختارها لحماية كمبيوترك على أفضل نحو.

#### استخدام برنامج مكافحة الفيروسات

يمكن أن تقوم فيروسات الكمبيوتر بتعطيل نظام التشغيل، أو البرامج، أو الأدوات المساعدة، أو تسببها تنفيذ وظائفها بطريقة غير عادية. يمكن لبرنامج مكافحة الفيروسات اكتشاف معظم الفيروسات، والقضاء عليها، وفي معظم الحالات، يمكنها إصلاح أي تلف ممكن أن تتسبب فيه الفيروسات.

لتوفير حماية مستمرة من الفيروسات التي يتم اكتشافها حديثًا، ينبغي تحديث برنامج مكافحة الفيروسات بشكل منتظم.

قد يكون برنامج لمكافحة الفيروسات مثبتًا مسبقًا في كمبيوترك. يوصي بشدة باستخدام برنامج مكافحة فيروسات من اختيارك حيث تتمكن من حماية الكمبيوتر كليًا.

للحصول على المزيد من المعلومات حول فيروسات الكمبيوتر، اكتب support في مربع بحث شريط المهام، ثم حدد تطبيق HP Support Assistant.

- أو -

انقر على أيقونة علامة الاستفهام في شريط المهام.

#### **اγتخΪام ΑرϧاΞϣ ΪΟار اΤϟماϳة**

تم تصميم جدران الحماية لتمنع الوصول غير المسموح به إلى النظام أو الشبكة. يمكن أن يكون جدار الحماية برنامجًا مثبتًا على الكمبيوتر أو الشبكة كما يمكنه أن يكون حلاً مركبًا من البرامج والأجهزة.

ثمة نوعا جدران حماية يمكن أخذها بعين الاعتبار:

- جدران محاية تستند إلى مضيف عبارة عن برامج تحمي الكمبيوتر الذي يتم تثبيتها فيه لا غير.
- جدران حماية تستند إلى الشبكة والتي يتم تثبيتها بين مودم الـ DSL أو الكبلات وشبكتك المنزلية لتحممي كافة أجهزة الكمبيوتر التمي فبي الشبكة.

عند تثبيت جدار الحماية في النظام٬ تتم مراقبة كافة البيانات الصادرة والواردة منه ومقارنتها بمجموعة معايير حماية مضبوطة من قبل المستخدم. ويتم حظر اية بيانات لا تطابق المعايير.

### تثبيت تحديثات البرامج

<span id="page-52-0"></span>يجب تحديث برامج HP وWindows والأطراف الثالثة بشكل منتظم من أجل تصحيح مشاكل الأمان وتحسين أداء البرامج.

<u>ا⁄A تنبيه:</u> ترسـل شـركة Microsoft تنبيهات تتعلق بتحديثات Windows التي قد تشـمل تحديثات الحماية. لحماية الكمبيوتر من اختراقات الحماية وفيروسات الكمبيوتر، ثبتْ جميع التحديثات من شـركة Microsoft بمجرد تلقي أية تنبيهات.

ىمكنك تثبت هذه التحديثات تلقائيًا.

لعرض الإعدادات أو تغييرها:

- <mark>ا.</mark> حدد زر Start (ابدأ)، حدد Settings (الإعدادات)، ثم حدد Update & security (التحديث والأمان).
	- **٢.** حدد Windows Update ثم اتبع الإرشادات الظاهرة على الشاشة.
- المعدولة وقت تثبيت التحديثات، حدد **Advanced options** (خيارات متقدمة)، ثم اتبع الإرشادات الظاهرة على الشاشة.

## )**ςقϓ ختارةϣ نتجاتϣ**( HP Touchpoint Manager **امΪتخγا**

يُعد HP Touchpoint Manager أحد حلول تقنية المعلومات التي تستند إلى السحابة يتيح للشركات إمكانية إدارة أصولها وتأمينها بفعالية. يساعد HP Touchpoint Manager على حماية الأجهزة من البرامج الضارة والهجمات الأخرى، كما أنه يراقب سلامة أداء الأجهزة، ويتيح تقليل الوقت المكرس لحل المشاكل المتعلقة بالأجهزة والأمان التي يواجهها المستخدمون. يمكنك تنزيل البرنامج وتثبيته بسرعة، مما يوفر التكلفة إلى حدٍ كبير مقارنةً بالحلول التقليدية المستخدمة داخل المؤسسات.

## حماية شبكتك اللاسلكية

عند إعداد شبكة WLAN أو الوصول إلى شبكة WLAN موجودة، قم دومًا بتمكين ميزات الحماية وذلك لحماية الشبكة الخاصة بك ضد الوصول غير المصرح به. شبكات WLAN في أماكن عامة (نقاط فعالة)، مثل المقاهي والمطارات قد لا توفر أي أمان.

## نسخ تطبيقات ومعلومات البرامج احتياطيًا

انسخ برامجك ومعلوماتك احتياطيًا لحمايتها من الضياع المطلق أو التلف المؤبد نتيجة هجومات الفيروسات أو فشلَ البرامج أو الأجهزة.

## **اγتخΪام ϛبϞ Σماϳة اΧتϴاري** )**ϣنتجات ϣختارة ϓقς**)

تم تصميم كبلات الحماية (يتم شـراؤها على حدتها) لتعمل كحل رادع، ولكنها قد لا تمنع إسـاءة التعامل مع الكمبيوتر أو سرقته. لتوصيل كبل الحماية بكمبيوترك، اتبع إرشادات صانع الجهاز.

#### **ABIOS) Setup Utility | استخدام** q

<span id="page-53-0"></span>Setup Utility، أو نظام الدخل والخرج الأساسـي (BIOS) يتحكم في الاتصال بين كل من أجهزة الإدخال والإخراج الخاصة بالنظام (مثل محركات الأقراص والشاشة ولوحة المفاتيح والماوس والطابعة). يشمل Setup Utility (BIOS) إعدادات أنواع الأجهزة المثبتة وترتيب بدء تشغيل الكمبيوتر ومقدار ذاكرة النظام والذاكرة الموسعة.

⁄ الله العظة: لبدء تشغيل Setup Utility على أجهزة الكمبيوتر المتحولة، يجب أن يكون جهاز الكمبيوتر في وضع الكمبيوتر المحمول ويجب أن تستخدم لوحة المفاتيح المتصلة بالكمبيوتر المحمول.

## تشغيل BIOS) Setup Utility)

- <u>A/ تنبيه: تصرف بحذر شديد عند إجراء التعديلات في BIOS) Setup Utility). فقد تمنع الأخطاء الكمبيوتر من </u> التشغيل على ما يرام.
	- ً شغل الكمبيوتر أو أعد تشغيله واضغط علىي esc ثم على f10.

## تحديث BIOS) Setup Utility)

قد تتاح إصدارات محدثة من BIOS) Setup Utility) في موقع HP على الإنترنت.

يتم حزم معظم تحديثات BIOS الموجودة على موقع HP على ويب في ملفات مضغوطة تسمى *SoftPags*.

تتضمن بعض حزم التنزيل ملفًا يسـمـى بـ Readme.txt، الذي يحتوي علـى معلومات تتعلق بتركيب الملف وحل مشكلات تتعلق به.

#### تحدید اصدار BIOS

لتقرير ما إذا كنت بحاجة لتحديث BIOS) Setup Utility)، قم أولاً بتحديد إصدار BIOS في الكمبيوتر الخاص بك. لعرض المعلومات الخاصة بإصدار BIOS (تُعرف أيضًا *بـ تاريخ ROM وBIOS النظام)*، اسـتخدم أحد الخيارات التالية.

- **HP Support Assistant**
- **ا. ا**كتب support في مربع بحث شريط المهام، ثم حدد تطبيق HP Support Assistant. - آو -
	- انقر على أيقونة علامة الاستفهام في شريط المقام.
	- حدد My PC (جهاز الكمبيوتر)، ثم حدد Specifications (المواصفات). ٦.
		- Setup Utility (BIOS)
	- شغل BIOS) Setup Utility) (راجع تشغيل BIOS) Setup Utility) في صفحة ٤٤).  $\cdot$
- حدد Main (الرئيسـية)، ثم حدد System Information (معلومات النظام) ودوّن إصدار BIOS. ٦.
	- حدد Exit (إنهاء) ثم No (لا) واتبع الإرشادات الظاهرة على الشاشـة. ۳.

للتحقق من وجود إصدارات أحدث من BIOS، انظر تنزيل تحديث BIOS في صفحة ٤٥.

#### BIOS **ΚϳΪΤΗ ϞϳنزΗ**

- <span id="page-54-0"></span><u>A</u> تنبيه: للحد من خطر حدوث تلف لجهاز الكمبيوتر أو إجراء عملية تركيب فاشـلة، قم بتنزيل تحديث BIOS وتركيبه فقط عند اتصال جهاز الكمبيوتر بمصدر طاقة خارجي يمكن الاعتماد عليه باستخدام محول التيار المتناوب. لا تقم بتنزيل تحديث BIOS أو تركيبه أثناء تشغيل الكمبيوتر بواسطة طاقة البطارية، أو في حالة إرسائه بجهاز إرسـاء اختياري، أو توصيله بمصدر طاقة اختياري. أثناء عملية التنزيل والتركيب، اتبع هذه الإرشـادات:
	- لا تقم بفصل الطاقة عن الكمبيوتر وذلك بفصل سـلك الطاقة عن مأخذ التيار المتناوب.
		- لا تقم بإيقاف تشغيل الكمبيوتر أو تنشيط وضع Sleep (السـكون).
			- لا تقم بإدخال، إزالة، توصيل أو فصل أي جهاز، كبل، أو سـلك.

اه**لاحظة:** إذا كان جهاز الكمبيوتر متصلاً بشبكة، استشر المسؤول عن الشبكة قبل تثبيت أي تحديثات لبرامج، ζوهي خاصة تحديثات BIOS النظام.

> ا. IP Support Assistant في مربع بحث شريط المهام٬ ثم حدد تطبيق HP Support Assistant. - أو -

> > انقر على أيقونة علامة الاستفهام في شريط المهام.

- **۲.** انقر علي Updates (التحديثات)، ثم انقر علي Check for updates and messages (التحقق من وجود التحديثات والرسائل).
	- **٣.** اتبع الإرشادات التي تظهر على الشاشـة.
		- **٤.** في منطقة التنزيل، اتبع هذه الخطوات:
- حدد تحديث إصدار BIOS الأحدث وقارنه بإصدار BIOS المثبت حاليًا على جهاز الكمبيوتر الخاص بك. إذا كان إصدار التحديث احدث من إصدار BIOS المثبت لديك فدوّن التاريخ او الاسـم او اية بيانات تعريفية أخرى. قد تحتاج إلى هذه المعلومات لتحديد مكان التحديث لاحقًا، بعد تنزيله إلى محرك القرص الثابت.
	- **ب.** اتبع الإرشادات التي تظهر على الشاشة لتنزيل التحديد الخاص بك إلى القرص الثابت.

سجّل المسار إلى الموقع على محرك القرص الثابت حيث سيتم تنزيل تحديث BIOS. ستحتاج إلى الوصول إلى هذا المسار عندما تكون مستعدًا لتثبيت التحديث.

تختلف إجراءات تثبيت BIOS. اتبع أي إرشادات تظهر على الشاشة بعد اكتمال عملية التنزيل. إذا لم تعرض اية إرشادات، فاتبع الخطوات التالية:

- <mark>ا.</mark> اكتب file (ملف) في مربع بحث شريط المهام٬ ثم حدد **File Explorer** (مستكشف الملفات).
- **٢.** انقر نقرًا مزدوجًا فوق الموقع المحدد على محرك القرص الثابت. عادةً ما يكون الموقع المحدد لمحرك القرص الثابت هو محرك القرص المحلب (:C).
	- **٣.** باستخدام مسار محرك القرص الثابت الذي قمت بتسجيله مسبقًا، افتح المجلد الذي يحتوي على التحدىث.
		- **2.** انقر نقرًا مزدوجًا فوق الملف ذي الملحق exe. (على سبيل المثال *filename*.exe). ستبدأ عملية تركيب BIOS.
			- **٥.** أكمل عملية التركيب باتباع الإرشادات التي تظهر على الشاشة.

نام الملاحظة: بعد ظهور رسالة على الشاشة تفيد بنجاح عملية التركيب، يمكنك حذف الملف الذي تم تنزيله من<mark>S</mark> محرك القرص الثابت.

## <span id="page-55-0"></span>**AP PC Hardware Diagnostics استخدام UEFI**

HP PC Hardware Diagnostics عبارة عن واجهة (UEFI) Unified Extensible Firmware Interface (UEFI تتيح تشغيل الاختبارات التشخيصية لتحديد هل مكونات الكمبيوتر الصلبة تعمل على ما يرام. تشتغل الأداة خارج نظام التشغيل حيث يمكنها عزل حالات فشل المكونات الصلبة عن المشاكل التب تُعزِي إلى نظام التشغيل أو المكونات البرمجية الأخرى.

عندما تكتشف HP PC Hardware Diagnostics (UEFI) أي فشل يتطلب استبدال الأجهزة، يتم إنشاء رمز معرف للفشل يتكون من ٢٤ رقمًا. يمكن تقديم هذا الرمز المعرف لقسم الدعم للمساعدة في تحديد كيفية حل المشكلة.

**ﷺ ملاحظة:** لبدء تشغيل أداة التشخيص على جهاز كمبيوتر متحول، يجب أن يكون جهاز الكمبيوتر في وضع الكمبيوتر المحمول ويجب أن تستخدم لوحة المفاتيح المتصلة.

لبدء تشغيل HP PC Hardware Diagnostics (UEFI)، اتبع الخطوات التالية:

- َ شغَّل جهاز الكمبيوتر أو أعد تشغيله، ثم اضغط بسرعة على esc.  $\overline{\phantom{a}}$ 
	- **f**2 **اضغط** علم f2

يبحث BIOS عن أدوات التشخيص في ثلاثة مواقع بالترتيب التالي:

**أ.** محرك أقراص USB متصل

∕<mark>ﷺ ملاحظة:</mark> لتنزيل أداة (HP PC Hardware Diagnostics (UEFI إلى محرك أقراص USB انظر <u>تنزيل</u> HP PC Hardware Diagnostics (UEFI) إلى جهاز USB في صفحة ٤٧.

- **ب.** محرك القرص الثابت
	- ج. BIOS
- عند فتح أداة التشخيص، حدد نوع الاختبار التشخيصي المطلوب تشغيله، ثم اتّبع الإرشادات التي تظهر ۲. على الشاشة.

<mark>ﷺ ملاحظة:</mark> إذا رغبت في إيقاف الاختبار التشخيصي، فاضغط على esc.

## <span id="page-56-0"></span>USB إلى جهاز HP PC Hardware Diagnostics (UEFI) لك

ر<br>الله على التعالي: " تتوفر إرشادات تنزيل (HP PC Hardware Diagnostics (UEFI بالإنجليزية فقط، ويجب استخدام كمبيوتر مزود بنظام التشغيل Windows لتنزيل بيئة دعم HP UEFI وإنشائها نظرًا لأن الملفات متاحة بتنسيق exe. فقط.

هناك خياران لتنزيل HP PC Hardware Diagnostics إلى جهاز USB:

#### تنزيل أحدث إصدار من UEFI

- <mark>1.</mark> انتقل إلى http://www.hp.com/go/techcenter/pcdiags. يتم عرض صفحة HP PC Diagnostics الرئيسية.
	- **٢.** في قسـم HP PC Hardware Diagnostics، حدد ارتباط **Download** (تنزيل)، ثم حدد **Run** (تشغيل).

#### تنزيل أي إصدار من UEFI لمنتج معين

- 1. انتقل إلى http://www.hp.com/support
- **T.** حدد Get software and drivers (الحصول على البرامج وبرامج التشغيل).
	- **٣.** أدخل اسم منتحك أو الرقم الخاص به.
	- **٤.** حدد الكمبيوتر الخاص بك ثم نظام التشغيل.
- **٥.** في قسـم **التشـخيص**، اتبع الإرشـادات الظاهرة علـى الشـاشـة لتحديد إصدار UEFI المطلوب وتنزيله.

## <span id="page-57-0"></span>**١١ ϋمϞ اϟنسΦ الاΣتϴاطϲ والاγترداد والاγتعادة**

يقدّم هذا الفصل معلومات عن العمليات التالية. تصف المعلومات الواردة فپ هذا الفصل إجراءات قياسية منطبقة على معظم المنتجات.

- انشاء وسائط الاسترداد والنسخ الاحتىاطية
	- استعادة واسترداد النظام

للمزيد من المعلومات، راجع تطبيق HP Support Assistant.

- .HP Support Assistant ϖϴطبΗ ددΣ ϢΛ ˬمهامϟا ςϳرη ΚحΑ ϊΑرϣ ϲϓ support ΐتϛا**▲**
	- ‒ أو –

حدد أيقونة علامة الاستفهام في شريط المهام.

**∕ظاً هام:** إذا كنت تنوي تنفيذ إجراءات الاسترداد على كمبيوتر لوحي فيجب أن تكون بطارية الكمبيوتر اللوحي مشحونة بنسبة ٧٠% على الأقل قبل بدء عملية الاسترداد.

ه**ام:** بالنسبة لأجهزة الكمبيوتر اللوحية المزودة بلوحة المفاتيح القابلة للفصل، قم بتوصيل الكمبيوتر اللوحي بقاعدة لوحة المفاتيح قبل بدء عملية الاسترداد.

## **·ϧشا˯ وγاς الاγترداد واϟنسΦ الاΣتϴاطϴة**

تتوفر الطرق التالية لإنشاء وسائط الاسترداد والنسخ الاحتياطية في منتجات مختارة فقط. حدد الطريقة المتاحة اعتمادًا على طراز جهاز الكمبيوتر خاصتك.

- استخدم HP Recovery Manager لإنشاء وسائط الاسترداد لـ HP بعد الإعداد الناجح لجهاز الكمبيوتر. يؤدي هذا الإجراء إلى إنشاء نسخة احتياطية من قسم HP Recovery على الكمبيوتر. يمكن استخدام النسخة الاحتياطية لإعادة تثبيت نظام التشغيل الأصلي في حالات تلف محرك القرص الثابت أو استبداله. للمزيد من المعلومات عن إنشاء وسائط الاسترداد، راجع <u>إنشاء وسائط HP Recovery (منتجات مختارة فقط)</u> في صفحة ٨٤. للحصول على معلومات حول خيارات الاسترداد المتوفرة باستخدام وسائط الاسترداد، راجع استخدام أدوات [Windows](#page-59-0) في صفحة ٥٠.
	- استخدم أدوات Windows لإنشاء نقاط استعادة النظام ونسخ احتياطية من المعلومات الشخصية.

لمزيد من المعلومات، راجع الاسترداد بواسطة [HP Recovery Manager](#page-59-0) في صفحة ٥٠.

**ϣلاΣظة:** إذا ϛاΖϧ γعة اϟتخزϦϳ اϟمتاΣة ٣٢ ج ب أو أϞϗ ˬϴϓتϢ ΗعطϞϴ اγتعادة اϟنظام Ϧϣ Microsoft بشكل افتراضي.

في منتجات مختارة، يمكنك استخدام أداة HP Cloud Recovery Download Tool لتنزيل مواد الاسترداد لإنشاء محرك قرص USB لوسائط الاسترداد من HP. انتقل إلى <u>/https://support.hp.com/us-en</u> <u>[document/c05115630?openCLC=true](https://support.hp.com/us-en/document/c05115630?openCLC=true)</u> ، ثم حدد بلدك أو منطقتك، ثم اتبع الإرشادات الظاهرة على الشاشة.

#### )**ςقϓ ختارةϣ نتجاتϣ**( HP Recovery **ςاγو˯ شاϧ·**

إذا امكن الأمر، تحقق من وجود قسـم Recovery (الاسـترداد) وقسـم Windows. انقر بالزر الأيمن على قائمة Start (ابدا)، حدد File Explorer (مستكشف الملفات)، ثم حدّد This PC (هذا الكمبيوتر).

<span id="page-58-0"></span>في حالة عدم وجود قسم Windows وقسم Recovery (الاسترداد) في الكمبيوتر الخاص بك، يمكنك الحصول على وسائط الاسترداد لنظامك من طاقم الدعم. ويمكنك التعرف على معلومات جهات الاتصال في موقع HP على الإنترنت. انتقل إلى <u><http://www.hp.com/support> ،</u> ثم حدد بلدك أو منطقتك، ثم اتبع الإرشادات الظاهرة على الشاشة.

يمكنك استخدام أدوات Windows لإنشاء نقاط استعادة النظام ونسخ احتياطية من المعلومات الشخصية؛ راجع استخدام أدوات [Windows](#page-59-0) في صفحة ٥٠.

- في حالة وجود قسم Recovery (الاسترداد) وقسم Windows في الكمبيوتر الخاص بك، يمكنك استخدام HP Recovery Manager لإنشاء وسائط الاسترداد بعد الإعداد الناجح لجهاز الكمبيوتر. يمكن استخدام وسائط HP Recovery للقيام باسترداد النظام في حالة تلف محرك القرص الثابت. تقوم وظيفة استرداد النظام بإعادة تثبيت نظام التشغيل الاصلي والبرامج التي تم تثبيتها في المصنع، ثم تكوين الإعدادات الخاصة بالبرامج. يمكن استخدام وسائط HP Recovery لتخصيص النظام أو استرداد صورة المصنع في حالة استبدال محرك القرص الثابت.
- بمكن إنشاء مجموعة واحدة فقط من وسائط الاسترداد. تعامل مع أدوات الاسترداد هذه بحذر واحتفظ بها في مكان آمن.
	- يفحص HP Recovery Manager جهاز الكمبيوتر ويحدد سعة التخزين المطلوبة للوسائط المطلوبة.
- لإنشاء أقراص الاسترداد، يجب أن يحتوي جهاز الكمبيوتر على محرك أقراص بصرية مع إمكانية الكتابة على أقراص DVD ، ويجب ألاّ تستخدم سوف أقراص DVD+R DL ،DVD+R ،DVD-R أو DVD+R DL الفارغة العالية الجودة. لا تستخدم الأقراص القابلة لإعادة الكتابة مثل CD±RW أو DVD±RW أو أقراص DVD±RW الثنائية الطبقات أو BD-RE (أقراص Blu-ray القابلة لإعادة الكتابة)؛ فهذه الأقراص غير متوافقة مع برنامج HP Recovery Manager. أو بدلاً من ذلك باستطاعتك استخدام محرك أقراص USB محمول فارغ عالي الجودة.
- في حالة عدم احتواء جهاز الكمبيوتر الخاص بك على محرك اقراص بصرية مدمج له قدرات الكتابة على أقراص DVD ولكنك تريد إنشاء وسائط استرداد DVD، يمكنك استخدام محرك أقراص بصرية خارجحي (يتم شراؤه بشكل منفصل) لإنشاء أقراص الاسترداد. إذا كنت تستخدم محرك أقراص بصرية خارجيًا فيجب توصيله مباشرةً بمنفذ USB في الكمبيوتر؛ يتعذر توصيل محرك الأقراص بمنفذ USB في جهاز خارجعي مثل لوحة وصل USB. إذا لم تتمكن من إنشاء وسائط DVD نفسك، يمكنك الحصول على أقراص استعادة لجهاز الكمبيوتر الخاص بك من HP. ويمكنك التعرف على معلومات جهات الاتصال في موقع HP على الإنترنت. انتقل إلى <u><http://www.hp.com/support> </u>، ثم حدد بلدك أو منطقتك، ثم اتبع الارشادات الظاهرة على الشاشة.
	- تأكد من توصيل جهاز الكمبيوتر بمصدر طاقة تيار متناوب قبل بدء إنشاء وسائط الاسترداد.
		- تستغرق عملية إنشاء هذه الوسائط ساعة أو أكثر. لا تقم بمقاطعة عملية الإنشاء.
- إذا لزم الأمر، يمكنك إنهاء البرنامج قبل الانتهاء من إنشاء كافة أقراص الـ DVD للاسترداد. سيكمل HP HP نسخ قرص الـ DVD الحالي. في المرة القادمة التي تقوم فيها بتشغيل HP Recovery Manager، سـتتم مطالبتك بالمتابعة.

لانشاء وسائط HP Recovery:

**∕∭هام:** بالنسبة لأجهزة الكمبيوتر اللوحية المزودة بلوحة المفاتيح القابلة للفصل، قم بتوصيل الكمبيوتر اللوحي بقاعدة لوحة المفاتيح قبل البدء بهذه الخطوات.

- **1.** اكتب recovery في مربع بحث شريط المهام، ثم حدد **HP Recovery Manager.**
- **٢.** حدد Create recovery media (إنشاء وسائط الاسترداد) ثم اتبع الإرشادات الظاهرة على الشاشة.

<u>إ</u>ذا حدث يومًا أن اضطرت إلى استرداد النظام٬ فراجع <u>الاسترداد بواسطة HP Recovery Manager</u> في صفحة ٥٠.

## **استخدام أدوات Windows**

<span id="page-59-0"></span>يمكنك إنشاء وسائط الاسترداد ونقاط استعادة النظام ونسخ احتياطية للمعلومات الشخصية بواسطة أدوات .Windows

- ﷺ **ملاحظة:** إذا كانت سعة التخزين المتاحة ٣٢ ج ب أو أقل، فيتم تعطيل استعادة النظام من Microsoft بشكل افتراضي.
	- للحصول على مزيد من المعلومات والخطوات، انظر تطبيق Get help (الحصول على المساعدة).
		- حدد الزر Start (ابدأ)، ثم حدد تطبيق Get Help (الحصول على المساعدة).

ﷺ **ملاحظة:** يجب أن تكون متصلاً بالإنترنت قبل أن يمكنك الوصول إلى تطبيق Get help (الحصول على المساعدة).

## الاستعادة والاسترداد

هناك خيارات عدة لاسترداد النظام. اختر الطريقة التبي تتناسب بشكل أفضل مع حالتك وخبرتك:

**َ⁄ثُنَّا هام:** تتوفر بعض الطرق في منتجات محددة فقط.

- يقدم Windows عدة خيارات للاستعادة من نسخ احتياطية وتحديث الكمبيوتر وإعادته إلى حالته الأصلية. للمزيد من المعلومات، راجع تطبيق Get help (الحصول على المساعدة).
	- ▲ حدد الزر Start (ابدأ)، ثم حدد تطبيق Get Help (الحصول على المساعدة).

ﷺ **ملاحظة:** يجب أن تكون متصلاً بالإنترنت قبل أن يمكنك الوصول إلى تطبيق Get help (الحصول على المساعدة).

- إذا احتجت إلى إصلاح مشكلة متعلقة بتطبيق أو برنامج تشغيل مسبق التثبيت، فاستخدم خيار Reinstall drivers and/or applications (إعادة تثبيت برامج التشغيل و/أو التطبيقات) (منتجات مختارة فقط) في HP Recovery Manager من أجل إعادة تثبيت التطبيق أو برنامج التشغيل الفردي.
	- اكتب recovery في مربع بحث شريط المهام، حدد HP Recovery Manager، ثم حدد Reinstall  $\blacktriangle$ drivers and/or applications (إعادة تثبيت برامج التشغيل و/أو التطبيقات) واتبع الإرشادات الظاهرة على الشاشة.
	- إذا كنت ترغب في استرداد محتوف المصنع الأصلي لقسم Windows، فيمكنك تحديد خيار System Recovery (استرداد النظام) من قسـم HP Recovery (منتجات مختارة فقط) أو اسـتخدام وسـائط HP Recovery. لمزيد من المعلومات، راجع <u>الاسترداد يواسطة HP Recovery Manager في صفحة ٥٠.</u> إذا لم تكن قد أنشأت وسائط استرداد، فانظر إ<u>نشاء وسائط HP Recovery</u> (منتجات مختارة فقط<u>)</u> في صفحة ٤٨.
- في منتجات مختارة، إذا كنت ترغب في استرداد قسم المصنع والمحتوى الأصلي للكمبيوتر، أو في حال استبدلت محرك القرص الثابت، فيمكنك استخدام خيار Factory Reset (إعادة الضبط للمصنع) لوسائط HP Recovery. لمزيد من المعلومات، راجع <u>الاسترداد بواسطة HP Recovery Manager في صفحة ٥٠</u>.
- في منتجات مختارة، إذا كنت ترغب في إزالة قسم الاسترداد من أجل تحرير مساحة على القرص الثابت، فيقدّم HP Recovery Manager خيار Remove Recovery Partition (إزالة قسم الاسترداد).

لمزيد من المعلومات، راجع إ<u>زالة قسم HP Recovery</u> (منتجات مختارة فقط) في صفحة ٥٣.

#### **HP Recovery Manager الاسترداد بواسطة**

يتيح لك برنامج HP Recovery Manager استرداد حالة المصنع الأصلية للكمبيوتر باستخدام وسائط HP Recovery إلتمٍ اَنشاَتها اَو حصلت عليها من HP، أو باستخدام قسـم HP Recovery (منتجات مختارة فقط). إذا لم تكن قد أنشأت وسائط استرداد، فانظر <u>إنشاء وسائط HP Recovery</u> (منتجات مختارة فقط<u>) في صفحة ٤٨</u>.

#### **ϞϴϐتشϟاΑ ˯Ϊبϟا Ϟبϗ ϪϓعرΗ ن ΐجϳ ذيϟا اϣ**

- <span id="page-60-0"></span>يقوم برنامج HP Recovery Manager باسترداد البرامج التي قد تم تثبيتها مسبقًا في المصنع لا غير. يجب عليك إما تنزيل البرامج التي لم يتم تزويد جهاز الكمبيوتر هذا بها من على موقع الويب الخاص بالشركة المصنعة أو إعادة تثبيت تلك البرامج من خلال الوسائط المتوفرة من قبل الشركة المصنعة.
	- ثما**ّ هام: ي**جب استخدام وظيفة الاسترداد الخاصة بـ HP Recovery Manager كحل أخير لإصلاح مشـاكل t جهاز الكمبيوتر.
		- إذا كان محرك القرص الثابت للكمبيوتر قد فشل وجب استخدام وسائط HP Recovery. إذا لم تكن قد انشأت وسائط استرداد، فانظر اٍنشاء وسائط [HP Recovery](#page-57-0) (منتجات مختارة فقط) في صفحة ٤٨.
	- لاستخدام خيار Factory Reset (إعادة الضبط للمصنع) (منتجات مختارة فقط)، يجب استخدام وسائط HP Recovery. إذا لم تكن قد أنشأت وسائط استرداد، فانظر إنشاء وسائط [HP Recovery](#page-57-0) (منتجات مختارة فقط) في صفحة ٤٨.
- إذا كان جهاز الكمبيوتر الخاص بك لا يتيح إنشاء وسائط HP Recovery (وسائط الاسترداد من HP) أو إذا لم تعمل وسائط HP Recovery، فيمكنك الحصول على وسائط الاسترداد لنظام التشغيل من طاقم الدعم. <u>وي</u>مكنك التعرف على معلومات جهات الاتصال من موقع HP على الإنترنت. انتقل إلى <u>/http://www.hp.com</u> [support](http://www.hp.com/support)، ثم حدد بلدك أو منطقتك، ثم اتبع الإرشادات الظاهرة على الشاشة.
- ثما**ّا هام:** لا يقدّم HP Recovery Manager نُسخًا احتياطية لبياناتك الشخصية تلقائيًا. قبل الشروع في الاسترداد، " انسخ أية بيانات شخصية تريد الاحتفاظ بها احتياطيًا.

باستخدام وسائط HP Recovery، يمكنك الاختيار من أحد خيارات الاستعادة التالية:

قاً **ملاحظة:** عندما تبدأ بعملية الاسترداد، لا يتم عرض الخيارات سوى تلك المتاحة للكمبيوتر الخاص بك.

- System Recovery (استرداد النظام) يعيد تثبيت نظام التشغيل الأصلي ثم يكون إعدادات البرامج التي تم تثبيتها في المصنع.
- Factory Reset (إعادة الضبط للمصنع) يستعيد الكمبيوتر إلى حالة المصنع الأصلية من خلال حذف جميع معلومات القرص الثابت وإعادة إنشاء التقسيمات. ثم انه يعيد تثبيت نظام التشغيل والبرامج التي كانت قد ثبتت في المصنع.

يتيح قسم HP Recovery (منتجات مختارة فقط) إجراء System Recovery (استرداد النظام) فقط.

#### )**ςقϓ ختارةϣ نتجاتϣ**( HP Recovery **Ϣسϗ امΪتخγا**

يتيح لك قسم HP Recovery إجراء استرداد للنظام دون الحاجة إلى أقراص استرداد أو محرك أقراص استرداد محمول من نوعية USB. ولا يمكن استخدام هذا النوع من الاسترداد إلا إذا كان محرك القرص الثابت لا يزال يعمل.

:HP Recovery س قسم HP Recovery Manager لتشغيل

- نها **هام:** بالنسبة لأجهزة الكمبيوتر اللوحية المزودة بلوحة المفاتيح القابلة للفصل، قم بتوصيل الكمبيوتر اللوحي بقاعدة لوحة المفاتيح قبل البدء بهذه الخطوات (منتجات مختارة فقط).
	- <mark>۱.</mark> دكتب recovery (استرداد) في مربع بحث شريط المهام٬ وحدد **HP Recovery Manager،** ثم حدد .Windows Recovery Environment

‒ أو –

بالنسبة لأجهزة الكمبيوتر أو أجهزة الكمبيوتر اللوحية المزودة بلوحات المفاتيح، اضغط على f11 أثناء تمهيد الكمبيوتر، أو اضغط باستمرار على f11 واضغط على زر الطاقة.

بالنسبة لأجهزة الكمبيوتر اللوحية غير المزودة بلوحات المفاتيح:

● شغل أو أعد تشغيل جهاز الكمبيوتر اللوحي ثم اضغط بسرعة على زر رفع مستوى الصوت بشكل متواصل؛ ثم حدد f11.

‒ أو –

- <span id="page-61-0"></span>● شغل أو أعد تشغيل جهاز الكمبيوتر اللوحي ثم اضغط بسرعة على زر خفض مستوى الصوت بشكل متواصل: ثم حدد f11.
	- **٢.** اختر Troubleshoot (استكشاف الأخطاء وإصلاحها) من قائمة خيارات التمهيد.
		- **٣.** حدد Recovery Manager، ثم اتبع الإرشادات الظاهرة على الشاشة.

#### **تردادγلاϟ** HP Recovery **ςاγو امΪتخγا**

يمكنك استخدام وسائط HP Recovery لاسترداد النظام الأصلي. يمكن استخدام هذه الطريقة إذا لم يحتو نظامك على قسـم HP Recovery أو إذا لم يعمل محرك القرص الثابت على ما يرام.

- <mark>١. إ</mark>ن أمكن الأمر، انسخ جميع الملفات الشخصية احتياطيًا.
- **٦.** أدخل وسائط HP Recovery، ثم أعد تشغيل الكمبيوتر.
- ِّ<mark>ثَّ ملاحظة:</mark> إذا لم يقم جهاز الكمبيوتر بإعادة التشغيل من خلال HP Recovery Manager تلقائيًا، فيجب تغيير ترتيب التمهيد الخاص بجهاز الكمبيوتر. انظر <u>تغيير ترتيب التمهيد الخاص بجهاز الكمبيوتر</u> <u>في صفحة ٥٢</u>.
	- **٣.** اتبع الإرشادات التي تظهر على الشاشـة.

#### تغيير ترتيب التمهيد الخاص ب*جه*از الكمبيوتر

إذا تعذرت إعادة تشغيل الكمبيوتر في HP Recovery Manager، فيمكنك تغيير ترتيب التمهيد الخاص بجهاز الكمبيوتر وهذا هو ترتيب الأجهزة المسرودة في BIOS حيث يبحث الكمبيوتر عن معلومات بدء التشغيل. يمكنك تغيير التحديد إلى محرك أقراص بصرية أو محرك أقراص USB محمول.

لتغيير ترتيب التمهيد:

- امة: الفسبة لأجهزة الكمبيوتر اللوحية المزودة بلوحة المفاتيح القابلة للفصل، قم بتوصيل الكمبيوتر اللوحي<mark>)</mark> الموحي بقاعدة لوحة المفاتيح قبل البدء بهذه الخطوات.
	- <mark>۱. أ</mark>دخل وسائط HP Recovery.
	- **٢. صل إلى قائمة Startup** (بدء التشغيل) للنظام.

بالنسبة لأجهزة الكمبيوتر أو أجهزة الكمبيوتر اللوحية المزودة بلوحات المفاتيح:

ه شغل أو أعِد تشغيل الكمبيوتر أو الكمبيوتر اللوحي واضغط بسرعة على esc، ثم على <del>[</del>f للوصول إلى خيارات التمهيد.

بالنسبة لأجهزة الكمبيوتر اللوحية غير المزودة بلوحات المفاتيح:

▲ شغل أو أعد تشغيل جهاز الكمبيوتر اللوحي ثم اضغط بسرعة على زر رفع مستوى الصوت بشكل متواصل؛ ثم حدد **f9**.

‒ أو –

شغل أو أعد تشغيل جهاز الكمبيوتر اللوحي ثم اضغط بسرعة على زر خفض مستوى الصوت بشكل متواصل؛ ثم حدد **f9**.

- **٣.** حدد محرك الأقراص البصرية أو محرك الأقراص المحمول من نوعية USB الذي تريد إجراء التمهيد من خلاله.
	- **٤.** اتبع الإرشادات التي تظهر على الشاشـة.

#### )**ςقϓ ختارةϣ نتجاتϣ**( HP Recovery **Ϣسϗ ةϟزا·**

<span id="page-62-0"></span>يتيح لك برنامج HP Recovery Manager إزالة قسم HP Recovery لتحرير مساحة على القرص الثابت.

- شا**ً هام: ب**عد إزالة قسـم HP Recovery، لن تتمكن من تنفيذ System Recovery (اسـترداد النظام) أو إنشـاء وسائط الاسترداد من HP من قسم HP Recovery. لذا قبل إزالة قسم Recovery، قم بإنشاء وسائط HP Recovery; انظر إنشاء وسائط [HP Recovery](#page-57-0) (منتجات مختارة فقط) في صفحة ٤٨.
- ازالة قسم الاسترداد) فقط على المنتجات التي تدعم هذه Remove Recovery Partition التي تدعم هذه **:** الوظيفة.

اتبع هذه الخطوات لإزالة قسم HP Recovery:

- **ا. ا**كتب recovery Nanager في مربع بحث شريط المهام٬ ثم حدد HP Recovery Manager.
- **۲.** حدد Recovery Partition (إزالة قسم الاسترداد) ثم اتبع الإرشادات الظاهرة علي الشاشة.

## **١٢ اϟمϮاλفات**

## طاقة الإدخال

<span id="page-63-0"></span>قد تكون المعلومات الخاصة بالطاقة المذكورة في هذا القسم مفيدة إذا كنت تخطط أخذ جهاز الكمبيوتر معك أثناء السفر.

يعمل الكمبيوتر بواسطة طاقة التيار المستمر، التي يمكن تزويدها بواسطة مصدر طاقة تيار متناوب أو تيإر مستمر. يجب أن يكون مصدر طاقة التيار المتناوب مصنفًا ١٠٠-٢٤٠ فولت، ٥٠-٦٠ هرتز. على الرغم من أنه يمكن تزويد الكمبيوتر بالطاقة من مصدر مستقل للتيار المستمر، إلا أنه يجب تزويد الكمبيوتر بالطاقة فقط من محول للتيار المتناوب أو بمصدر طاقة التيار المستمر الذي يتم توفيره والموافقة عليه من قبل شركة HP للاستخدام مع هذا الكمبيوتر.

يمكن تشغيل الكمبيوتر بطاقة التيار المستمر ضمن المواصفات التالية. تختلف فولتية التشغيل والتيار الكهربي باختلاف النظام الأسـاسـي. يمكن العثور على فولتية وتيار تشغيل الكمبيوتر في ملصق البيانات التنظيمية.

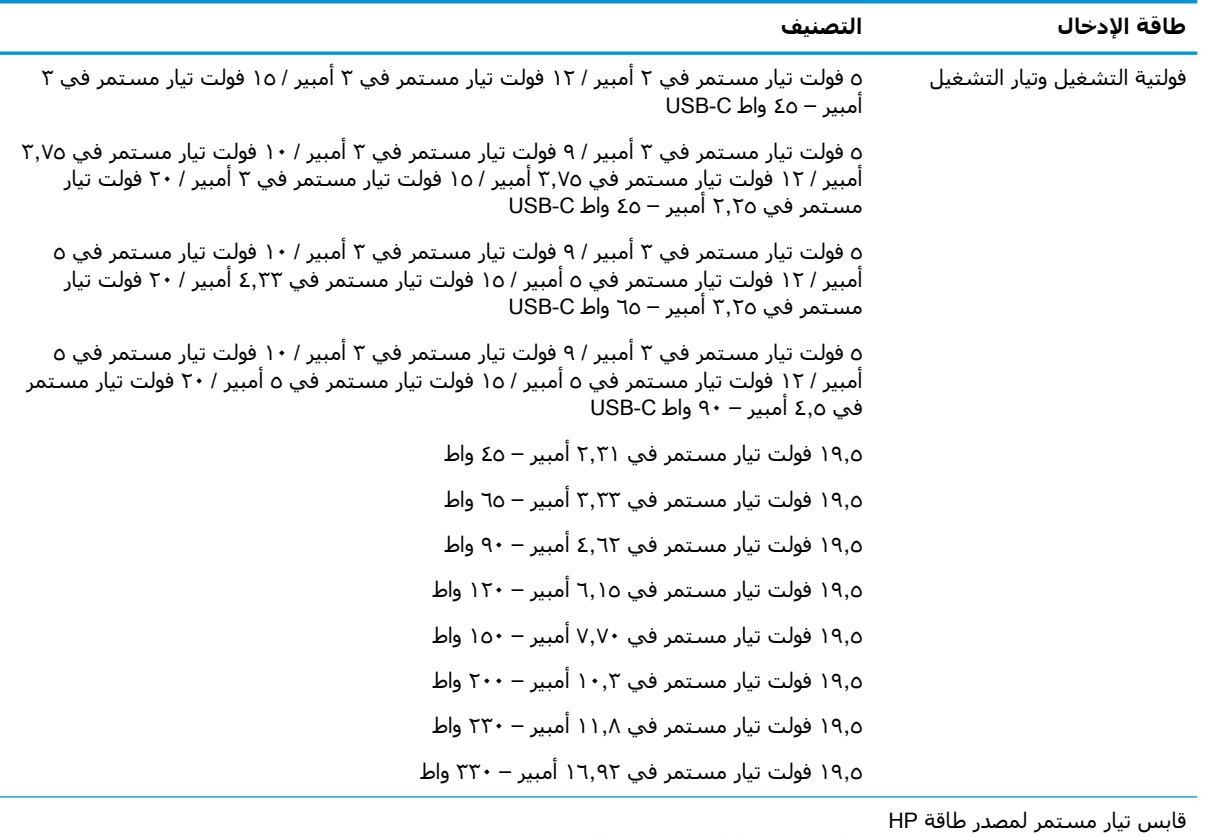

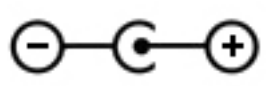

<mark>(ﷺ ملاحظة:</mark> تم تصميم هذا المنتج لأنظمة طاقة تكنولوجيا المعلومات في النرويج مع فولتية مرحلية لا تتجاوز ٢٤٠ فولت rms.

خارجي (منتجات مختارة فقط)

## <mark>بيئة التشغيل</mark>

<span id="page-64-0"></span>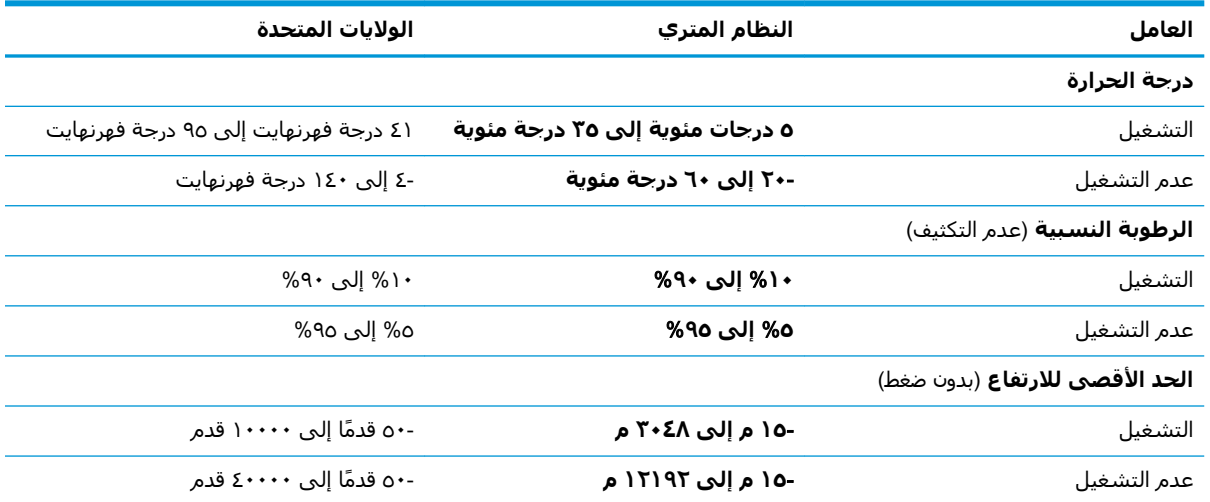

# **١٣ اϟتفرώϳ اϟكهروγتاϴΗكϲ**

<span id="page-65-0"></span>تفريغ الشحنة الإلكتروستاتيكية عبارة عن تحرير الكهرباء الاستاتيكية عند تلامس جسمين أحدهما الآخر — على سبيل المثال، الصدمة التي تشعر بها عند مشيك على البساط ثم لمسك مقبض الباب الحديدي.

قد يؤدي إفراغ الكهرباء الاستاتيكية من الموصلات الكهروستاتيكية الأخرى أو الأصابع إلى تلف المكونات الإلكترونية.

لتجنب إلحاق الضرر بالكمبيوتر، أو محرك الأقراص أو فقدان المعلومات، يجب أن تأخذ بعين الاعتبار هذه التدابير:

- في حالة إرشادك إلى فصل الكمبيوتر عند اتباع إرشادات الإزالة أو التثبيت، تأكد أولاً من التوصيل الأرضي على نحو صحيح.
	- ضع المكونات داخل الحاويات الواقية من الكهرباء الاستاتيكية الخاصة بها حتى يحين وقت تركيبها.
	- تجنب لمس السنون والرقائق المعدنية الرصاصية والدوائر. ولا تمسك المكونات الإلكترونية إلا في أضيق الحدود.
		- اسـتخدام أدوات غير ممغنطة.
		- قبل التعامل مع المكونات، قم بإفراغ الكهرباء الاستاتيكية بملامسة سطح معدني غير مطلي.
			- إذا قمت بإزالة المكون، ضعه في الحاوية الواقية من الكهرباء الاستاتيكية الخاصة به.

## ١٤ إمكانية الوصول

<span id="page-66-0"></span>تقوم HP بتصميم وإنتاج وتسويق المنتجات والخدمات التي يمكن للجميع استخدامها، بما في ذلك المعاقين، إما باستخدام المنتج لوحده أو بالدمج مع الأجهزة المساعدة المناسبة. للحصول على أحدث معلومات الوصولية لـ HP، انتقل إلى http://www.hp.com/accessibility

## تقنيات المساعدة المعتمدة

تدعم منتجات HP مجموعة متنوعة من تقنيات المساعدة لنظام التشغيل، ويمكن تكوين هذه المنتجات للعمل مع تقنيات المساعدة الإضافية. استخدم ميزة البحث على جهازك للعثور على مزيد من المعلومات حول ميزات المساعدة.

**ﷺ ملاحظة:** للحصول على مزيد من المعلومات حول أحد منتجات تقنية المسـاعدة، اتصل بدعم العملاء لـهذا المنتج.

## الاتصال بالدعم

نحن نعمل بشكل دائم على تحسين إمكانية الوصول إلى منتجاتنا وخدماتنا، كما نرحب بتعليقات المستخدمين. إذا واجهت مشكلة في منتج ما أو كنت ترغب في إخبارنا عن ميزات الوصول التي ساعدتك، فيُرجى الاتصال بنا على الرقم ٢٥٧-٢٥٩ (٨٨٨) ١+، من الاثنينِ إلى الجمعة، من الساعة ٦ ص إلى ٩ م حسِب التوقيت الجبلي لأمريكا الشمالية. إذا كنت تعاني من الصمم أو صعوبة في السـمع وكنت تسـتخدم هواتف أنظمة /TRS/VRS WebCapTel، فاتصل بنا إذا كنت بحاجة للدعم الفني أو كانت لديك استفسارات حول إمكانية الوصول عن طريق طلب الرقم ٧٠٥٨-٦٥٦ (٨٧٧) ١+، من الاثنين إلى الجمعة، من الساعة ٦ ص إلى ٩ م حسب التوقيت الجبلي لأمريكا الشمالية.

**ﷺ ملاحظة:** يتوفر الدعم باللغة الإنجليزية فقط.

## **اϟفهرس**

#### الرموز/الأعداد

HP PC Hardware Diagnostics (UEFI) استخدام [٤٦](#page-55-0)

#### **B**

BIOS بدء تشغيل Setup Utility ـ [٤٤](#page-53-0) تحدىث [٤٤](#page-53-0) BIOS تحديد النسخة [٤٤](#page-53-0) تنزيل التحديثات [٤٥](#page-54-0)

#### **G**

[١٨](#page-27-0) GPS

#### **H**

HDMI، تهيئة الصوت [٢٣](#page-32-0) [٣٦](#page-45-0) HP 3D DriveGuard [٣٢](#page-41-0) HP Fast Charge [٢٠](#page-29-0) HP Orbit HP Recovery Manager إصلاح مشاكل التمهيد \_ [٥٢](#page-61-0) بدء تشغیل [٥١](#page-60-0) [٤٣](#page-52-0) HP Touchpoint Manager

#### **M**

[٢٤](#page-33-0) Miracast

#### **S**

Hibernation (السكون) Sleep (الإسبات) بدء تشغيل [٢٩](#page-38-0)

#### **W**

Windows نقطة استعادة النظام Δ٠، [٥٠](#page-59-0) Windows Hello استخدام [٤١](#page-50-0)

#### **ا**

أجهزة فائقة الدقة، توصيل ۲۲، [٢٤](#page-33-0) أدوات Windows استخدام [٥٠](#page-59-0)

أزرار الطاقة [١٠](#page-19-0) لوحة اللمس اليمنى [٨](#page-17-0) يسار لوحة اللمس ∆ أضواء [٩](#page-18-0) caps lock الطاقة ه حالة RJ-45 (شبكة) ٢ ضوء محول التيار المتناوب والبطارية [٦](#page-15-0) کتم الصوت ۹ محرك الأقراص [٥](#page-14-0) أضواء الطاقة، التعرف على [٥](#page-14-0) أضواء حالة RJ-45 (شبكة)، التعرف على [٦](#page-15-0) اطقم الرأس، التوصيل [٢٢](#page-31-0) أفضل الممارسات [١](#page-10-0) إدارة الطاقة [٢٩](#page-38-0) إعدادات الصوت، استخدام [٢٢](#page-31-0) إعدادات الطاقة، استخدام [٣١](#page-40-0) إمكانية الوصول [٥٧](#page-66-0) إيقاف التشغيل [٣٠](#page-39-0) إيقاف تشغيل الكمبيوتر [٣٠](#page-39-0) إيماءات شاشة اللمس تحريك الإصبع الواحدة [٢٨](#page-37-0) إيماءات لوحة اللمس التمرير بإصبعين [٢٦](#page-35-0) السحب بثلاث أصابع [٢٧](#page-36-0) اللمس باربع أصابع [٢٧](#page-36-0) اللمس بإصبعين [٢٦](#page-35-0) إيماءات لوحة اللمس وشاشة اللمس التكبير والتصغير بالقرص بإصبعين [٢٦](#page-35-0) لمس [٢٥](#page-34-0) إيماءة التصغير/التكبير بإصبعين للوحة اللمس وشاشة اللمس [٢٦](#page-35-0) إيماءة التمرير بإصبعين على لوحة اللمس [٢٦](#page-35-0) إيماءة السحب بثلاث أصابع على لوحة اللمس ۲۷ إيماءة اللمس على لوحة اللمس وشاشة اللمس [٢٥](#page-34-0) إيماءة تحريك الإصبع الواحدة على شاشة اللمس ۲۸

<span id="page-67-0"></span>إيماءة لمس لوحة اللمس بأربع اصابع [٢٧](#page-36-0) إيماءة لمس لوحة اللمس بإصبعين [٢٦](#page-35-0) استخدام إعدادات الطاقة [٣١](#page-40-0) استخدام إعداد الصوت [٢٢](#page-31-0) اγتخدام اϟطاϗة اϟخارϴΟة [٣٥](#page-44-0) استخدام رمز Power (الطاقة) ٢١ استخدام كلمات المرور [٤٠](#page-49-0) استخدام لوحة اللمس [٢٥](#page-34-0) استخدام لوحة المفاتيح والماوس الاختياري [٢٨](#page-37-0) استرداد [٥٠](#page-59-0) HP Recovery Manager أϗراص [٤٩](#page-58-0) الأقراص المدعومة [٤٩](#page-58-0) اϟنظام [٥٠](#page-59-0) بدء تشغيل [٥١](#page-60-0) استرداد الصورة المصغرة [٥١](#page-60-0) استرداد النظام [٥٠](#page-59-0) استرداد النظام الأصلي ٥**٠** اسم ورقم المنتج، الكمبيوتر [١٤](#page-23-0) الأقراص المدعومة، استرداد [٤٩](#page-58-0) الإزالة، بطارية يمكن استبدالها من قِبل المستخدم [٣٤](#page-43-0) الاتصال بـ W WLAN الا الاتصال بالأجهزة المحمولة **٢**٠ الاتصال بالشبكة [١٦](#page-25-0) الاتصال بشبكة LAN [١٩](#page-28-0) الاتصال بشبكة WLAN خاصة بشركة [١٧](#page-26-0) الاتصال بشبكة WLAN عمومية [١٧](#page-26-0) الاتصال بشبكة لاسلكية [١٦](#page-25-0) الاسترداد بواسطة وسائط HP Recovery [٤٩](#page-58-0) خىارات [٥٠](#page-59-0) محرك فلاش USB [٥٢](#page-61-0) وسائط [٥٢](#page-61-0) الاسرداد أقراص [٥٢](#page-61-0) البطارية التخلص منها [٣٤](#page-43-0) العثور على معلومات [٣٢](#page-41-0)

تخزین ۳٤ تفريغ الشحن ـ [٣٢](#page-41-0) توفير الطاقة [٣٢](#page-41-0) حل مشكلة ضعف طاقة البطارية [٣٣](#page-42-0) مستويات ضعف البطارية [٣٣](#page-42-0) يمكن استبدالها من قِبل المستخدم [٣٤](#page-43-0) يمكن استبدالها من قبل المستخدم، الإزالة [٣٤](#page-43-0) البطارية على وشك النفاد [٣٣](#page-42-0) التفريغ الكهروستاتيكي [٥٦](#page-65-0) الجزء السفلپ [١٥](#page-24-0) الرقم التسلسلپ [١٤](#page-23-0) السفر مع جهاز الكمبيوتر [٣٨](#page-47-0) السفر والكمبيوتر [١٥](#page-24-0)، [٣٤](#page-43-0) الصوت [٢٢](#page-31-0) الطاقة البطارية [٣١](#page-40-0) خارجي [٣٥](#page-44-0) الطاقة الخارجية، استخدام [٣٥](#page-44-0) العثور على المعلومات الأجهزة Σ برنامج Σ العناية بالكمبيوتر [٣٧](#page-46-0) الكمبيوتر، السفر [٣٤](#page-43-0) النسخ الاحتياطي [٤٨](#page-57-0) الوحدة المحمولة الواسعة النطاق من HP تنشىط [١٨](#page-27-0) رقم IMEI ۱۸ ۱۸ MEID وقم

#### **ب**

برامج حماية الاتصال بالإنترنت، استخدام [٤٢](#page-51-0) برنامج (تنظيف القرص) Disk Cleanup [٣٦](#page-45-0) اداة إلغاء) Disk Defragmenter تجزئة القرص) [٣٦](#page-45-0) [٣٦](#page-45-0) HP 3D DriveGuard برنامج Disk Cleanup (تنظيف القرص) [٣٦](#page-45-0) برنامج Disk Defragmenter (أداة إلغاء تجزئة القرص) [٣٦](#page-45-0) برنامج جدار الحماية \_Σ۲ برنامج مكافحة الفيروسات، استخدام [٤٢](#page-51-0) بصمات الأصابع، تسجيل [٤١](#page-50-0)

بطارية يمكن استبدالها من قبل المستخدم [٣٤](#page-43-0) بطاقة الذاكرة، التعرف على [٥](#page-14-0) بيئة التشغيل [٥٥](#page-64-0)

#### **ت**

تحديثات البرامج، تثبيت [٤٣](#page-52-0) تحديث البرامج وبرامج التشغيل \_\_ ۳۷ تخزين البطارية ـ [٣٤](#page-43-0) ترتيب التمهيد تغییر [٥٢](#page-61-0) ترکیب کبل حماية اختياري [٤٣](#page-52-0) تنشيط وضع Sleep (السكون) ووضع Hibernation (الإسبات) [٢٩](#page-38-0) تنظيف الكمبيوتر ٢٧

#### **ج**

جهاز Bluetooth ٦١، [١٨](#page-27-0) جهاز WLAN ه۱ جهاز WWAN ۱۸

#### **د**

درجة الحرارة ـ [٣٤](#page-43-0) درجة حرارة البطارية ـ [٣٤](#page-43-0)

#### **ر**

رقم IMEI ۱۸ رقم MEID ۱۸ رقم تسلسلپ، الكمبيوتر [١٤](#page-23-0) رمز Power (الطاقة)، استخدام [٣١](#page-40-0)

**ز** زر إخراج محرك الأقراص البصرية، التعرف على [٥](#page-14-0) ُϑ ϋلى [١٠](#page-19-0) زر اϟطاϗةˬ اϟتعر زر اللاسلكية [١٦](#page-25-0)

#### **س**

سكون إنهاء [٢٩](#page-38-0) بدء تشغيل [٢٩](#page-38-0) سـماعات رأس، توصيل ۲۱

#### **ش** شبكة سلكية (LAN) [١٩](#page-28-0)

شبكة لاسلكية (WLAN) الاتصال بشبكة WLAN خاصة بشركة [١٧](#page-26-0)

الاتصال بشبكة WLAN عمومية [١٧](#page-26-0) النطاق الوظيفي [١٧](#page-26-0) توصيل [١٧](#page-26-0) شبكة لاسلكية، تأمين [٤٣](#page-52-0) شحن البطارية [٣٢](#page-41-0) شحن جهاز الكمبيوتر ٢٨

#### **ص**

صورة مصغرة، إنشاء [٥٠](#page-59-0) صبانة (تنظيف القرص) Disk Cleanup [٣٦](#page-45-0) اداة إلغاء) Disk Defragmenter تجزئة القرص) [٣٦](#page-45-0) [٣٦](#page-45-0) HP 3D DriveGuard تحديث البرامج وبرامج التشغيل [٣٧](#page-46-0)

#### **ض**

ضوء caps lock، التعرف على [٩](#page-18-0) ضوء الكاميرا، التعرف على [٧](#page-16-0) ضوء اللاسلكية [١٦](#page-25-0) ضوء كتم الصوت، التعرف على [٩](#page-18-0) ضوء محرك الأقراص [٥](#page-14-0)٥

#### **ط**

طاقة الإدخال ٤٥ طاقة البطارية [٣١](#page-40-0)

#### **ع**

عدم استجابة النظام [٣٠](#page-39-0) عناصر التحكم الخاصة بنظام التشغيل [١٦](#page-25-0) عناصر التحكم اللاسلكية زر [١٦](#page-25-0) نظام التشغيل [١٦](#page-25-0)

#### **غ**

غطاء البطارية، التعرف على [١٣](#page-22-0)

#### **ϑ**

فتحات قارئ بطاقات الذاكرة [٥](#page-14-0) كبل الحماية [٥](#page-14-0) فتحة تهوية، التعرف على [٦](#page-15-0) فتحة كبل الحماية، التعرف على [٥](#page-14-0) فیدیو ۲۲

#### **ق**

قارئ بطاقات الذاكرة، التعرف على [٥](#page-14-0)

HP Recovery قسم ازالة [٥٣](#page-62-0) استرداد [٥١](#page-60-0) قسم الاسترداد ازالة [٥٣](#page-62-0) قفل البطارية، التعرف على [١٣](#page-22-0)

#### **ك**

کامبرا اγتخدام [٢١](#page-30-0) التعرف على ۷ کبل الحماية، ترکيب [٤٣](#page-52-0) كلمات المرور [٤١](#page-50-0) )BIOS( Setup Utility [٤٠](#page-49-0) Windows کلمات مرور خاصة بـ [٤٠](#page-49-0) Windows ٤٠ كلمات مرور في Setup Utility  $\Sigma$  (BIOS)

#### **ل**

لوحة اللمس أزرار [٨](#page-17-0) استخدام [٢٥](#page-34-0) لوحة المفاتيح الرقمية المدمجة، التعرف على [١١](#page-20-0) لوحة المفاتيح والماوس الاختياري اγتخدام [٢٨](#page-37-0)

#### **م**

مأخذ RJ-45 (شبكة)، التعرف على ٢ مأخذ الشبكة، التعرف على [٦](#page-15-0) مأخذ صوت خارج (سـماعة رأس)/صوت داخل (میکروفون)، التعرف على ٢ مآخذ 1 (شبكة) RJ-45 اϟشبكة [٦](#page-15-0) صوت خارج (سماعة راس)/صوت داخل (میکروفون) [٦](#page-15-0) محرك الأقراص البصرية، التعرف على [٥](#page-14-0) محول التيار المتناوب والبطارية ٢ مزلاج، تحرير البطارية [١٣](#page-22-0) مزلاج تحرير البطارية [١٣](#page-22-0) مستوى ضعف البطارية [٣٣](#page-42-0) معلومات تنظيمية ملصقات شـهادات الأجـهزة اللاسلكية [١٥](#page-24-0) ملصق المعلومات التنظيمية [١٥](#page-24-0) معلومات عن البطارية، العثور على [٣٢](#page-41-0)

مفاتيح [١١](#page-20-0) esc [١١](#page-20-0) fn [١١](#page-20-0) Windows العملية [١١](#page-20-0) وضع الطائرة [١٢](#page-21-0) مفاتيح الإجراء اγتخدام [١٢](#page-21-0) التعرف على [١١](#page-20-0) مفتاح esc، التعرف على [١١](#page-20-0) مفتاح fn، التعرف على [١١](#page-20-0) مفتاح Windows، التعرف على [١١](#page-20-0) مفتاح وضع الطائرة [١٦](#page-25-0)، ١٦ مكبرات الصوت التعرف على [١٣](#page-22-0) توصيل [٢١](#page-30-0) مكونات الجانب الأيسر [٦](#page-15-0) الجانب الأيمن [٥](#page-14-0) الجزء السفلب [١٣](#page-22-0) اϟشاηة [٧](#page-16-0) منطقة لوحة المفاتيح ∧ ملصق Bluetooth o ملصق WLAN ٥ [١٥](#page-24-0) ملصقات [١٥](#page-24-0) Bluetooth [١٥](#page-24-0) WLAN الخدمة [١٤](#page-23-0) الرقم التسلسلپ [١٤](#page-23-0) شهادة جهاز لاسلكي [١٥](#page-24-0) معلومات تنظيمية [١٥](#page-24-0) ملصقات الخدمة، مكانها [١٤](#page-23-0) ملصق شـهادة جـهاز لاسـلكي ـ [١٥](#page-24-0) منافذ [٢٣](#page-32-0) [ˬ٦](#page-15-0) HDMI [٢٤](#page-33-0) Miracast [٥](#page-14-0) USB 2.0 منفذ USB 3.x SuperSpeed T منطقة لوحة اللمس، التعرف على [٨](#page-17-0) منفذ HDMI التعرف على [٦](#page-15-0) توصيل [٢٣](#page-32-0) منفذ USB 2.0، التعرف على [٥](#page-14-0) منفذ USB 3.x SuperSpeed، التعرف على [٦](#page-15-0) موارد HP [٢](#page-11-0) موصل، الطاقة [٦](#page-15-0) موصل الطاقة، التعرف على [٦](#page-15-0) مىكروفون التعرف على [٧](#page-16-0)

#### **ن**

نسخ برامج ومعلومات احتياطيًا [٤٣](#page-52-0) نقطة استعادة النظام إنشاء [٥٠](#page-59-0) نقطة استعادة النظام٬ إنشاء [٤٨](#page-57-0)

#### <u>هـ</u>

هوائيا WLAN، التعرف على [٧](#page-16-0)

#### **و**

وحدة محمولة واسعة النطاق تنشىط [١٨](#page-27-0) رقم IMEI ۱۸ رقم MEID ۱۸ وسائط HP Recovery إنشاء [٤٨](#page-57-0) الاسترداد [٥٢](#page-61-0) وسائط الاسترداد إنشاء [٤٨](#page-57-0) الإنشاء بواسطة HP Recovery [٤٩](#page-58-0) Manager وضع Hibernation (الإسبات) إنهاء [٣٠](#page-39-0) بدء تشغیل ۳۰ يتم تنشيطه عندما تكون البطارية على وشك النفاذ [٣٣](#page-42-0) وضع الطائرة [١٦](#page-25-0)